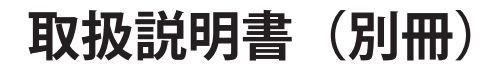

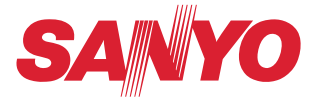

## **ネットワークの接続と操作のしかた**

## **Macintosh 版**

**有線・無線 LAN の設定 プロジェクターの設定・操作 ネットワークキャプチャー**

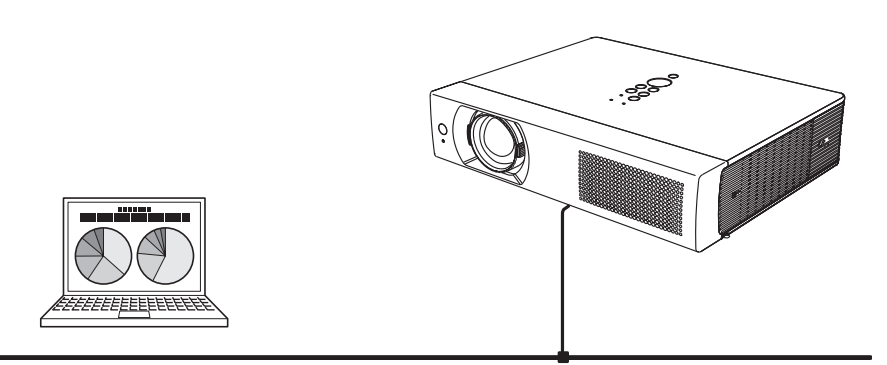

この説明書はプロジェクターのネットワーク機能の取扱説明書です。ネットワーク機能 の操作はこの取扱説明書に従い行ってください。 はじめに、プロジェクター本体の取扱説明書をご覧頂き、プロジェクターの基本的な取 り扱い、注意事項をよくお読みください。 説明書に記載されている注意事項は必ずお守りください。

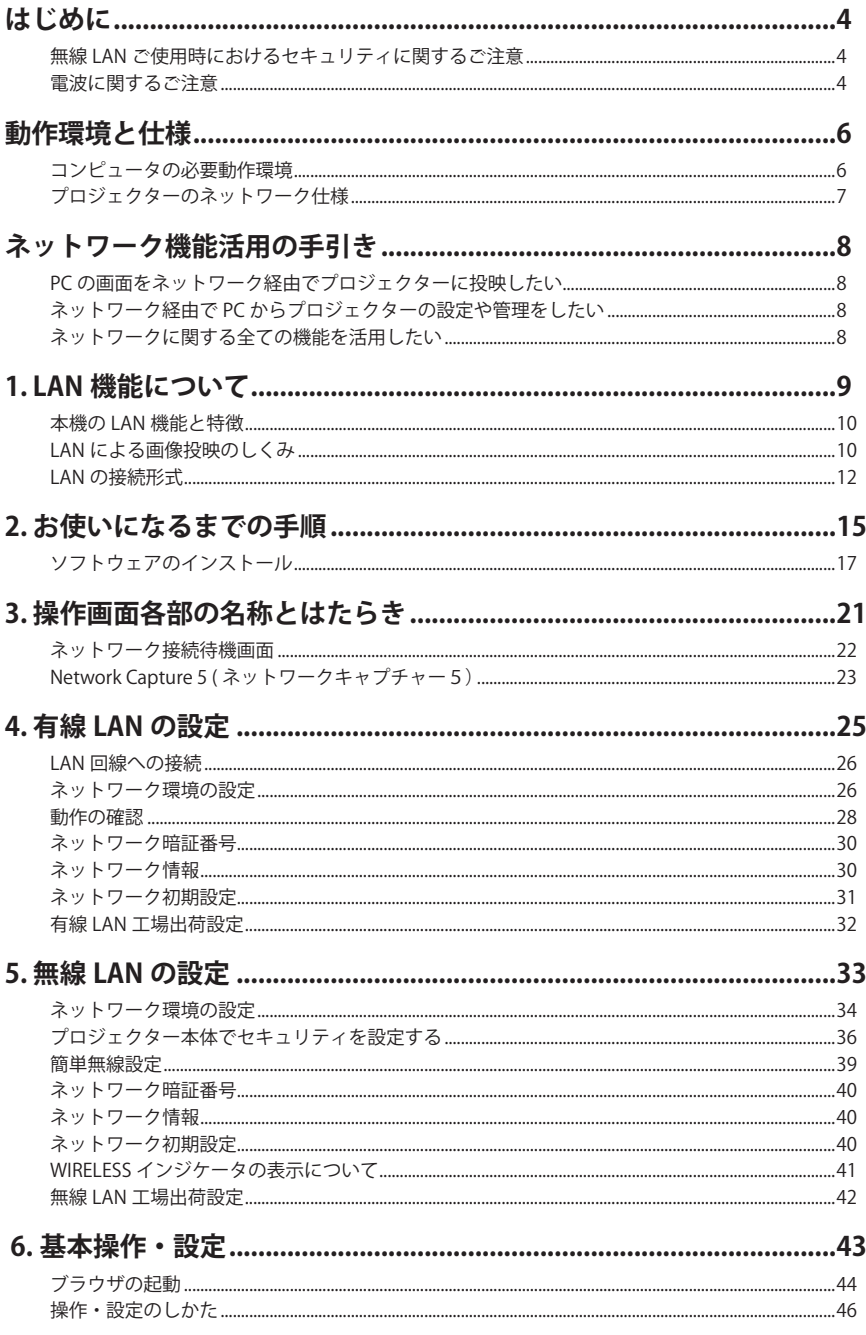

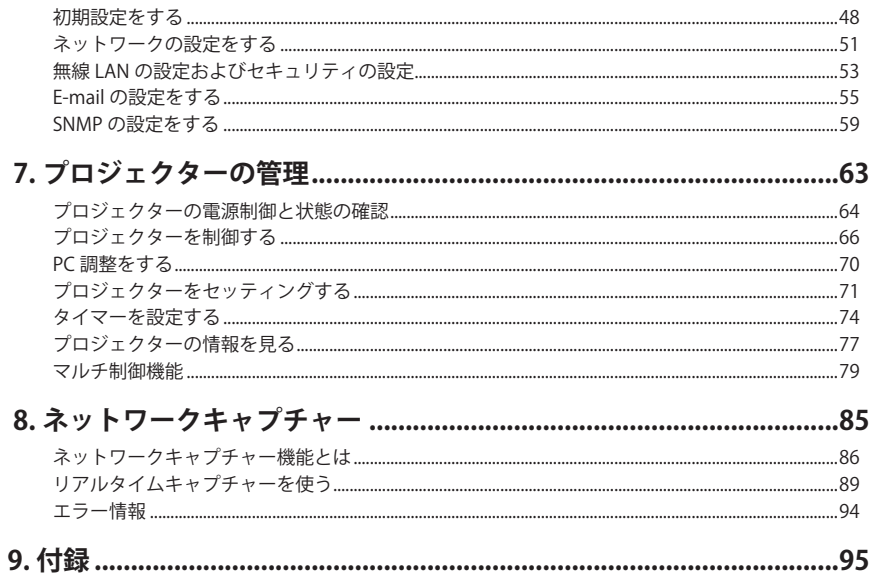

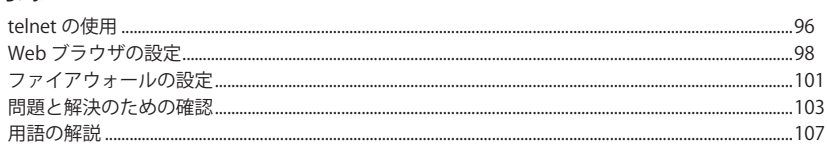

本書は基本的な取扱いおよび操作方法を記載しています。 本機をご使用になる前に、本書をよくお読みになり、正しくご使用ください。

## **無線 LAN ご使用時におけるセキュリティに関するご注意**

無線 LAN では、電波を利用してパソコン等と無線アクセスポイント間で情報のやり取りを行うため、 電波の届く範囲であれば自由に LAN 接続ができるという利点があります。その反面、電波はある範囲 内であれば障害物(壁等)を越えて全ての場所に届くため、セキュリティに関する設定を行っていな いと、以下のような問題が発生する可能性があります。

- ・悪意ある第三者により、電波を故意に傍受され、ID やパスワード又はクレジットカード番号の個人 情報、メールの内容等の通信内容を盗み取られる可能性があります。
- ・悪意ある第三者が、無断で個人の会社内のネットワークへアクセスし、個人情報や機密情報を取り出 す(情報漏洩)。特定の人物になりすまして通信し、不正な情報を流す(なりすまし)。傍受した通信 内容を書き換えて発信する(改ざん)、コンピュータウィルスなどを流し、データやシステムを破壊 する(破壊)などの行為をされる可能性があります。

本来、無線 LAN カードや無線アクセスポイントは、これらの問題に対応するためのセキュリティの仕 組みを持っています。無線 LAN 製品のセキュリティに関する設定を行って製品を使用することで、そ の問題が発生する可能性は少なくなります。セキュリティの設定を行わないで使用した場合の問題を 充分理解した上で、お客様自身の判断と責任においてセキュリティに関する設定を行い、無線機能を 使われることをお勧めします。

#### **電波に関するご注意**

本機に内蔵の無線 LAN 機能を使ってご使用になるときは、以下の事にご注意下さい。

内蔵の無線 LAN の使用周波数は、2.4GHz 帯です。この周波数帯では産業・科学・医療機器(ペースメー カーなど)および、同種の無線局や免許が必要となる工場などで使用されている移動体識別用館内無 線局、また免許が必要でないアマチュア無線局で使用されています。

このため、無線 LAN を使用する場合、上記の機器や無線局と電波干渉するおそれがあるため、つぎの 事にご注意下さい。

1. 近くで上記のような同一の周波数帯を使用している機器がないかどうか確認してください。

2.万一、本製品との間に電波障害が発生した場合には、速やかに機器の使用チャンネルを変えるか、 使用場所を変更してください。

本機の無線 LAN は、日本国電波法に基づく小電力データ通信システム無線局の無線設備として、技術 基準適合証明を受けています。従って、本機を日本国で使用するときに無線局の免許は必要ありません。

この装置は、情報処理装置等電波障害自主規制協議会(VCCI)の基準に基 づくクラス B 情報技術装置です。この装置は、家庭環境で使用することを目的 としていますが、この装置がラジオやテレビジョン受信機に近接して使用され ると、受信障害を引き起こすことがあります。取扱説明書に従って正しい取り 扱いをしてください。

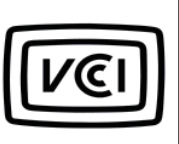

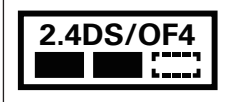

本機は 2.4GHz 帯を使用する、DS-SS および OFDM 変調方式の無線機器です。 中心周波数に 2412-2462MHz (CH1-CH11) を使用し、想定干渉距離は 40m です。

このプロジェクターには、日本の電波法に基づく技術基準に適合し認証済みの無線モ ジュール (型名: 1AV4U19R25500) が搭載されています。

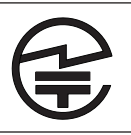

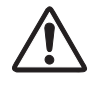

認証番号:007WWCUL0378

#### **プロジェクターをネットワークで ご使用になるときの安全上のご注意**

- ●ネットワークを利用し、プロジェクターを遠隔地に設置してご使用になるとき、定期的にプロジェク ターの安全点検を行なってください。また、プロジェクターを遠隔地に設置する場合、プロジェクター の取扱説明書に従い、設置する場所の環境に十分注意を払い、安全に設置してください。正しく設置 しないと、火災や事故の原因となることがあります。詳しくはプロジェクターの取扱説明書をご覧く ださい。
- ●プロジェクターに異常が認められた場合、速やかにプロジェクターの電源プラグをコンセントから抜 き、点検を行なってください。異常のまま使用すると火災や事故の原因となる場合があります。

### **プロジェクターのネットワーク機能を お使いになる上でのご注意**

プロジェクターのネットワーク機能をお使いになる場合、コンピュータの大切なデータはあらかじめ別 の記録媒体(ディスク、メモリー、テープ等)へバックアップ保存されることをお勧めいたします。プ ロジェクターのネットワーク機能(ハードウェアおよびソフトウェア)使用における、コンピュータの トラブルおよび破損、データの消失および破損、また、取り扱いを誤った際の本機の故障、トラブルは 当社ではいっさいの責任を負いません。ソフトウェアをご使用になるまえに、インストールの時表示さ れる「ソフトウェア使用許諾」をよくお読みください。

### 商標について

Mac, Mac OS, および Macintosh は米国その他の国で登録された Apple Computer, Inc. の商標です。 PowerPC は、IBM Corporation の商標です。 Intel Core は、米国およびその他の国における Intel Corporation の商標です。 説明書に記載のメーカー名および商品名は各社の登録商標です。

✽ 本書の記載内容を一部または全部を無断で転載することは禁じられています。 ✽ 本書に記載されている内容は、予告なく変更する場合があります。 ✽ 説明書に記載の図面形状および画面表示は実際のものと異なる場合があります。

## **動作環境と仕様**

#### **コンピュータの必要動作環境**

プロジェクターをネットワークで使用するには、コンピュータは以下の動作環境に対応している事が必要で す。

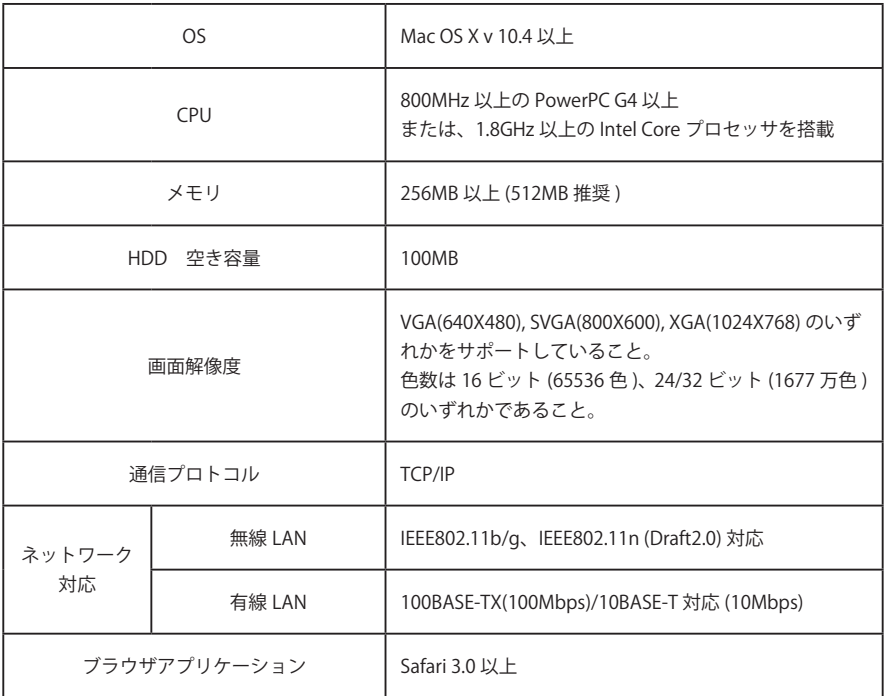

#### **表記について**

本書で説明に利用したコンピュータの OS は MAC OS X 10.4 、Web ブラウザは Safari 3.0 です。これ以外の環 境では、説明の手順が異なる場合があります。

#### **本書の対象について**

本書はコンピュータの操作、Web ブラウザの操作、プロジェクターの操作、及び、ネットワークに関する基 本的な操作方法は記載していません。個々の機器、あるいは、アプリケーションの操作方法については当該製 品の取扱説明書をご覧ください。

## **プロジェクターのネットワーク仕様**

. . . . . . . . . . . . . . **.** 有線 LAN

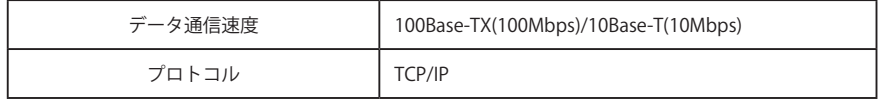

無線 LAN

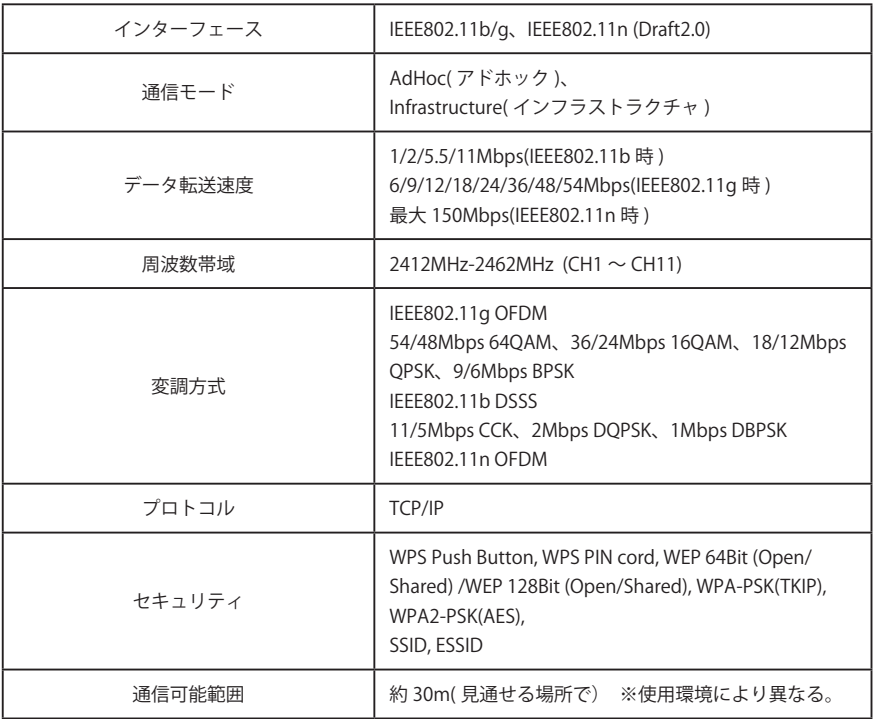

適合各国規格

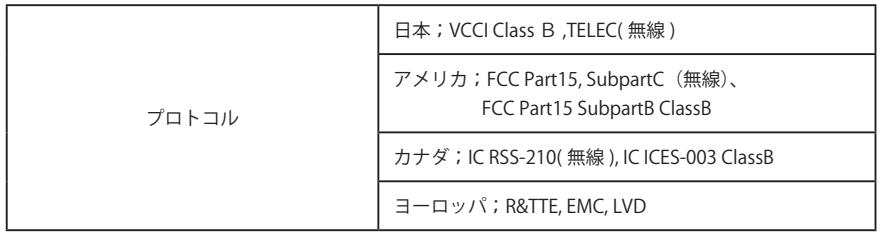

## **ネットワーク機能活用の手引き**

本書は接続するコンピュータが Macintosh である方向けに、プロジェクターのネットワークメニューおよび 付属のアプリケーションの操作方法を説明しています。 お使いになる状況に合わせて、本書をご参照ください。

#### **PC の画面をネットワーク経由でプロジェクターに投映したい**

プロジェクターをネットワーク経由で投映するには、プロジェクターにネットワークの設定を行ない、プロ ジェクターをネットワークに接続させる必要がありますが、付属の USB メモリを使用して、ネットワークの 設定を行なわずに PC の画面をネットワーク経由で投映することもできます。

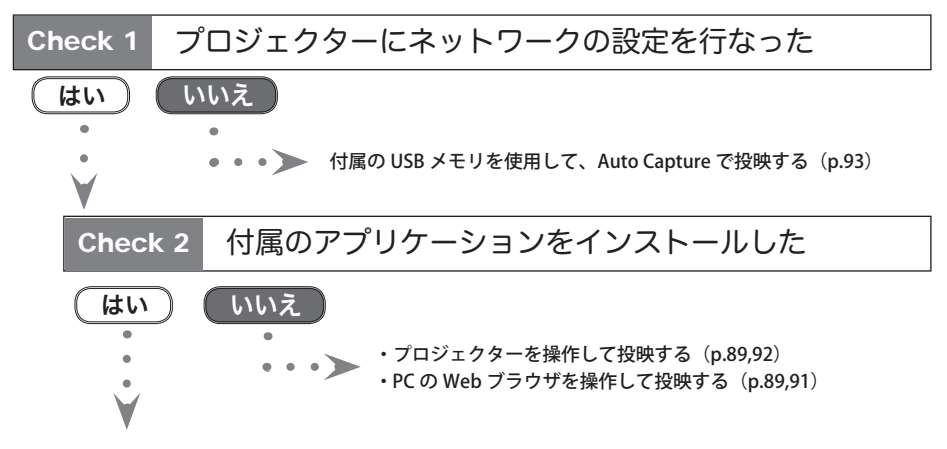

付属アプリケーション「Network Capture 5」のリアルタイムキャプチャーで投映する(p.89,90)

#### **ネットワーク経由で PC からプロジェクターの設定や管理をしたい**

プロジェクターをネットワーク経由で設定、管理する場合は、必ずプロジェクターにネットワークの設定を 行なって、プロジェクターをネットワークに接続させる必要があります。

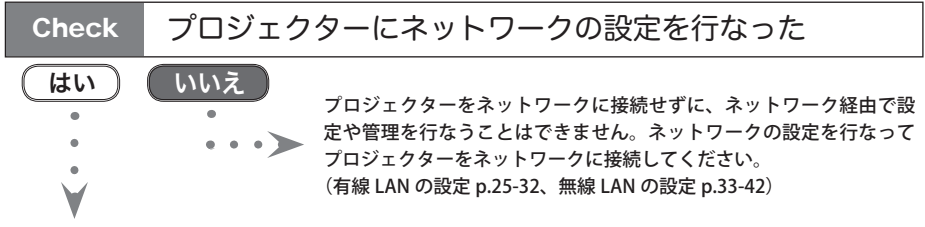

PC の Web ブラウザを操作して設定・管理を行なう(設定 p.43-62、管理 p.63-84)

#### **ネットワークに関する全ての機能を活用したい**

本機に搭載されたネットワークに関する全ての機能を活用するには、プロジェクターにネットワークの設定 を行ない、付属のアプリケーションをインストールする必要があります。16 ページの手順に従って、設定作 業を行なってください。

# **Chapter**

**1**

### **Installation 1. LAN 機能について**

LAN 機能の特徴、しくみと接続方法について説明します。

#### **本機の LAN 機能と特徴**

本機は LAN 接続機能を搭載しており、本機を LAN に接続し、専用のソフトウェアを使う事で、コンピュータ の画像を LAN 経由でプロジェクターから投映することができます。また、投映画像の操作、プロジェクター の操作も、このソフトウェアの操作で行うことができます。

ソフトウェアは以下の機能を持ち、プロジェクターをあらゆるネットワーク環境でご使用頂け、幅広い使用 ニーズに対応することができます。

- ・無線と有線の LAN 環境に対応、無線 LAN でのご使用は、見苦しい結線と煩わしい結線作業が解消され ます。
- ・1 台の PC から最大5台のプロジェクターへ投映可能
- ・コンピュータ画面をプロジェクターから投映させる、ネットワークキャプチャー機能
- ・プロジェクターの遠隔操作を可能とするリモート機能
- ・プロジェクターの動作状況を監視できる監視機能
- ・プロジェクターの動作状況を通報する、保守管理に便利なメール機能
- ・複数台のプロジェクター(最大 100 台)を同時に操作できるマルチ制御機能

## **LAN による画像投映のしくみ**

画像の投映は、コンピュータ画面をそのまま投映する、画面キャプチャー方式を採用しています。この為、 アプリケーションソフトの制約が無く、多様なアプリケーション環境でご使用になれます。

#### 画像転送の流れ

- 1. コンピュータ画面を専用のソフトでリアルに取り込みます。
- 2. 取り込まれた画像データはデジタル信号に圧縮され、LAN(有線または無線)を経由してプロジェクター に転送されます。(1 台のコンピュータから最大5台のプロジェクターへ投映可能。)
- 3. デジタル信号はプロジェクターで RGB 画像信号として再生され、プロジェクターから投映されます。
- ※ 画像は各プロジェクターへ順次転送されます。この為、各プロジェクターで投映される画像には時間のズ レが生じます。

ご注意;本機は DirectX を使用したアプリケーション、MS-Office ア シスタント、DVD などの動画再生には対応していません。

#### 接続構成の一例

図は LAN で投映する構成の一例です。

コンピュータ (1) (有線 LAN 接続)、コンピュータ (2) (無線 LAN 接続) から任意のプロジェクターへ画像を 投映する事ができます。

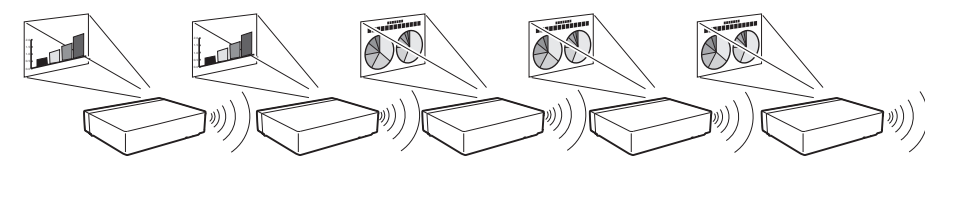

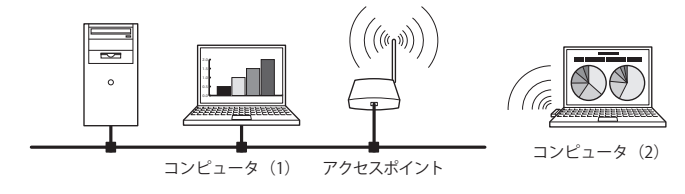

#### **LAN の接続形式**

接続形式は LAN および PC の環境によって異なります。環境に合わせ設置を行ってください。

■ 無線 LAN インフラストラクチャ (Infrastructure) 通信モード

アクセスポイントを経由して有線 LAN 機器と無線 LAN 機器で通信を行います。また、アクセスポイン トを経由して、無線 LAN 機器同士でも通信できます。無線 LAN 機器は、SSID/ESSID で通信を行うアク セスポイントを指定します。これは無線 LAN と有線 LAN が混在しているネットワーク環境の場合に使 用される通信モードです。

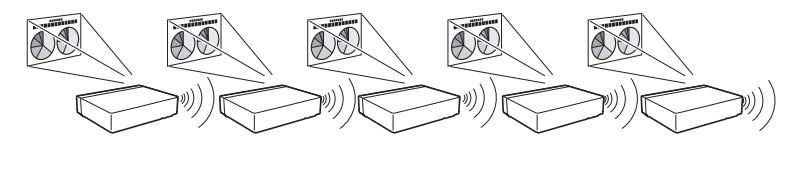

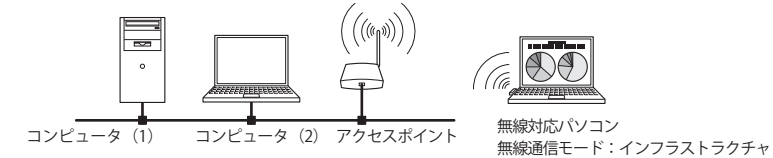

■ 無線 LAN アドホック (AdHoc) 通信モード

無線 LAN 機器間で通信を行うモードです。 (SSID/ESSID を使用して通信するモードです。)

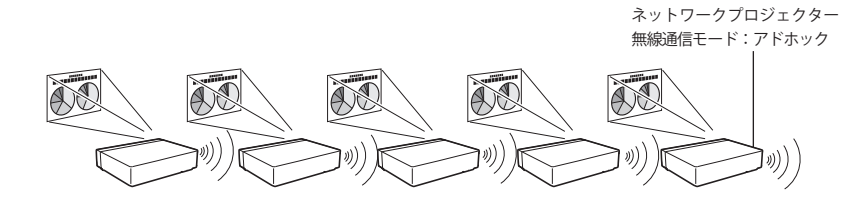

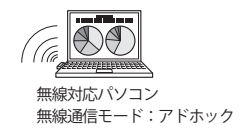

#### ■ 有線 LAN 通信モード

LAN 回線を通して通信を行います。

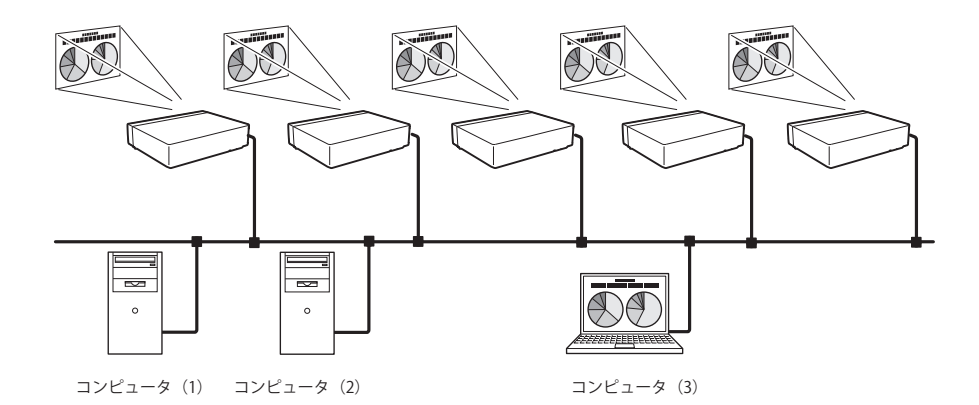

## **Chapter 2**

### **Installation 2. お使いになるまでの手順**

ソフトウェアのインストール方法、ネットワークの設定手 順について説明します。

プロジェクターをネットワークでお使いになるには、以下の手順で準備を行います。

#### STEP 1 **ソフトウェアをコンピュータにインストールする。**

- CD-ROM に収録されているソフトウェアを、ネットワークでお使いになる全てのコンピュー
	- タにインストールします。
		- 次ページの手順に従ってインストールを行ってください。

#### STEP 2 **プロジェクターを有線 LAN で使うか無線 LAN で使うか決定し、LAN の接続と設定を行います。**

- LAN の環境に合わせて使いかたを決定します。
	- 有線 LAN で使うとき→「4. 有線 LAN の設定」参照。(p.25-32)
	- 無線 LAN で使うとき→「5. 無線 LAN の設定」参照。(p.33-42)
- 詳しい LAN の設定は、この後 Web ブラウザを使って行います。
- Web ブラウザでの設定は、はじめに有線または無線 LAN の設定が完了し、コンピュータと プロジェクターの通信が確立している必要があります。
	- → 「6. 基本操作・設定」参照。(p.43-62)

#### STEP 3 **ネットワークの設定が完了しました。**

つぎの各項目に従い、画像の投映、プロジェクターの操作、管理を行います。

- プロジェクターを操作・調整・管理する → 「7. プロジェクターの管理」(p.63-84) → 「プロジェクターの電源制御と状態の確認」(p.64)
	- → 「プロジェクターを制御する」(p.66)
	- → 「PC 調整をする」(p.70)
	- → 「プロジェクターをセッティングする」(p.71)
	- → 「タイマーを設定する」(p.74)
	- → 「プロジェクターの情報を見る」(p.77)
	- → 「マルチ制御機能」(p.79)
- コンピュータの画像を投映する → 「8. ネットワークキャプチャー」(p.85-94) → 「リアルタイムキャプチャーを使う」(p.89)

#### **ソフトウェアのインストール**

ネットワークキャプチャー機能を利用するためには、コンピュータにソフトウエアをインストールする必要 があります。以下の手順でインストールしてください。

注意:

コンピュータの管理者権限でログインしてソフトウエアのインストールを行う必要があります。また、 インストールの前に他のアプリケーションを必ず終了しておいてください。他のアプリケーションが 起動していると、ソフトウエアが正しくインストールされない場合があります。

#### Network Capture 5 のインストール

**1**. コンピュータの CD-ROM ドライブに付属の Viewer & Capture 5 の CD-ROM を挿入します。CD-ROM 内の 「Network Capture 5.pkg」をダブルクリックします。

**2**. 確認ウインドウで「続ける」をクリックします。

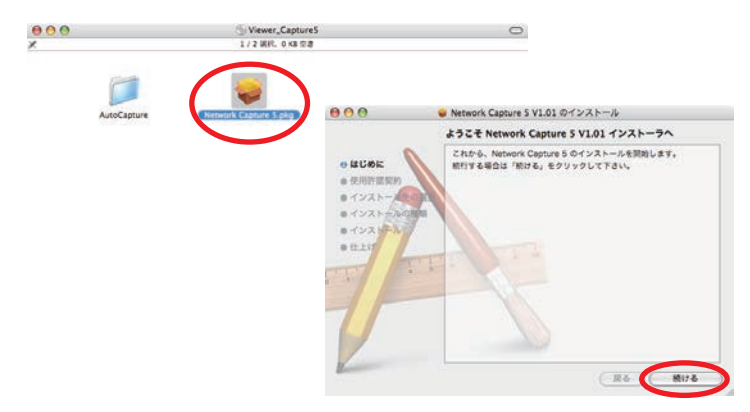

**3**. ソフトウエア使用許諾契約画面が表示されますので、内容をよくお読みの上、使用許諾内容に同意いただけ る場合には「続ける」をクリックした後、確認ウインドウで「同意します」をクリックし、インストール を進めてください

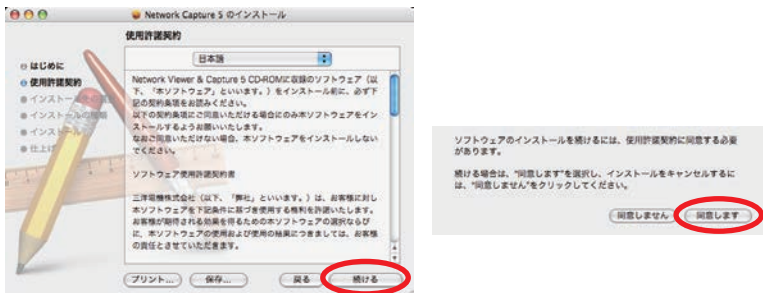

. インストール先を選択して「続ける」をクリックします。

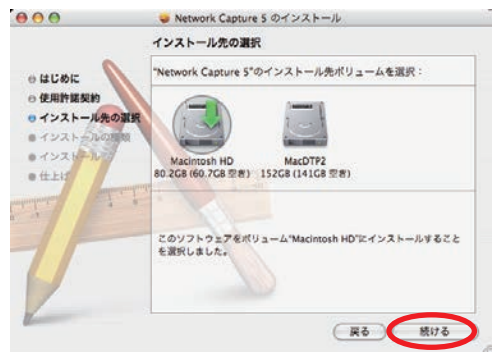

「インストール」をクリックしインストールを進めてください。 .

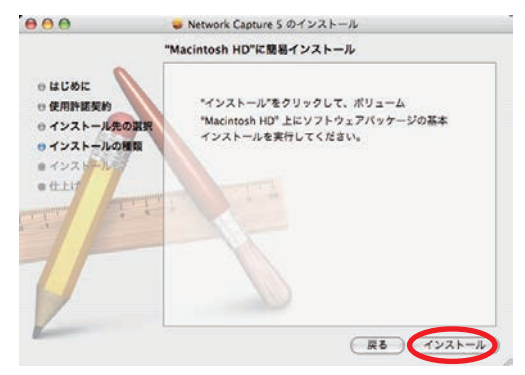

. 最後に「閉じる」をクリックし、インストールを完了します。

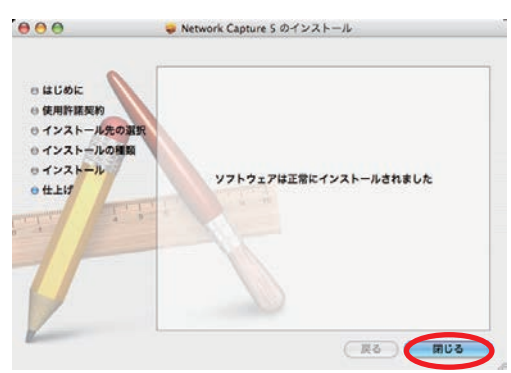

#### インストールされるソフトウエア

以下のソフトウエアがインストールされます。

#### ● Network Capture 5:

コンピュータのスクリーン画面をリアルタイムでキャプチャーしプロジェクターへネットワークを介し配信 します。

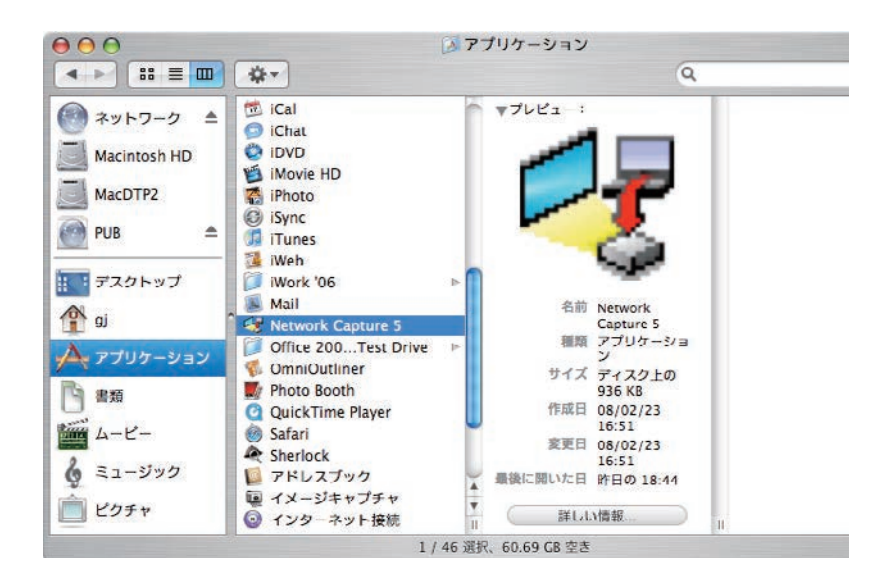

<sup>✐</sup> 本ソフトウエアを削除するときには、アプリケーション Network Capture 5 アイコンをゴミ箱にドラッグ & ドロッ プしてください。

## **Chapter 3**

### **Installation 3. 操作画面各部の名称とはたらき**

操作画面各部の名称とそのはたらきを説明します。

#### **ネットワーク接続待機画面**

プロジェクター入力の有線 LAN または無線 LAN を選択すると、" しばらくお待ち下さい " のメッセージが表 示されます。しばらくすると、以下のネットワーク接続待機画面\*が表示され、ネットワークでの投映準備が できたことを示します。" しばらくお待ち下さい " 表示中はプロジェクターの一部の操作ができません。

ネットワーク接続待機画面

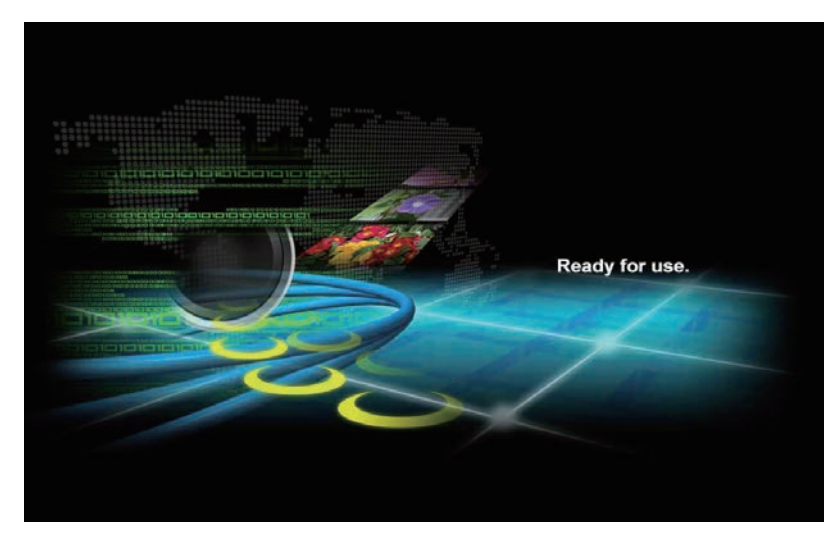

#### **Network Capture 5 ( ネットワークキャプチャー5)**

ネットワークを使ってコンピュータ画面を投映するソフトウェアです。

「Macintosh HD」-「アプリケーション」から「Network Capture 5」をダブルクリックすると、以下の画面が現れ、 プログラムが開始されます。

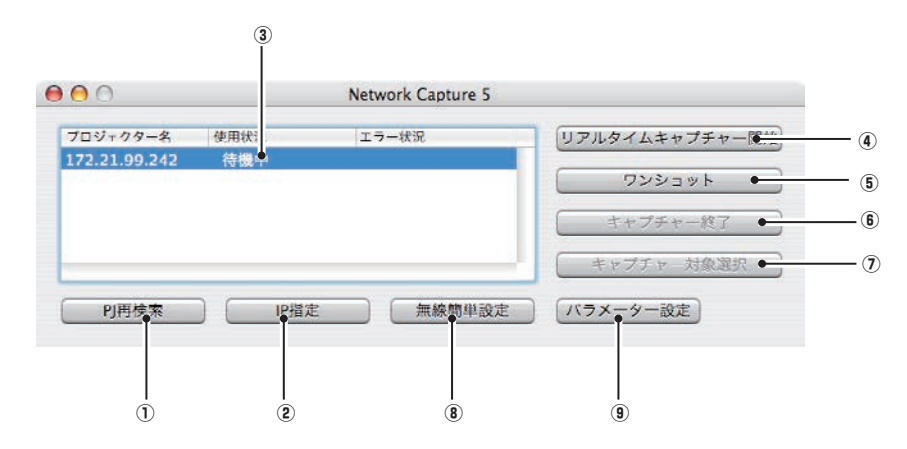

#### **画面各部の名称とはたらき**

(1) PJ 再検索ボタン

ネットワークにつながれているプロジェクターの検索を行います。

**② IP 指定ボタン** 

セグメントの異なるネットワークへ設置されたプロジェクターは自動検索されません。この場合、このボ タンを押して、表示される「IP アドレス指定検索」画面に IP アドレスを登録します。登録された複数個 の IP アドレスを同時に検索することができます。

3 ネットワークプロジェクターリスト

ネットワークにつながれている全てのプロジェクターを表示します。 未使用(スタンバイ)のプロジェクターは「待機中」と、使用中のものは「リアル4仏中」、「ワゾョット中」等が 表示されます。使用状況の「#」の表示は、自身のコンピュータがネットワークキャプチャー機能を使用 していることを表します。 プロジェクター名をダブルクリックすると Web ブラウザが起動し、プロジェクターの設定画面にアクセ スします。

- (4) リアルタイムキャプチャー開始ボタン コンピュータ画面をリアルタイムで送信(投映)します。リアルタイムキャプチャー開始が実行されると、 アプリケーションウインドウが消えます。\*
- (5) ワンショットボタン

コンピュータ画面をそのままコピーし送信(投映)します。 ワンショットキャプチャー実行後、アプリケーションウインドウが消えます。\* 第3章 操作画面各部の名称とはたらき

6 キャプチャー終了ボタン

リアルタイムキャプチャー/ワンショットキャプチャーを終了します。

- (ア) キャプチャー対象選択設定ボタン キャプチャーするウインドウを個別指定することが可能です。初期設定ではこのボタンは無効に設定され ており、コンピュータの全画面がキャプチャーされますが、パラメーター設定で変更することが可能です。 詳細は p.88 参照。
- 8 無線簡単設定ボタン/無線簡単設定解除ボタン

無線 LAN の設定をワンボタンで設定できる、便利ボタンです。 ( 設定は AdHoc( アドホック ) 形式で設定されます。)詳しくは「5. 無線 LAN の設定」→「簡単無線設定」(p.39) を参照下さい。簡単設定を元に戻す場合、「無線簡単設定解除」ボタンを押します。

- o パラメーター設定ボタン パラメーター設定ウインドウが起動し、接続設定、画像設定を行います。詳細は p.88 参照。
- \* 再度アプリケーションウインドウを表示したい場合は、「メニューバー上のコマンド」(p.87) を参照してく ださい。

#### 複数のネットワークアダプタを使用している場合

ご使用のコンピュータが複数のネットワークアダプタを装着している場合、Network Capture 5 ソフトウエア を起動するたびに、以下のようなネットワークアダプタ選択ウインドウが表示されます。使用するネットワー クアダプタを選択し、「通常使用するネットワークアダプタに設定する」にチェックを入れ「OK」ボタンを押 します。設定を変更する場合には「パラメーターを設定する」(p.90) を参照してください。

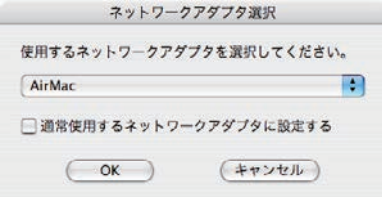

## **Chapter 4**

### **Installation 4. 有線 LAN の設定**

プロジェクターを有線 LAN で使うための準備と、LAN 環境の設定のしかたを説明します。

設定のしかたと、設定の内容は設置場所の LAN 環境によって異なります。設置の時はシステム管理者に相談 の上、適切な LAN 設定を行ってください。

#### **LAN 回線への接続**

プロジェクターの LAN 接続端子へ、LAN ケーブルを接続します。LAN ケーブルはシールド付きを使用してく ださい。

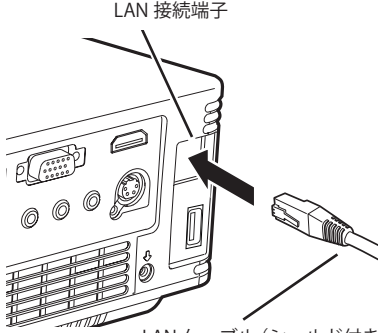

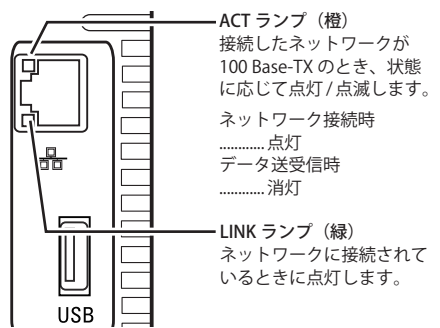

LAN ケーブル(シールド付き)

\* LAN の設定がオフになっていると2つのランプは点灯しません。

## **ネットワーク環境の設定**

有線 LAN のネットワーク設定は、プロジェクターのメニューで行います。また、ネットワークの詳細な設定は、 ブラウザでも行えます。「6. 基本操作・設定」→「ネットワーク設定」(p.51) を参照してください。

#### 設定方法

- 1. プロジェクターの電源を入れて、プロジェクターの入力を「ネットワーク」に設定します。
- 2. プロジェクターの「ネットワーク」メニューで「LAN モード選択」を選択し、[SELECT] ボタンまたは [ポ イント】ボタン右を押します。
- 3.「有線 LAN1」「有線 LAN2」「有線 LAN3」のいずれかを選択して [SELECT] ボタンを押します。メニュー画 面が消えて、画面上に " しばらくお待ち下さい " が表示され、しばらくするとネットワーク接続待機の画 面になります。また、画面上に " しばらくお待ち下さい " の表示が出た後、プロジェクター LAN 端子の [LINK/ ACT] ランプが点灯 / 点滅をはじめます。

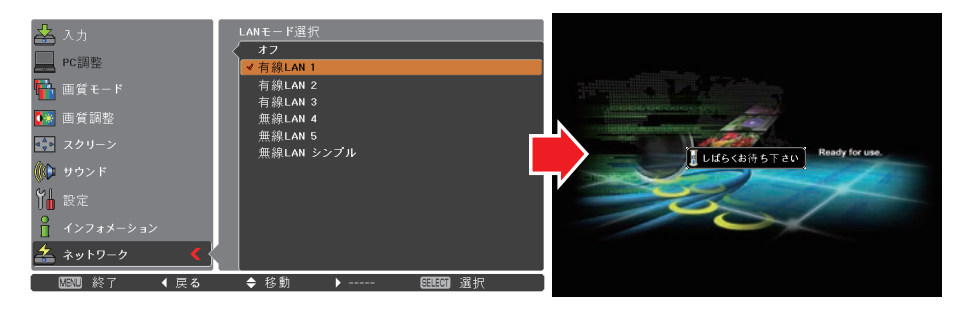

- 4. プロジェクターのネットワークメニューで「ネットワーク設定」を選択し、[SELECT] ボタンを押すと、 選択した LAN の設定内容が表示されます。[ポイント]ボタン上下で各項目に移動し、設置環境に合わせ て設定します。数値の変更は、設定したい項目で[SELECT]ボタンを押して[ポイント]ボタン左右で移動、[ポ イント]ボタン上下で変更し、入力が終わったら「SELECT]ボタンを押します。設定内容の詳細について はシステム管理者にご相談ください。
- 5. 各項目の設定が完了した後、「セット」を選択して[SELECT]ボタンを押すと、"しばらくお待ち下さい" のメッ セージが表示され、完了するとメッセージが消えます。「キャンセル」を選択して [SELECT] ボタンを押すと、 変更内容がキャンセルされます。設定した LAN 環境はネットワークメニューの「ネットワーク情報」(p.30) で確認できます。LAN がつながらない時はこの画面を確認してください。 この後、LAN が正しく設定されて動作しているかを確認します。「4. 有線 LAN の設定」の「動作の確認」(p.28)

の手順にしたがって確認を行ってください。

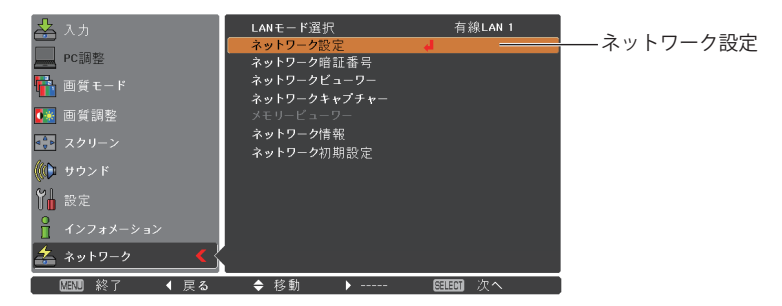

#### DHCP: オン DHCP: オフ

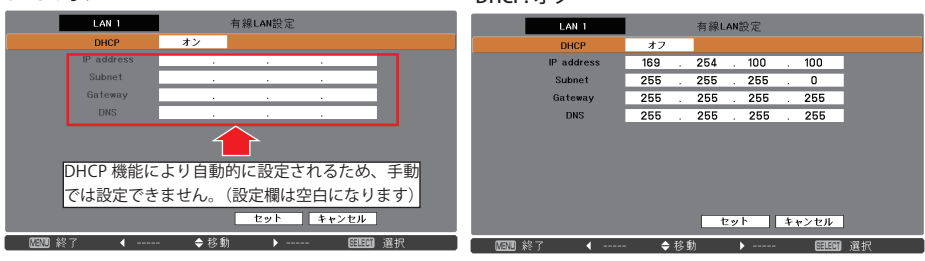

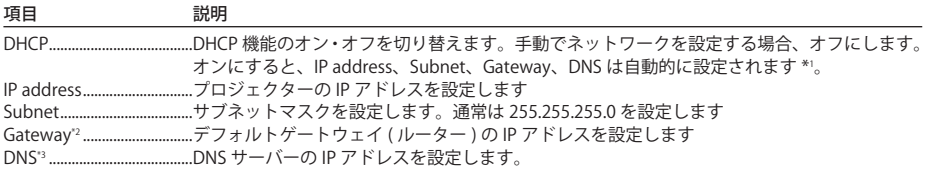

\*1 ネットワーク上に DHCP サーバーが利用できる環境である時のみオンにします。 \*2 デフォルトゲートウェイ(ルーター)を使用しないネットワークでは [255.255.255.255] に設定します。 \*3 メール警告機能を利用しない場合には [255.255.255.255] に設定します。

#### **動作の確認**

プロジェクターが正しく LAN に接続されている事を確認します。

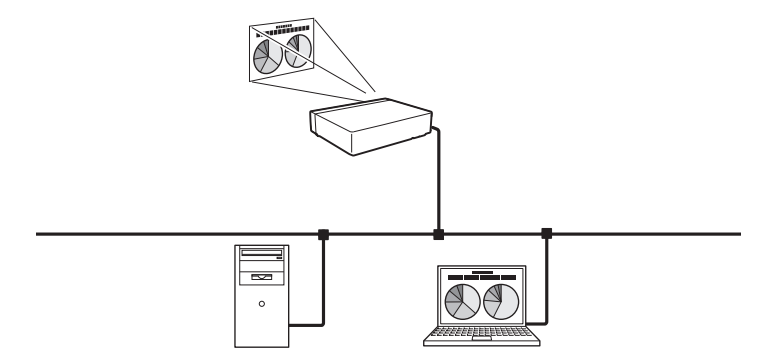

- 1.LAN 上のコンピュータにインストールされている「Network Capture 5」を起動します。
- 2."プロジェクターを検索中です" の画面が出た後、ネットワークプロジェクターリストの画面にプロジェク ターの名称または IP アドレス\*が表示されればネットワークの設定は完了しています。 プロジェクターの名称または IP アドレスが表示されない場合、ネットワークで検出されていません。[PJ 再検索]ボタンで再度検索を試みてください。再度検索されない場合、LAN 設定を確認してください。プ ロジェクターがルーターで隔てられた場所へ設置されている場合は次ページを参照してください。 ウィルス駆除ソフトのファイアウォール機能を有効にすると、ネットワークプロジェクターが検索されな い場合があります。この場合、ファイアウォール機能を無効にしてください。(p.101)
	- \*プロジェクターに名称が付けられている場合は、この名称が表示されます。この名称は「6. 基本操作・ 設定」→「初期設定」(p.48) で行います。名称が付けられていない場合は、プロジェクターの IP アド レスが表示 されます。

Network Capture 画面

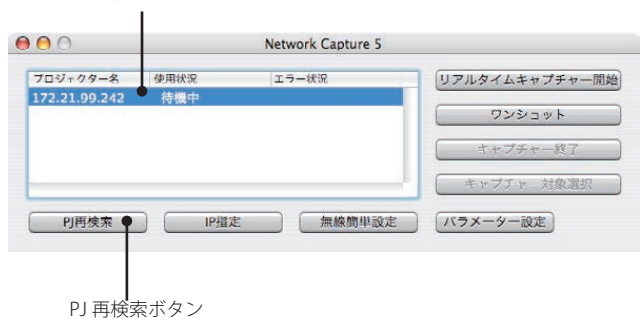

ネットワークプロジェクターリスト

プロジェクターをルーターで隔てたセグメントの異なる場所へ設置した場合 プロジェクターは検索・表示されません。この場合プロジェクターの IP アドレスで直接検索します。

- 1.「IP 指定」ボタンを押します。
- 「IP アドレス指定検索」ウインドウが表示されます。
- 2.「追加」ボタンを押して、表示される IP アドレス入力画面にプロジェクターの IP アドレスを入力し、「OK」 ボタンを押します。 「IP アドレス指定検索」ウインドウにプロジェクターが登録されます。プロジェクターを複数個登録する ことができ、アプリケーションを閉じても記憶しています。
- 3.「IP アドレス指定検索」ウインドウの「OK」ボタンを押すと、登録されたプロジェクターの検索を始めます。 検索できると、アプリケーションウインドウのネットワークプロジェクターリストにプロジェクターが 追加されます。

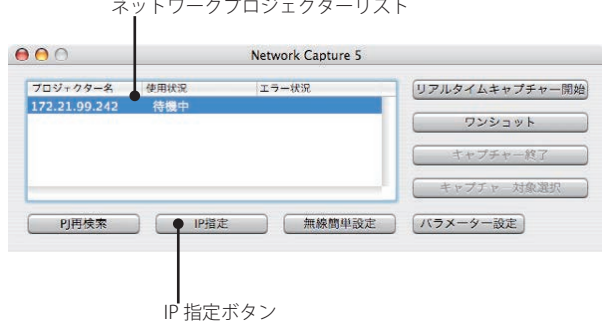

IP アドレス指定検索画面

IP アドレス入力画面

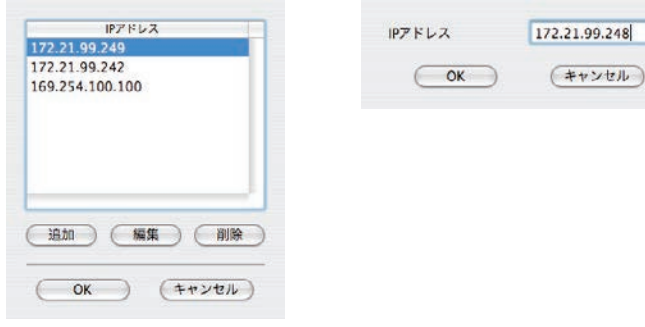

## **ネットワーク暗証番号**

ネットワークからプロジェクターへのアクセスを制限する暗証番号です。暗証番号を設定すると、ネットワー クからプロジェクターの操作をするときに暗証番号が要求されます。プロジェクターをネットワークで使用す る場合には、ネットワーク暗証番号の設定をおすすめします。

- 1. ネットワークメニューで「ネットワーク暗証番号」を選択し、[SELECT]ボタンを押します。「ネットワー ク , 暗証番号」入力画面が表示されます。
- 2. 暗証番号を設定します。「ポイント]ボタン上下で数値を入力し、「ポイント]ボタン左右で項目を移動 します。4 けた全てを入力し、「セット」を選択して [SELECT] ボタンを押すと暗証番号が設定されます。 「キャンセル」を選択して「SELECT」ボタンを押すと変更内容がキャンセルされます。暗証番号を無し にする場合は「0000」を設定します。

暗証番号はブラウザでも設定できます。「6. 基本操作・設定」→「初期設定」→「ネットワーク暗証番号を設定する」 (p.49) を参照してください。

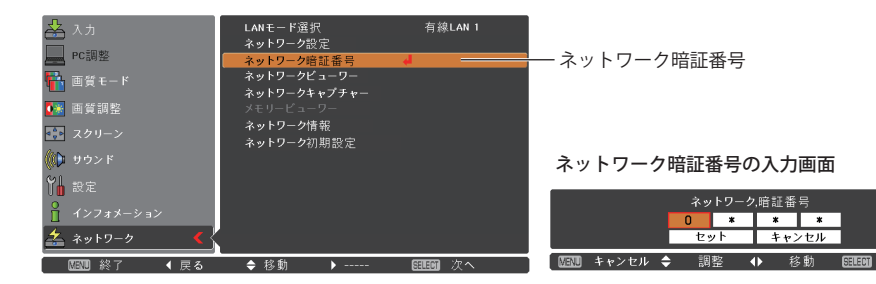

## **ネットワーク情報**

ネットワークメニューの「ネットワーク情報」を選択し、[SELECT] ボタンまたは [ポイント] ボタン右を押すと、 現在選択しているプロジェクターの LAN の設定環境が表示されます。 (以下は一例であり実際のものと異なります。)

. . . . .

. . . . . . . . .

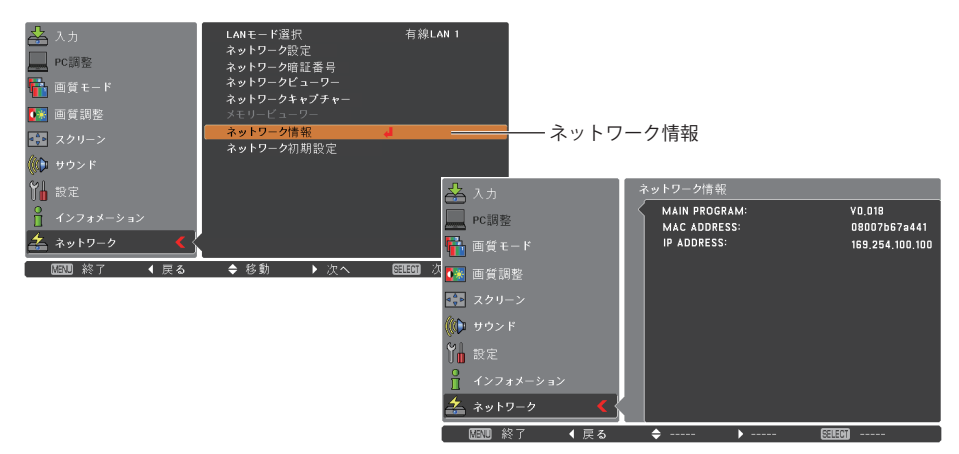

#### **ネットワーク初期設定**

ネットワークメニューから「ネットワーク初期設定」を選択し、[SELECT] ボタンを押します。「ネットワーク 初期設定にへ戻しますか?」で「はい」を選択して [SELECT] ボタンを押すと、「OK ?」の確認メッセージ が表示されますので「はい」を選択します。ネットワークの設定が工場出荷時の設定に戻ります。工場出荷時 の設定については、「有線 LAN 工場出荷設定」(p.32) を参照してください。

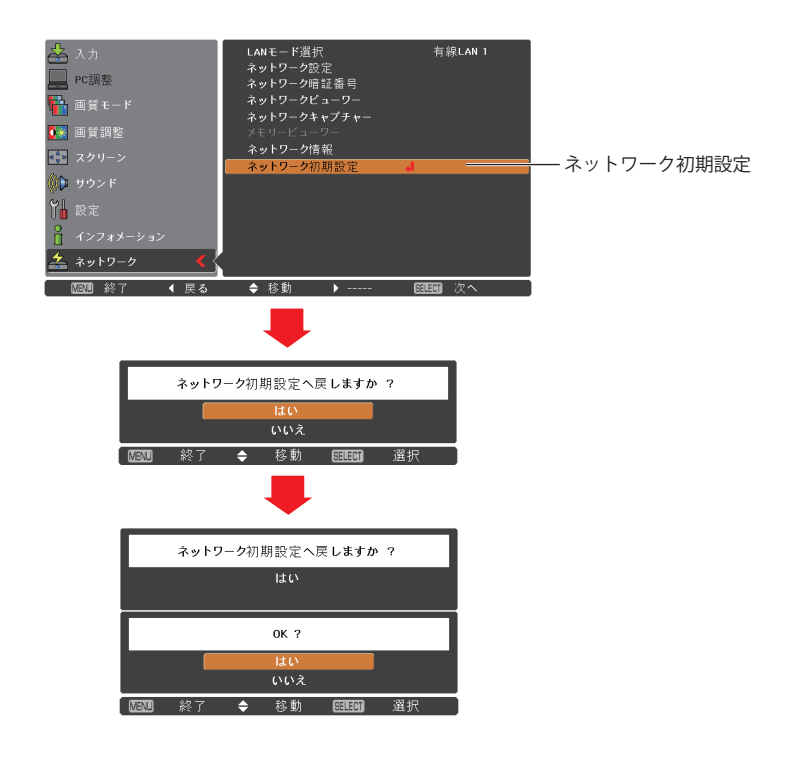

<sup>✐</sup>「ネットワーク初期設定」は、以下の値が工場出荷時の設定に戻ります。下記以外は工場出荷時設定には戻りません。 IP アドレス、サブネットマスク、ゲートウェイ、DNS、DHCP、LAN モード、ワイヤレスチャンネル、ワイヤレスモード、 ネットワーク種別、無線セキュリティ、SSID/ESSID、WEP 設定番号、WEP 表示方法、WEP 値、PSK 値(TKIP)、PSK 値(AES)

## **有線 LAN 工場出荷設定**

[LAN モード選択メニューの「有線 LAN 1」〜「有線 LAN3」は工場出荷時以下の内容に設定されています。

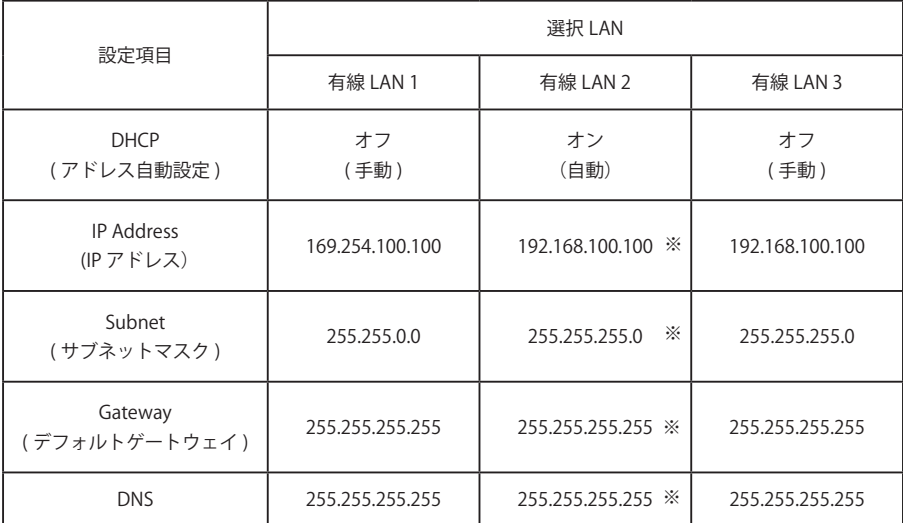

※「有線 LAN 2」の初期設定は DHCP がオンのため、ネットワークが正常に繋がっていて、かつ DHCP が機 能している場合には、IP Address、Subnet、Gateway、DNS は DHCP が取得した値になります。上記の値は、 ネットワークに繋がっていない場合や、DHCP が正常に機能していない場合に表示されます。

## **Chapter 5**

### **Installation 5. 無線 LAN の設定**

プロジェクターを無線 LAN で使うための準備と、LAN 環 境の設定のしかたを説明します。

本プロジェクターは無線 LAN モジュールを内蔵しています。

設定のしかたと設定の内容は、設置場所の LAN 環境によっ て異なります。設置の時はシステム管理者に相談の上、適 切な LAN 設定を行ってください。

無線 LAN をご使用になるには、操作するコンピュータが IEEE802.11b/g、または IEEE802.11n(Draft2.0) に準拠した 無線 LAN カード(アダプタ)を備え、無線 LAN が使える 環境にあることが必要です。

また、アクセスポイントを使ったインフラストラク チャモードでお使いになるには IEEE802.11b/g、または IEEE802.11n(Draft2.0) に準拠したアクセスポイントが必要 です。

ご注意 ; 本機の近く(20cm 以内)で携帯電話や PHS(簡 易携帯電話)を使用しないでください。本機の仕 様と異なる動作(誤動作)をする原因となります。

#### **ネットワーク環境の設定**

無線 LAN アダプタはプロジェクターに内蔵されています。無線 LAN ネットワークの設定は、プロジェクター のメニューで行います。また、ネットワークの詳細な設定は、ブラウザでも行えます。「6. 基本操作・設定」→「ネッ トワークの設定をする」(p.51) を参照してください。

#### 設定方法

簡単無線設定機能を使うと、複雑な設定なしで無線 LAN 設定を行なうことができます。(p.40)

- 1. プロジェクターの電源を入れて、プロジェクターの入力を「ネットワーク」に設定します。
- 2. プロジェクターのネットワークメニューで「LAN モード選択」を選択し、[SELECT]ボタンまたは[ポイント] ボタン右を押します。
- 3.「無線 LAN 4」「無線 LAN 5」「無線 LAN シンプル」のいずれかを選択して[SELECT]ボタンを押します。メニュー 画面が消えて、画面上に " しばらくお待ち下さい " が表示され、しばらくするとネットワーク接続待機の 画面になります。
	- \*「無線 LAN シンプル」は、LAN の設定が簡単に行えるモードで、無線 LAN の複雑な設定作業無しで無線 LAN 接続ができます。このモードの使い方は「簡単無線設定」(p.39) を参照してください。

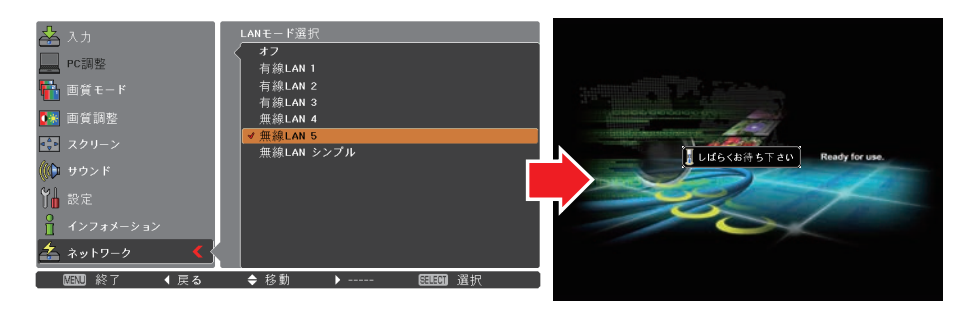

- 4. プロジェクターのネットワークメニューで「ネットワーク設定」を選択し、[SELECT] ボタンを押すと、 選択した LAN の設定内容が表示されます。各項目を設置環境に合わせて設定します。数値の変更および項 目の移動は「ポイント〕ボタン上下で行います。Network type を「AdHoc」でご使用の場合、「Subnet」、 「Gateway」の入力は必要ありません。初期設定のままでご使用ください。SSID/ESSID は「Infrastructure」、 「AdHoc」とも、プロジェクター、アクセスポイント、無線対応コンピュータのいずれも同じ文字(最大 32 文字) を入力する必要があります。文字は [ポイント] ボタン上下で A 〜 Z、a 〜 z、ブランク (スペース)、0 〜 9、 - (ハイフン) を入力できます。つぎの文字への移動は「ポイント]ボタン左右で行います。設定についての 詳細はシステム管理者にご相談ください。
- 5. 各項目の設定が完了した後、[セット]を選択して[SELECT]ボタンを押すと、"しばらくお待ち下さい" のメッ セージが表示され、完了するとメッセージが消えます。[キャンセル]を選択して[SELECT]ボタンを押すと、 変更内容がキャンセルされます。設定した LAN 環境はネットワークメニューの「ネットワーク情報」(p.40) で確認できます。LAN がつながらない時はこの画面を確認してください。この後、LAN が正しく設定され て動作しているかを確認します。「4. 有線 LAN の設定」の「動作の確認」(p.28) の手順にしたがって確認し てください。

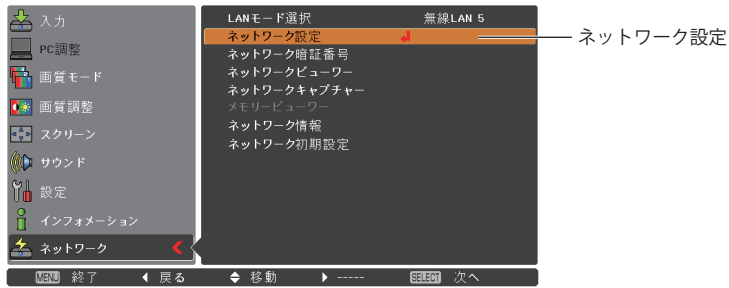

DHCP: オン DHCP: オフ

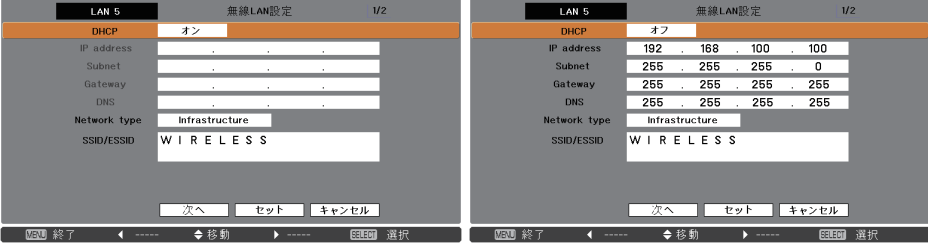

\*表示の一例です。

セキュリティの設定をするときは、設定画面の「次へ」を押します。セキュリティ設定 についての詳細は次ページ「プロジェクター本体でセキュリティを設定する」を参照し てください。

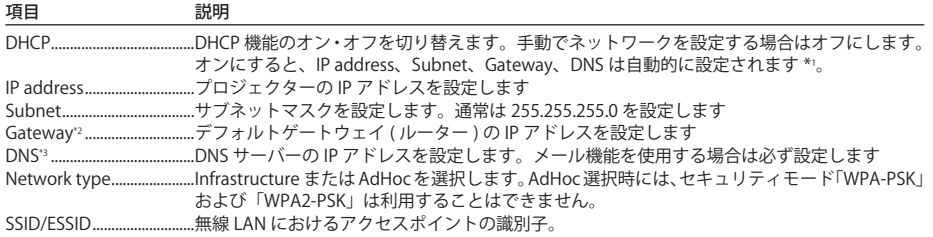

\*1 ネットワーク上に DHCP サーバーが利用できる環境である時のみオンにします。 \*2 デフォルトゲートウェイ(ルーター)を使用しないネットワークでは [255.255.255.255] に設定します。 \*3 メール警告機能を利用しない場合には [255.255.255.255] に設定します。

#### **プロジェクター本体でセキュリティを設定する**

プロジェクター本体でセキュリティを設定するときは、以下の手順で行ないます。

「5.無線 LAN の設定」(p.33-44)で所定のネットワーク設定を行なった後、「次へ」を選択して「SELECT]ボ タンを押します。セキュリティ設定画面が表示されます。

「6. 基本操作・設定」の「無線 LAN の設定およびセキュリティの設定」(p.53)も参考にしてください。

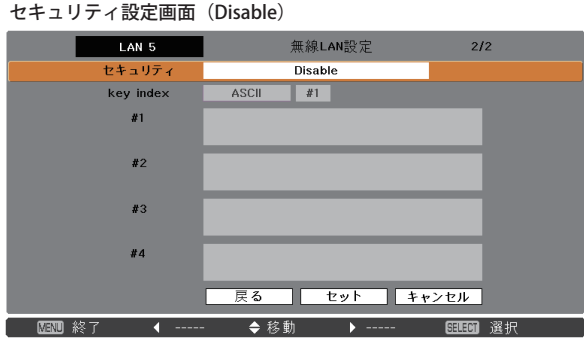

[ポイント]ボタン上下で「セキュリティ」を選択し、セキュリティの種類を選択します。「Disable」は、セキュ リティの設定は無効です。設定項目の移動および設定の変更は「ポイント]ボタン上下で、次の文字への移 動は「ポイント]ボタン右で行ないます。

本機のセキュリティには以下のオプションが用意されています。ご使用のネットワーク環境に応じて最適な セキュリティモードをご使用ください。

WEP64(40)bit Open WEP64(40)bit Share WEP128(104)bit Open WEP128(104)bit Share WPA-PSK(TKIP) WPA2-PSK(AES)

#### 文字入力時の注意事項

ASCII コードで文字入力時、"¥" 文字はプロジェクター画面では "\" で表示されます。ASCII コードではあら かじめ入っている "\*" マークは文字として扱われますが、HEX コードでは文字として扱われません。"\*" 文字を入れて設定をすると赤文字表示になり、設定が拒否されます。 文字がすべて "\*" での設定はできません。操作なしと判断されます。

ASCII コードで使用可能な文字:空白 - 0 〜 9 A 〜 Z a 〜 z ! " # \$ % & ' ( ) \* + , . / : ; < = > ? @ [ ¥ ] ^ \_ ` { | } ~ HEX コードで使用可能な文字:0 〜 9、a 〜 f の英文文字
### WEP を使用する

- 1. [ポイント] ボタン上下で「セキュリティ」を選択し、WEP の暗号化の種類を選択します。
- 2.「Key index」を選択し、HEX コードを使うか、ASCII コードを使うかの選択を [ポイント]ボタン上下で 行ないます。WEP キーは 4 種類(#1-#4)を設定できます。Key index の右側にある枠に [ポイント]ボタ ン左右で選択し、「ポイント]ボタン上下で設定する番号を #1-#4 から選択します。

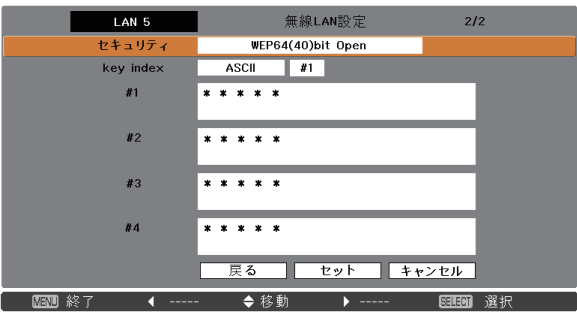

セキュリティ設定画面(WEP64(40)bit Open)

WEP のセキュリティオプションにより、以下のように使用する文字数が異なります。

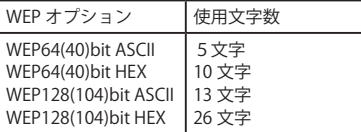

3.「ポイント]ボタン上下で、上記 2 で設定したキー入力枠を選択し、[SELECT] ボタンを押します。WEP キー 入力画面が表示されます。「\*」で表示されている文字数をすべて入力してください。

Key Index が HEX の場合、「\*」を含むとエラーとなります。0-9、a-f を使用してください。

4. 入力が完了したら「ポイント」ボタン上下で「セット」を選択し、[SELECT]ボタンを押します。WEP キー の設定が完了し、最初の無線 LAN 設定の画面に戻ります。

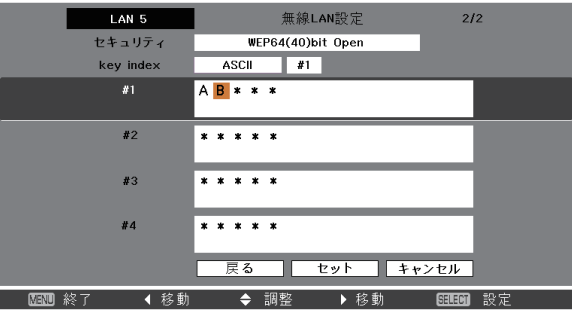

\*指定された文字数を全て入力せずに入力途中で[SELECT]ボタンを押した場合、以下のように動作します。 ASCII 入力の場合:「\*」は ASCII 入力では使用可能文字であるため、入力されていない桁の「\*」は、そのまま暗号 文字として設定されます。

 HEX 入力の場合:「\*」は HEX 入力では使用可能文字でないため、入力されていない桁の「\*」が赤く表示されます。 また、「\*」を修正せずに設定画面から抜けると、全ての文字が「\*」に戻ります。

### WPA-PSK または WPA2-PSK を使用する

1. [ポイント]ボタン上下で「セキュリティ」を選択し、WPA-PSK の暗号化の種類を選択します。

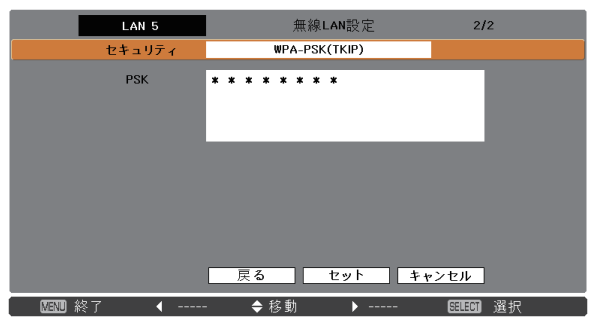

セキュリティ設定画面(WPA-PSK(TKIP) )

2. 「ポイント]ボタン上下でキー入力枠を選択し、SFLECT ボタンを押します。キー入力枠に PSK キーを入力 します。入力文字にエラーがある場合には、PSK キーが赤で表示されます。

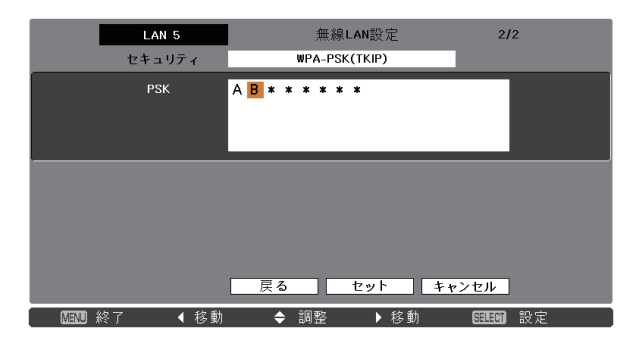

PSK キー使用文字列 ASCII 文字列:8~63 文字以内 HEX 文字列:64 文字

4. 入力が完了したら「ポイント」ボタン上下で「セット」を選択し、[SELECT]ボタンを押します。PSK キー の設定が完了し、最初の無線 LAN 設定の画面に戻ります。

\* AdHoc モードでは WPA-PSK および WPA2-PSK セキュリティは利用できません。

\* PSK キー文字列に 64 文字を使用して設定すると、入力された PSK キーが全て HEX コードであることをチェックし、 入力した文字列に ASCII コードが含まれている場合はエラーとして文字列が赤で表示されます。また、「\*」を修正 せずに設定画面から抜けると、全ての文字が「\*」に戻ります。

## **簡単無線設定**

複雑な LAN の設定作業を必要とせず、操作ボタン1つでプロジェクターを無線 LAN で使用できます。 設定されるネットワークタイプは AdHoc 通信モードです。

注意;本機能は管理者権限でログインした場合のみ使用可能です。

### 設定の手順

- 1.プロジェクターの電源を入れ、プロジェクターの信号入力を「ネットワーク」にします。
- 2. プロジェクターのメニューで「LAN モード選択」を選択し、[SELECT] ボタンを押します。
- 3. [ポイント] ボタン上下で「無線 LAN シンプル」を選択します。[SELECT] ボタンを押すと "しばらくお 待ち下さい" のメッセージが表示され、切り替え作業を開始します。切り替えはしばらくかかり、完了す るとメッセージが消えます。この間はプロジェクターの一部の操作ができません。(ネットワークメニュー の「ネットワーク設定」で「無線 LAN シンプル」の LAN 設定内容が表示されますが、この内容は変更で きません。)
- 4. コンピュータにインストールされている「Network Capture 5」を起動します。

5.操作画面の「無線簡単設定」ボタンを押します。無線 LAN 簡単設定中の画面が現れ、コンピュータが無 線 LAN の設定をはじめます。(コンピュータの無線 LAN 環境をプロジェクターの「無線 LAN シンプル」 設定の IAN 環境に合わせます。) 設定が完了すると、ネットワークにある「無線 LAN シンプル」に設定したプロジェクターの検索をはじ めます。ネットワークのプロジェクターが検出されるとそのプロジェクターの名前または IP アドレスが 画面のプロジェクターリストに表示されます。

LAN が正しく設定され、動作しているか確認します。「4. 有線 LAN の設定」→「動作の確認」(p.28) の手 順にしたがって確認を行なってください。

ネットワークの設定に失敗するとエラーメッセージが表示されます。

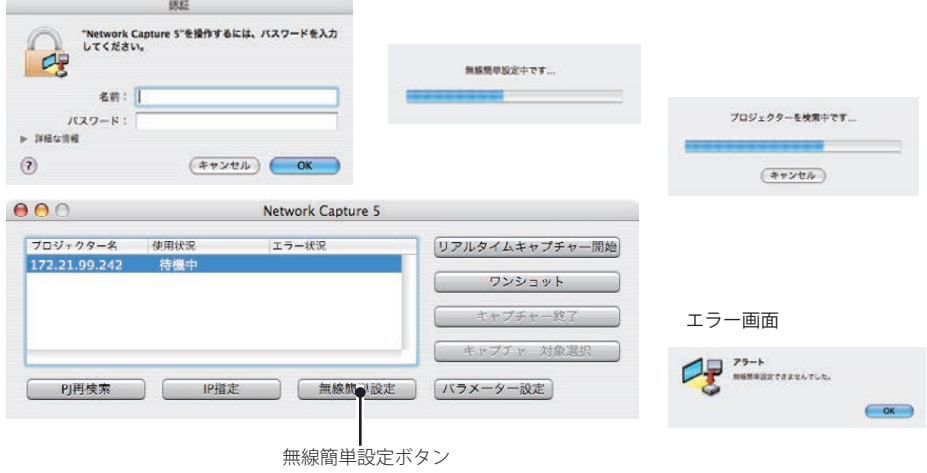

#### 設定画面

\* 簡単無線設定が成立するためには、プロジェクター側の設定を先に行う必要があります。

無線 LAN の接続とコンピュータ環境について

無線簡単設定の無線 LAN はアドホック (AdHoc) 形式で接続されます。設定内容は「無線 LAN 工場出荷設定」 (p.42) を参照してに示されています。

この簡単設定を使うと、コンピュータの LAN 環境設定がこの設定環境に切り替えられます。この為このアプ リケーション(Network Capture 5) を使っている間は現在お使いになっている LAN を使っての他の作業はで きなくなります。

アプリケーションを終了、または「無線簡単設定解除」ボタンを押すと、LAN 環境はもとの LAN 環境に自動 的に戻ります。

## **ネットワーク暗証番号**

ネットワークからプロジェクターへのアクセスを制限する暗証番号です。暗証番号を設定すると、ネットワー クからプロジェクターの操作をするとき、暗証番号が要求されます。プロジェクターをネットワークで使用 する場合には、ネットワーク暗証番号の設定をおすすめします。

 $\sim$   $\sim$ 

. . . . . . . . . . .

. . . . . . . . . . .

ALC: NO

ネットワークメニューの「ネットワーク暗証番号」を選択します。設定は有線 LAN のネットワーク暗証番号 設定と同じ手順で行ないます。詳しくは「4.有線 LAN の設定」の「ネットワーク暗証番号」(p.30) を参照 してください。

## **ネットワーク情報**

ネットワークメニューの「ネットワーク情報」を選択し、[SELECT]ボタンを押すと、現在選択しているプロ ジェクターの LAN の設定環境が表示されます。(以下は一例であり実際のものと異なります。)

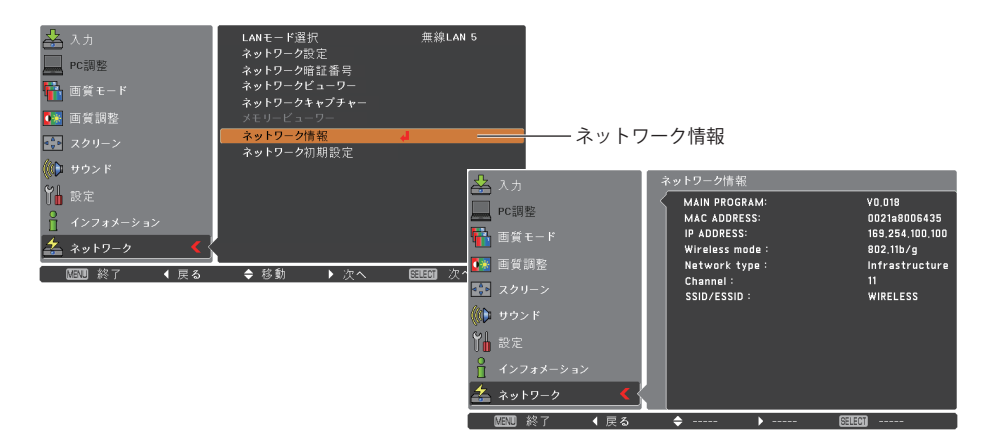

## **ネットワーク初期設定**

ネットワークの設定を工場出荷時の設定に戻します。ネットワークメニューから「ネットワーク初期設定」 (p.31) を選択し、[SELECT]ボタンを押します。詳細については 31 ページを参照してください。また、初期 設定の内容は「無線 LAN 工場出荷設定」(p.42) を参照してください。

## **WIRELESS インジケータの表示について**

 $\bullet$   $\bullet$   $\bullet$ 無線 LAN の設定が正常に完了し、ネットワーク上のアクセスポイントまたはコンピュータとの無線通信が確 立するとプロジェクター前面の WIRELESS インジケータが点灯し、通信を行なうと点滅します。 消灯している場合は無線通信が確立されていませんので、ネットワークを無線 LAN に設定していて消灯して

いる場合には、プロジェクタ−の設定をご確認ください。

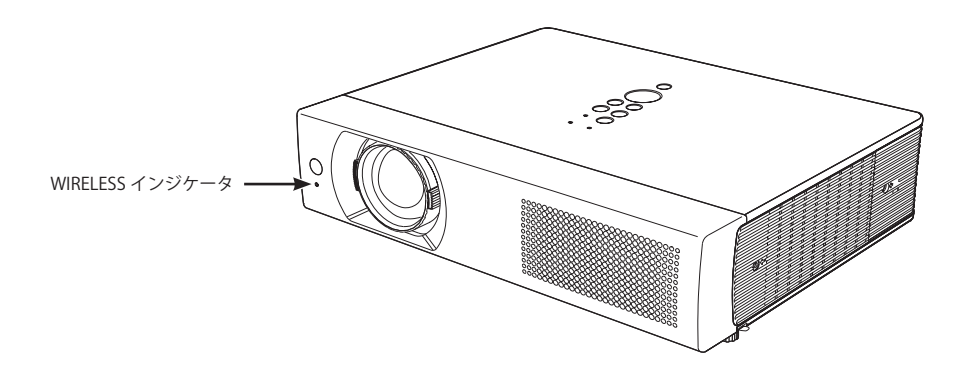

## **無線 LAN 工場出荷設定**

メニューの LAN 4、LAN 5. SIMPLE は工場出荷時以下の内容に設定されています。

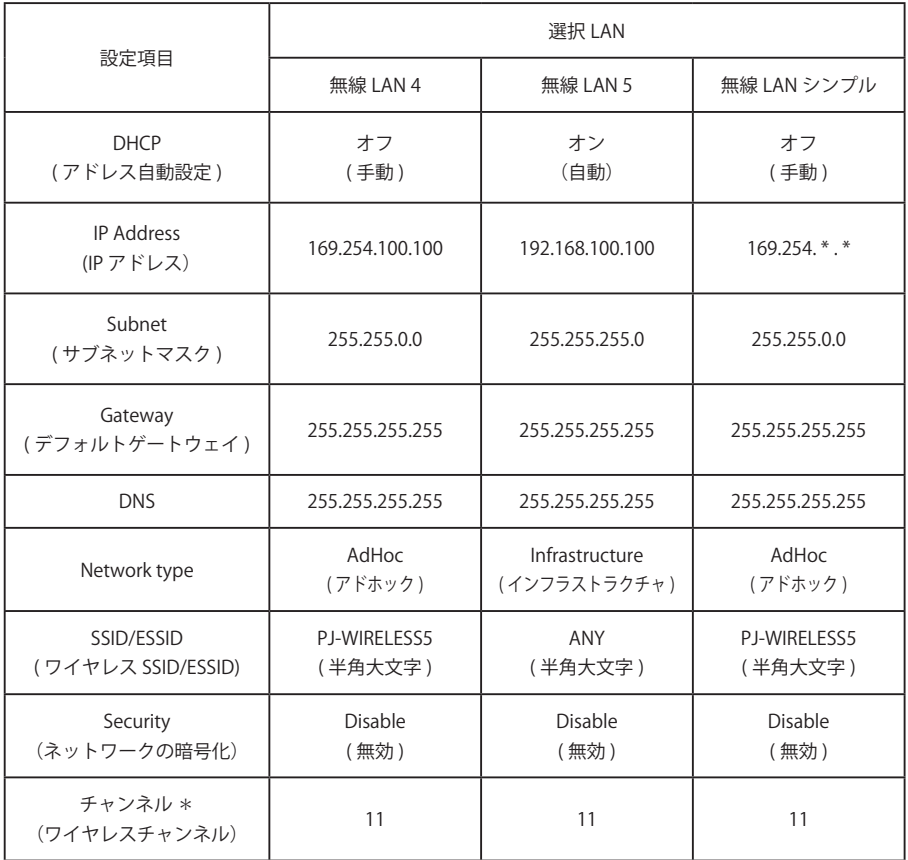

. . . . . . . . . . . . . . . . . **.** 

\*「チャンネル」はブラウザで設定できます。「6. 基本操作・設定」→「ネットワークの設定をする」→「無線 LAN の 設定およびセキュリティの設定」(p53) を参照してください。

# **Chapter 6**

## **Installation 6. 基本操作・設定**

この章では Web ブラウザを使用して、基本的な操作方法 や以下の基本設定を行います。

・ 初期設定

プロジェクター名、ネットワーク暗証番号、時刻設定などの初 期設定を行います。

- ・ ネットワークの設定 有線 LAN、無線 LAN のネットワーク設定を行います。
- ・ E-mail の設定 プロジェクターを管理するための E-mail 機能の設定を行います。
- ・ SNMP の設定 プロジェクターを管理するための SNMP 機能の設定を行います。

注意:ブラウザを使ってプロジェクターを操作する場合、 プロジェクターとブラウザで操作するコンピュータが有線 LAN、または無線 LAN で接続されている必要があります。 あらかじめ LAN の接続を完了しておいてください。

## **ブラウザの起動**

- 
- 1.プロジェクターの電源を入れます。
- 2.Network Capture 5 を立ち上げます。Network Capture 5 はネットワーク上のプロジェクターを検索し、 プロジェクターリストにプロジェクターの IP アドレスまたはプロジェクター名を表示します。(☞p.86)
- 3.ネットワークプロジェクターリストから、設定を行うプロジェクターをダブルクリックします。
- 4.Web ブラウザが起動し、プロジェクターの設定ページが表示されます。

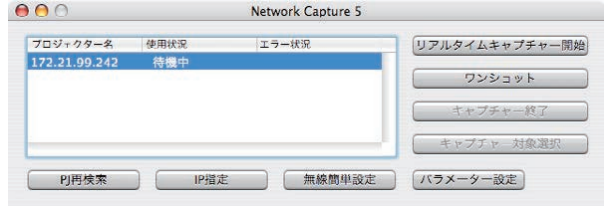

### 表示モードを選択しログインする

以下のスタンダードモードとライトモードが用意されています。ご使用の環境に合わせて適切なモードを クリックして選択してください。一度選択すると次回以降のログインでは自動的に選択した表示モードの 設定画面が表示されます。表示モードを切り換えるには設定画面 (p.45) 右下の「トップへ」をクリックし てください。

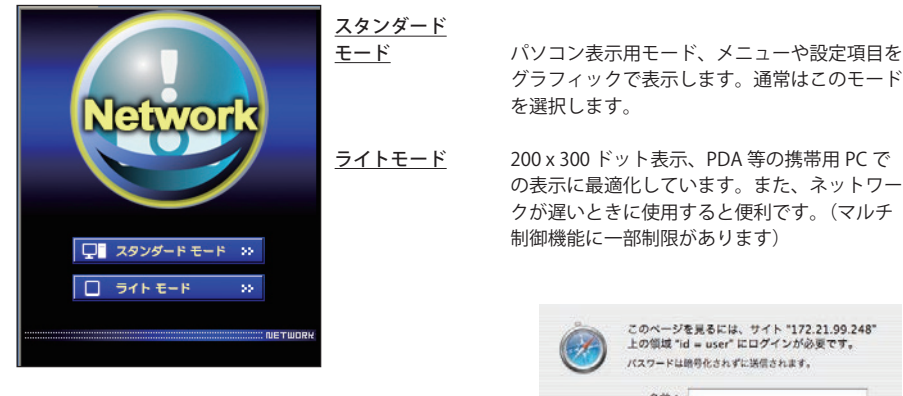

設定画面に暗証番号が設定されている場合には、認証ウイン ドウが表示されますので、「名前:user」、「パスワード:暗証 番号」を入力し、「ログイン]ボタンをクリックします。 \*名前には必ず「user」を入力します。

名前: user パスワード: .... □このパスワードをキーチェーンに保存 (キャンセル) ログイン

[ ご注意]

初めてプロジェクターにアクセスした場合や、暗証番号をなし [0000] に設定している場合では、この認証ウインド ウはスキップされ、次のメイン設定画面が表示されます。

### メイン設定画面の表示

選択した表示モードに応じて、以下のようにプロジェクターのメイン設定画面が表示されます。この画面 から各種設定を行います。各種リンク項目をクリックし操作・設定画面を表示します。

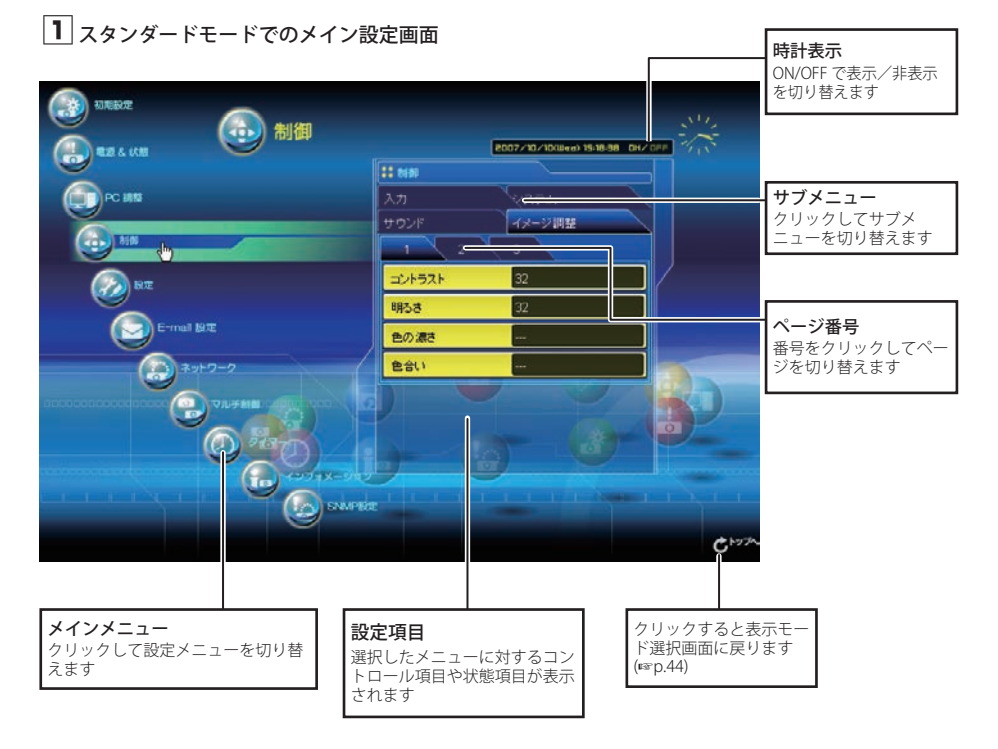

\*表示言語の切り替えは初期設定 (Initial Setting) メニューから行います。(☞p.48)

- ✐ 本説明書ではこのスタンダードモードを使用した設定・コントロール方法の操作説明をおこないま す。
- ✐ ご使用のパソコンに Adobe Flash Player バージョ ン 6 以上がインストールされていない場合には、画 面の指示に従って、Adobe Flash Player をインストー ルしてください。詳細な製品情報及びインストー ル手順については Adobe 社ウエブサイト (http:// www.adobe.com/jp/) をご覧ください。

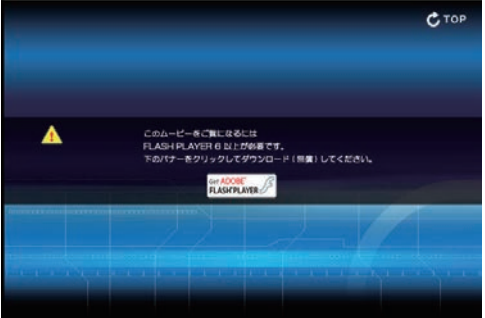

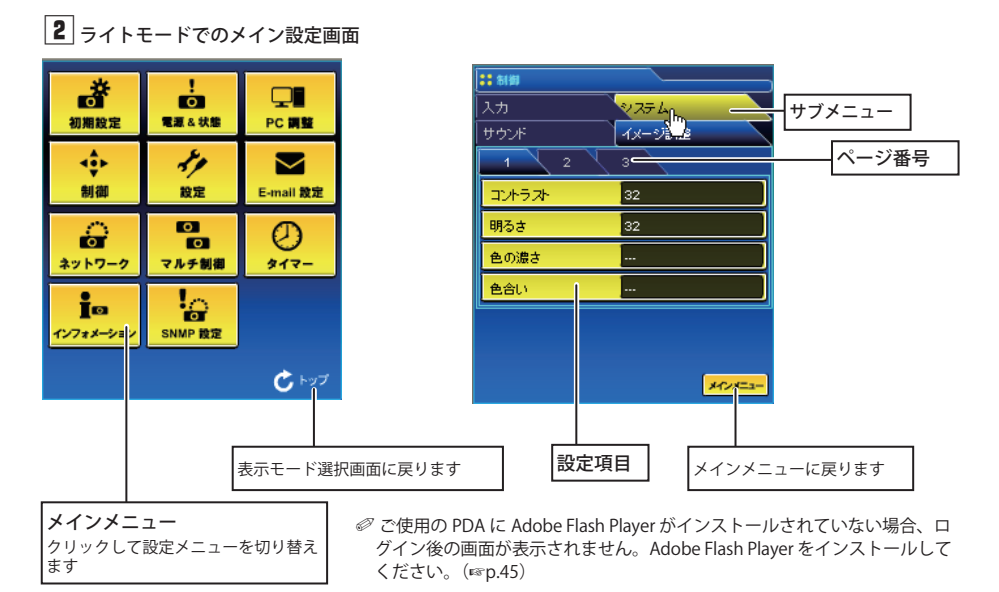

## **操作・設定のしかた**

プロジェクターの制御や設定は、Web ブラウザ上の設定メニューを使用して行います。以下に本誌を通じて 共通の基本的設定方法、手順を説明します。

項目をクリックすると設定パレットが表示されます。

設定パレットの表示

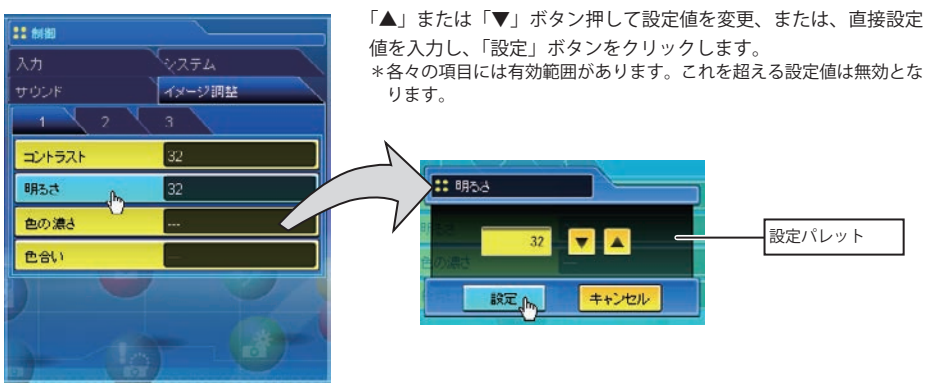

✐ テキストボックスの数字は現在の設定値を表します。

● 入力可能な設定値は設定項目ごとに異なります。有効範囲外の数値入力は無効になります。また、ご使用になるプ ロジェクターの機能、及び、選択している入力モードによっては利用できない調整項目があります。この場合、項目 の値は「---」で表示されます。

## **本機に用意されている設定パレットのタイプ**

テキストボックス設定 数値、または、テキストを入力し、 「設定」をクリックします

または、

「▲」または「▼」ボタンをクリッ クして値を変更し、「設定」をクリッ クします 「▲」または「▼」ボタンを押し続 けると、値が大きく変わります

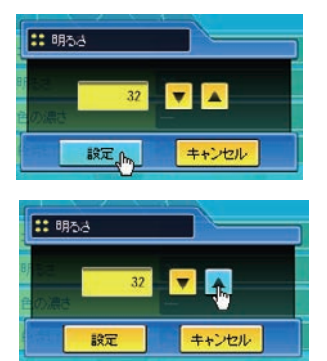

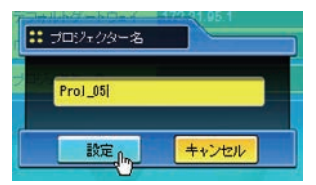

プルダウンメニュー設定 プルダウンメニューボタンをク リックして項目を選択し、「設定」 をクリックします

または、

「▲」または「▼」ボタンをクリッ クし、項目を選択します

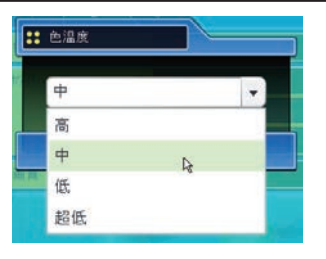

 $\vert \cdot \vert$ R

 $\overline{\phantom{a}}$ 確認

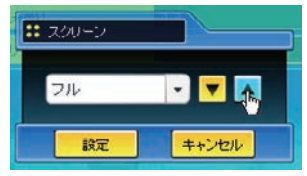

 $55.919 -$ ラジオボタン設定 ラジオボタンをクリックして項目 **地在时刻**  $\bigcirc$  2008/7/14(月)11:21 を選択します タイマー設定 **Q** BRING ●曜日接定 2008/7/14 実行時間 11:21

チェックボックス設定 チェックボックスにチェックを入 れて項目を選択します

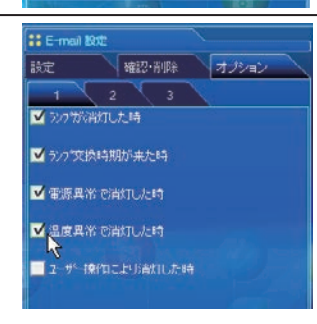

 $89\overline{x}$ 

オン

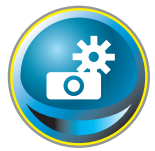

**初期設定をする** 本製品をネットワークに接続したら、以下の基本項目を設定します。 メインメニューの「初期設定」をクリックし、初期設定画面を表示します。

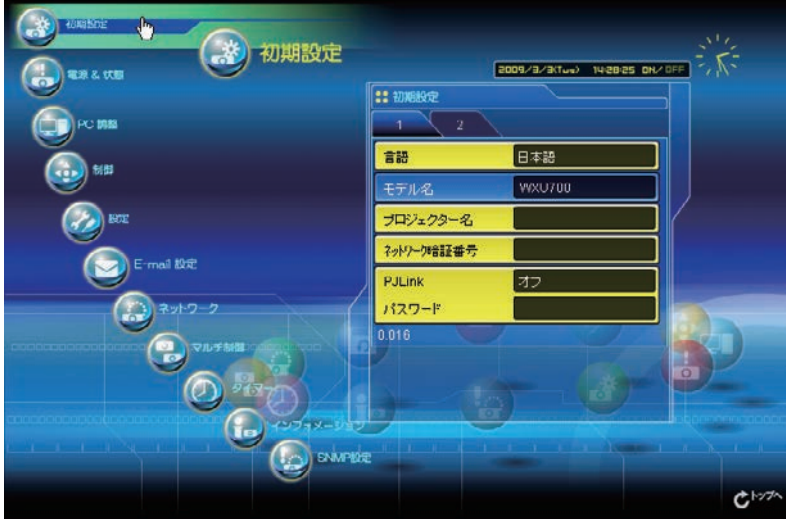

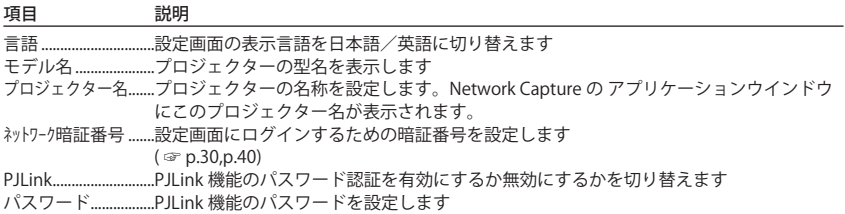

### ネットワーク暗証番号を設定する

Web ブラウザを通じてプロジェクターの設定ページへのアクセスを制限す るための暗証番号を設定します。項目「ネットワーク暗証番号」をクリックし、 表示される設定パレットの番号入力エリアにネットワーク暗証番号(4桁の半角 数字)を入力し、「設定」ボタンをクリックします。

「設定」ボタンをクリックすると、確認ダイアログが表示されます。「はい」

ボタンをクリックすると、「再起動を行います。ブラウザを一度閉じて、20 秒後にログイン画面に再度アクセ スしてください」のダイアログボックスが表示されますので、ブラウザを閉じた後に、再度ログイン画面に アクセスしてください。

初期設定では暗証番号なし「0000」に設定されています。

◎ 本製品をネットワークに接続する場合にはネットワーク暗証番号の設定を行うことをお勧めします。

◎ プロジェクターに設定したネットワーク暗証番号を忘れてしまった場合、プロジェクター本体を操作し、ネットワーク / ネッ トワーク暗証番号メニューから確認することができます。詳細は「ネットワーク暗証番号の設定」(☞p.30, p.40) を 参照ください。

### PJLink 及びパスワードの設定

PJLink 機能のパスワード認証を有効にするか無効にするかを設定します。 「オン」に設定すると、パスワードの設定が必須になります。パスワード を入力し、「設定」を押します。

PJLink の詳細な情報は別冊のプロジェクター本体の取扱説明書を参照して ください。

◎1から32桁までの半角英数字をパスワードに使用できます。

## **PJLink とは?**

PJLink 機能はプロジェクターを操作・管理するための統一規格です。メーカーを問わずに、プロジェクターの 集中管理やコントローラからの操作を実現します。この規格は、社団法人ビジネス機械・情報システム産業協 会 (JBMIA) にて策定された機能です。 http://pjlink.jbmia.or.jp/

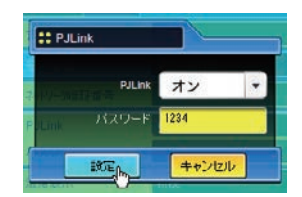

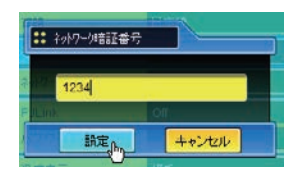

#### 第6章 基本操作・設定

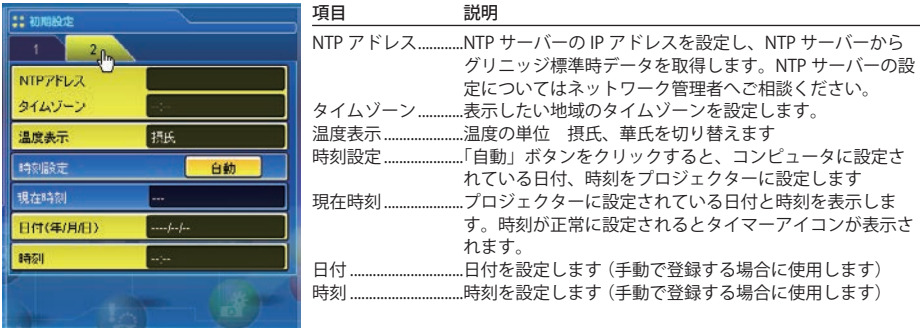

#### 日付・時刻を設定する

NTP とは Network Time Protocol の略称で、ネットワークを介して正確な時刻を取得するためのプロトコルで す。本機では NTP サーバーから時刻を取得し、ネットワークモジュール内の時刻更新を行います。

NTP アドレスが設定された場合、以後 24 時間周期で時刻取得を行います。サーバーから時刻を取得できなかっ た場合、おおよそ1時間間隔で時刻取得を行います。

✐「タイムゾーン」にはグリニッジ標準時と表示したい時間帯の時差を設定します。日本の場合、「+9:00」を入力します。 このメニューで設定した時差をグリニッジ標準時と差し引きすることで正確な時刻が設定されます。

✐「NTP アドレス」と「タイムゾーン」の両方を正しく設定する必要があります。どちらかの設定が間違っていると正 しい時刻が表示されません。

NTP アドレスを利用しない場合、以下の「自動設定」または「手動設定」にて時刻設定を行います。

#### 自動設定

項目「時刻設定」の「自動」をクリックします。ご使用のコンピュータに設定されている日付と時刻がプロジェ クターに設定されます。

ご注意

自動設定する前に、ご使用のコンピュータに正しい時刻が設定されていることを 確認してください。

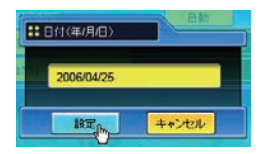

#### 手動設定

項目「日付」、「時刻」をクリックし、表示される入力エリアへキー入力します。 日付 年/月/日のフォーマットで登録します 18:30 例:2007/10/05 時刻 24 時間形式で登録します 読定 キャンセル

本プロジェクターは内蔵電池を使用していません。プロジェクターの AC 電源を切った場合、またはスタン バイモードが "エコ"(<sub>\*\*p.72</sub>) の場合、日付・時刻情報が失われます。タイマー機能を使用している場合では、 正常に時刻設定されるまでタイマー機能は使用できません。時刻設定に NTP アドレスを使用している場合は、 プロジェクター起動時に現在時刻の取得を行い、正常に取得完了するとタイマー機能が利用可能になります。  $($  $exp.74)$ 

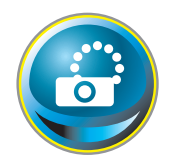

## **ネットワークの設定をする**

. . . . . . . . . . . メインメニューから「ネットワーク」をクリックします。以下の画面が表示されます。「設 定」サブメニューより、プロジェクターのネットワーク環境を設定します。

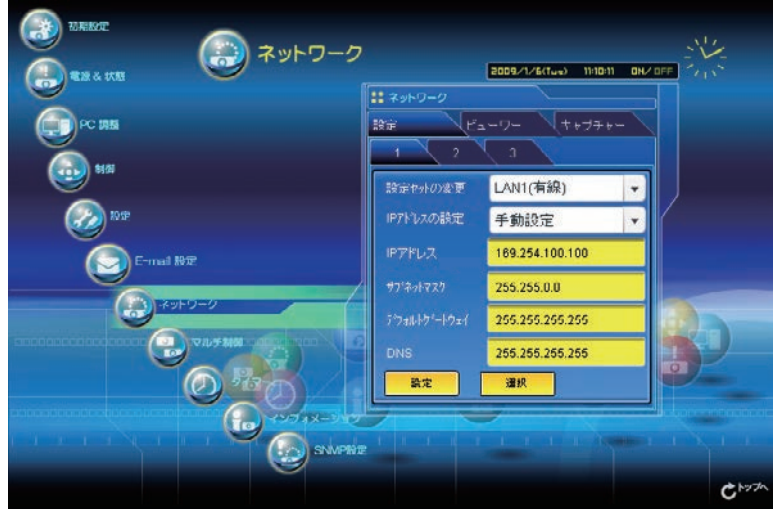

### 設定方法

1.「設定セットの変更」プルダウンメニューから、設定する LAN の種類を選択します。

LAN1( 有線 )

LAN2( 有線 )

- LAN3( 有線 )
- LAN4( 無線 )
- LAN5( 無線 )
- Simple( 無線 )

上記 LAN 設定の初期設定は 32 ページの「有線 LAN 工場出荷設定」、または 42 ページの「無線 LAN 工場出 荷設定」を参照してください。

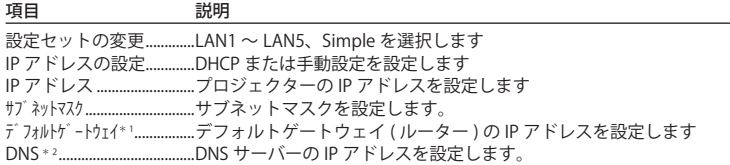

\* 1 デフォルトゲートウェイ(ルーター)を使用しないネットワークでは [255.255.255.255] に設定します。

\* 2 メール警告機能を利用しない場合には [255.255.255.255] に設定します。

2.「IP アドレスの設定」プルダウンメニューより「手動設定」また は「DHCP」を選択します。「DHCP」を選択した場合は、IP アド レス、サブネットマスク、デフォルトゲートウェイ、DNS は自動 取得されます。また、ネットワーク上の DHCP サーバーが DNS アドレス情報を持っていない場合、手動で設定が可能です。 「手動設定」を選択した場合は、それぞれの項目を手動で設定し ます。設定内容はネットワーク管理者へお問い合わせください。 入力方法は以下のように、4つの数字のグループをドットで区 切って入力します。

例:192.168.001.101

3. 設定完了後、設定内容を登録する場合は「設定」ボタンを押しま す。「簡単設定 ( 無線 )」は固定された値ですので工場出荷値を変 更することはできません。

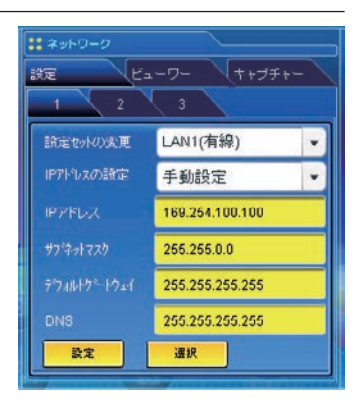

4. 設定を適用するには「選択」ボタンを押します。ネットワークが

再起動を開始します。再起動の完了は約 20 秒かかります。ブラウザを一度閉じて、20 秒後にログイン画面 に再度アクセスしてください

プロジェクターの画面上には "しばらくお待ち下さい" のメッセージが現れ、切り替え作業を開始します。 切り替えはしばらくかかり、完了するとメッセージが消えます。この間はプロジェクターを操作する事は できません。

「LAN 4(無線)」、「LAN 5(無線)」の無線 LAN を使用の場合は、設定ページ「2」、「3」の項目が有効になり、 無線設定およびセキュリティ設定の変更が可能になります。無線設定およびセキュリティの設定は次項目 の「無線 LAN 設定およびセキュリティの設定」を参照ください。

**<sup>◎</sup>IP アドレスが他の機器と重複した場合には、プロジェクターとコンピュータ間で通信を行なうことはできません。「設** 定セットの変更」で別の LAN モードを選択、またはプロジェクターの電源のオフ / オンのいずれかを行なってから、 IP アドレスを再度設定し直してください。

## **無線 LAN の設定およびセキュリティの設定**

「LAN 4(無線)」および「LAN 5(無線)」用に無線 LAN の設定およびセキュリティの設定を行います。

#### 無線 LAN 設定

設定の「2」ページをクリックします。ここでは以下の無縁 LAN の詳細設定を行います。設定完了後「設定」 ボタン押します。

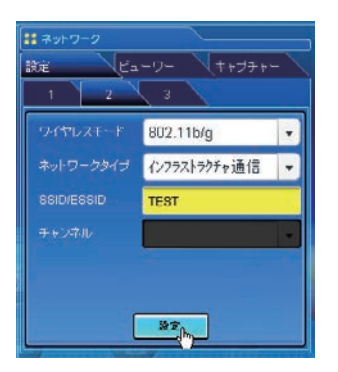

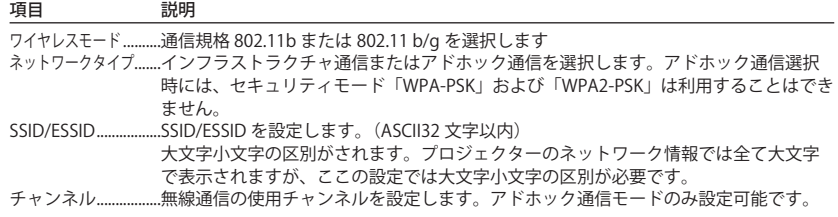

文字入力時の注意事項; ASCII コードで文字入力時、"¥" 文字はプロジェクター画面では "\" で表示されます。ASCII コードではあら かじめ入っている "\*" マークは文字として扱われますが、HEX コードでは文字として扱われません。"\*" 文字を入れて設定をすると赤文字表示になり、設定が拒否されます。 文字がすべて "\*" での設定はできません。操作なしと判断されます。 ASCII コードで使用可能な文字:空白 - 0 ~ 9 A ~ Z a ~ z ! " # \$ % & ' ( ) \* + , . / :; < = > ? @ [¥ ] ^ \_ ` { | } ~ HEX コードで使用可能な文字:0 〜 9、a 〜 f の英文文字

<sup>✐</sup>「簡単設定 ( 無線 )」は固定された値ですので工場出荷値より変更することはできません。

#### セキュリティ設定

設定の「3」ページをクリックします。ここでは以下の無縁 LAN のセキュリティを行います。設定完了後「設 定」ボタンを押します。

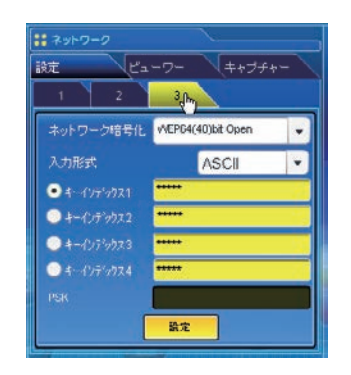

●「簡単設定 (無線)」は固定された 値ですので工場出荷値を変更する ことはできません。

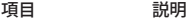

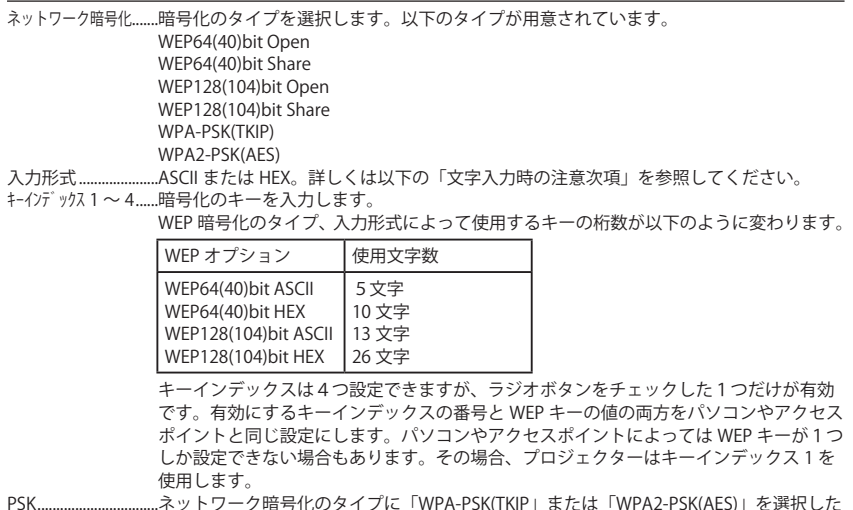

PSK.................................ネットワーク暗号化のタイプに「WPA-PSK(TKIP」または「WPA2-PSK(AES)」を選択した 場合に利用可能になります。PSK キーには以下の文字列および文字数を使用します。 ASCII コード文字列:8文字以上 63 文字以内 HEX コード文字列:64 文字

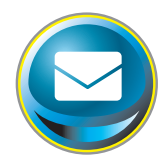

## **E-mail の設定をする**

本製品は、プロジェクターに異常が発生したときやランプの交換時期がきたときなどに、 管理者やユーザーに異常や警告を知らせる E-mail 機能を持っています。メインメニューか ら「E-mail 設定」をクリックし、以下の手順に従って設定します。

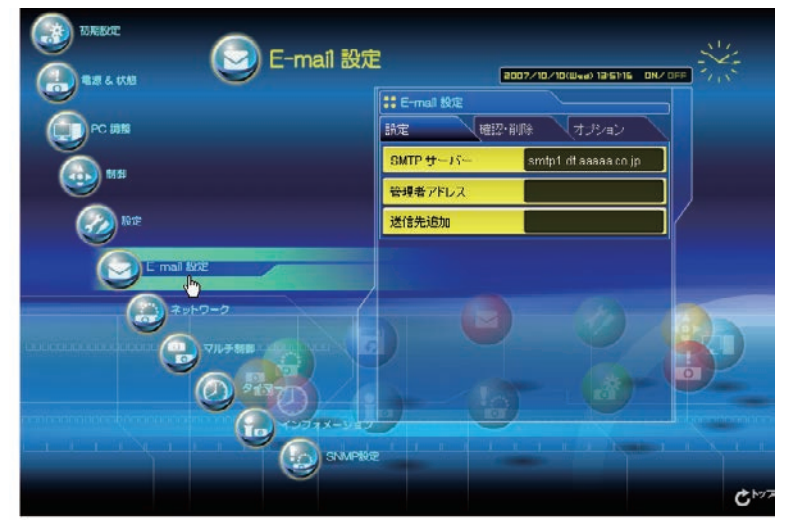

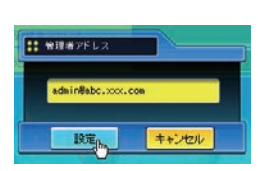

項目 こうしゃ 説明 SMTP サーバー\* 1...............SMTP サーバー名、または、IP アドレスを設定します 管理者アドレス..................管理者の E- メールアドレスを設定します<br>送信先追加.........................プロジェクターに異常が発生した時の通 ..プロジェクターに異常が発生した時の通知先のメー ルアドレスを設定します

#### 1. SMTP サーバー、管理者アドレスの設定

SMTP サーバー\*1名または IP アドレス、及び、管理者アドレスをそれぞれ設定します。管理者アドレスと はプロジェクターから送られるメッセージの「返信先アドレス」として設定されます。

\* 1 SMTP サーバーとはメール送信用のサーバーのことです。設定するアドレスについてはネットワーク管理者に お問い合わせください。SMTP サーバー名を使用した場合、メール機能を有効にするため DNS を設定する必要 があります。(☞p.51)

<sup>✐</sup> プロジェクターに異常が発生しプロジェクターが警告メールを送信しようとするときに、SMTP サーバーが何らか の理由でダウンしていた場合には、警告メールは送信できません。この場合、" サーバーに接続できませんでした" のメッセージが設定ページ上に表示されます。SMTP サーバーの設定を再設定し直してください。

<sup>✐</sup> E-mail 機能を使用するには、ネットワーク設定の DNS アドレスが正しく設定されている必要があります。

<sup>✐</sup> DNS サーバー、メールサーバーが利用できない環境では、この E-mail 機能は使用できません。

<sup>✐</sup> 管理者アドレスには自動配信されませんので、管理者アドレスにも E- メールを送信したい場合は、「送信先追加」 に管理者アドレスを追加する必要があります。

#### 第6章 基本操作・設定

#### 2. メール送信先の登録と削除

送信先追加に送信先のアドレスを入力し、「設定」ボタンをクリック します。

登録されたメールアドレスは「確認・削除」のサブメニューをクリッ クすると、リスト表示されます。

●送信先に登録できるメールアドレスの数は10個までです。

登録メールアドレスを削除するには、削除するメールアドレスの チェックボックスにチェックを入れ「削除」ボタンをクリックします。

3. 警告メールを送信するオプション選択

「オプション」のサブメニューをクリックします。警告メールを送信 するオプション項目のチェックボックスにチェックを入れて「設定」 ボタンをクリックします。

送信される警告メッセージについては次ページの「警告メールの種 類と内容 [ 例 ]」を参照ください。

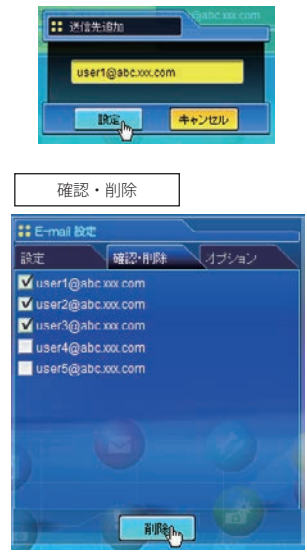

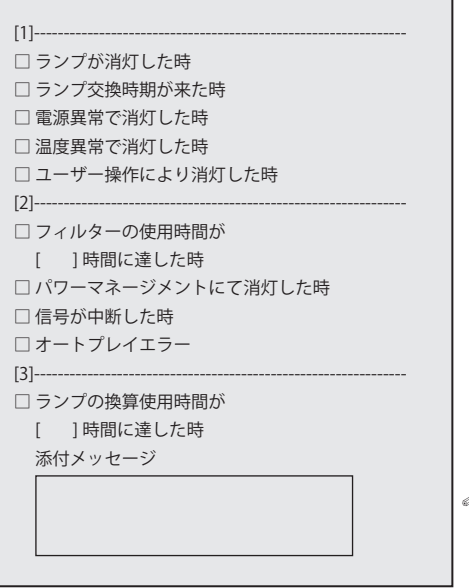

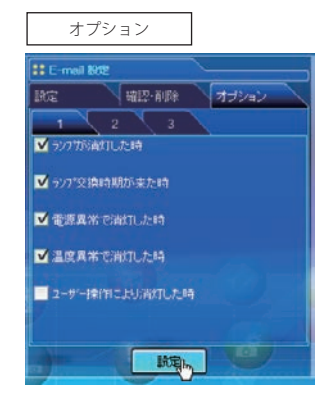

- ◎「ランプが消灯した時」と「ユーザー操作により消灯し た時」は、状態が異なります。前者はユーザーの操作以 外でランプが不灯になった場合で、後者はブラウザ画面 で電源をオンし本体またはリモコンで電源をオフした場 合です。
- ✐ 添付メッセージは日本語全角で 127 文字まで登録可能 です。
- 使用時間は 1 から 99,999 時間まで設定可能です。
- ✐ プロジェクターの AC 電源コードを抜くと、オプション 設定は工場出荷時に戻ります。

#### 警告メールの種類と内容 [ 例 ]

プロジェクターに異常が発生すると、設定した条件に応じて、以下のような警告メールが送信先メールアド レスに送信されます。管理者はこのメールの内容によって必要な対応を素早くとることができ、プロジェク ターの保守や補修に役に立ちます。

以下は受信するメールのメッセージ例です。

#### ● 温度異常で消灯したとき:

件名 : プロジェクターからのメッセージ 2007/10/03 00:31 プロジェクターのモデル名 : モデル名 TCP/IP: 192.168.1.201 プロジェクター名 : Proj05

より、以下のメッセージが届きました。

・プロジェクターの内部温度が高くなり、消灯しました。 クーリング処理が終了する ( スタンバイ状態へ移行する ) までまってから、再点灯してください。 再度インジケータが点灯する場合は、エアフィルターが詰まっていないか確認してください。 [A] 摂氏 40.2 度 [B] 摂氏 60.2 度 [C] 摂氏 42.5 度

センサー B が温度異常です

✐ プロジェクターの内部温度センサー、または、外部温度センサーが異常温度を検出し、プロジェクター が消灯したことをお知らせします。内部温度 A 〜 B、外部温度の表示は「プロジェクターの電源制御と 状態確認」(☞p.64) を参照下さい。具体的な対処方法につきましてはプロジェクターの取扱説明書をご覧 ください。

● 雷源異常で消灯したとき:

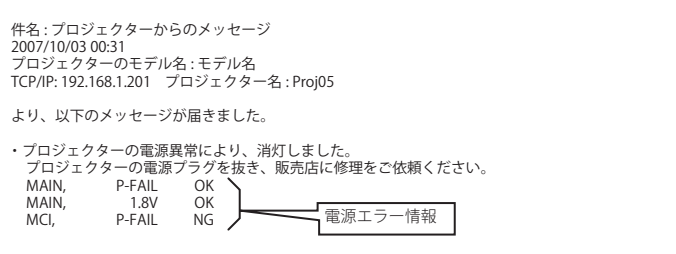

✐ プロジェクターの電源異常を検出しました。プロジェクターの電源プラグを抜き、再度電源プラグを AC コンセントに挿して電源をオンにしても、同様に電源異常が発生する場合には、販売店に電源エラー情 報を添えて修理をご依頼ください。

● ランプの交換時期がきたとき:

件名 : プロジェクターからのメッセージ 2007/10/03 00:31 プロジェクターのモデル名 : モデル名 TCP/IP: 192.168.1.201 プロジェクター名 : Proj05

より、以下のメッセージが届きました。

・ランプの交換時期が来ています。

● 速やかにランプを交換し、ランプカウンターをリセットしてください。もし、カウンターをリセットし ないままご使用になると、プロジェクターを起動するたびにメール警告が送信されます。E-mail 送信条 件の「ランプ交換時期が来たとき」のチェックを外すと警告メールは送信されません。

● ランプの使用時間があらかじめ設定した時間に達したとき:

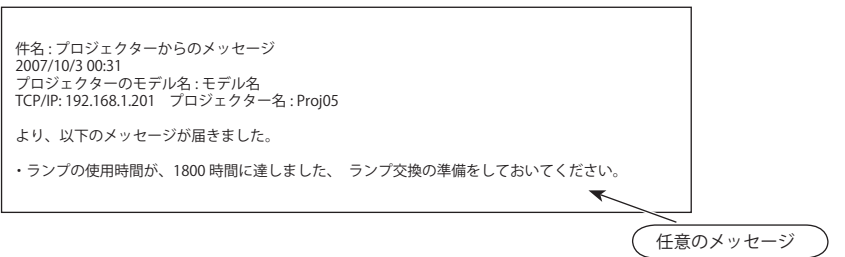

✐ ランプの使用時間があらかじめ設定した時間に達すると、任意のメッセージを送信します。ランプ交換 の準備やメンテナンスのお知らせなどにご利用いただけます。

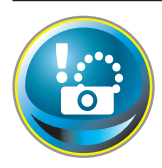

## **SNMP の設定をする**

本製品は、SNMP(Simple Network Management Protocol) エージェント機能を実装してい ます。SNMP ではマネージャ (管理する側)とエージェント (管理される側) より構成さ れます。SNMP により情報を交換するグループを「コミュニティー」と呼びます。コミュ

ニティー間のアクセスには、参照 (read-only) と設定 (read-write) の 2 つのアクセスモードがあります。本機で は、参照 (read-only) のみが利用できます。また、本機の状態を通知する SNMP メッセージを「トラップ」と 呼びます。メインメニューから「SNMP 設定」をクリックし、それぞれの項目を設定します。

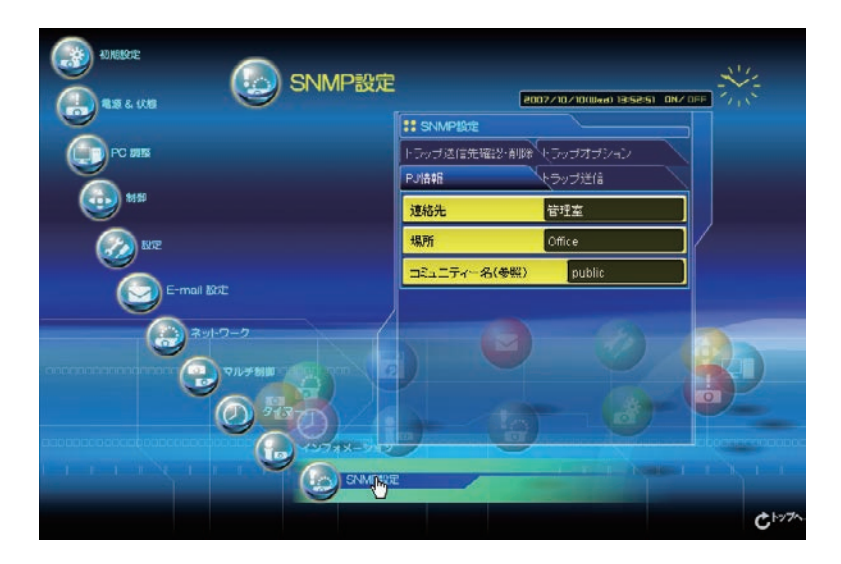

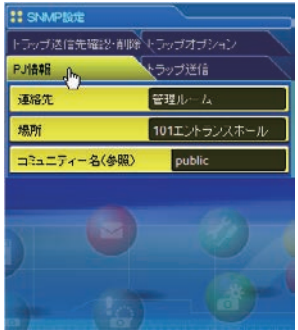

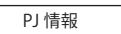

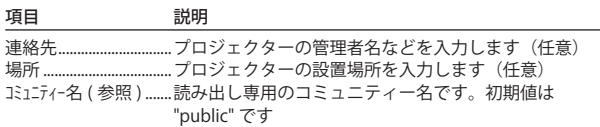

#### 第6章 基本操作・設定

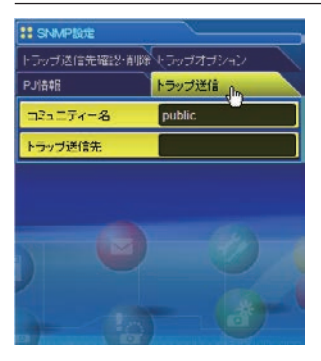

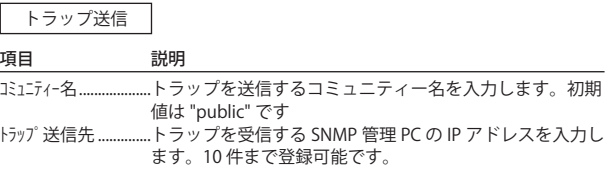

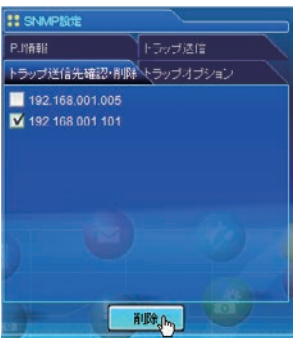

トラップ送信先確認・削除

トラップ送信先の確認と削除

登録されているトラップ送信先アドレスの確認およびアドレスの削除を このページで行います。 削除する場合は、IP アドレス項目にチェックを入れ、「削除」ボタンを

クリックします。

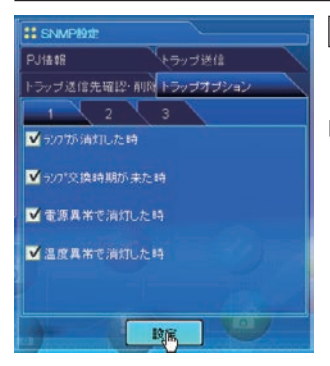

トラップオプション

トラップオプションの設定

トラップを送信する条件項目にチェックを入れます。ランプには使用時 間が設定可能です。

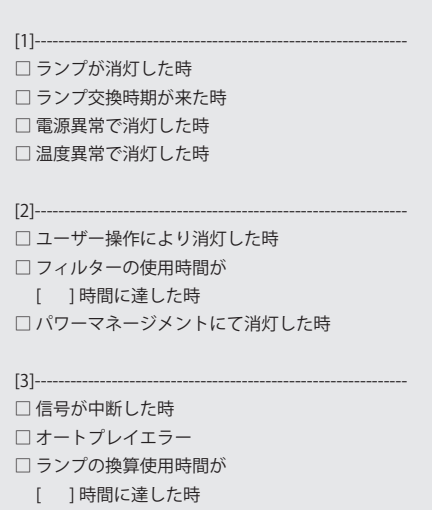

<sup>◎「</sup>ランプが消灯した時」と「ユーザー操作により消灯した時」は、状態が異なります。前者はユーザーの操作以外で ランプが不灯になった場合で、後者はブラウザ画面で電源をオンし、本体またはリモコンで電源をオフした場合です。 ✐ 使用時間は 1 から 99,999 時間まで設定可能です。

# **Chapter 7**

## **Installation 7. プロジェクターの管理**

Web ブラウザを使用して、プロジェクターの設定や制御 方法について説明します。

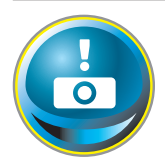

## **プロジェクターの電源制御と状態の確認**

メインメニューの「電源&状態」をクリックし、電源&状態ページを表示します。 「電源制御」項目の「オン」、または「スタンバイ」ボタンを押して、プロジェクターの電 源を制御します。

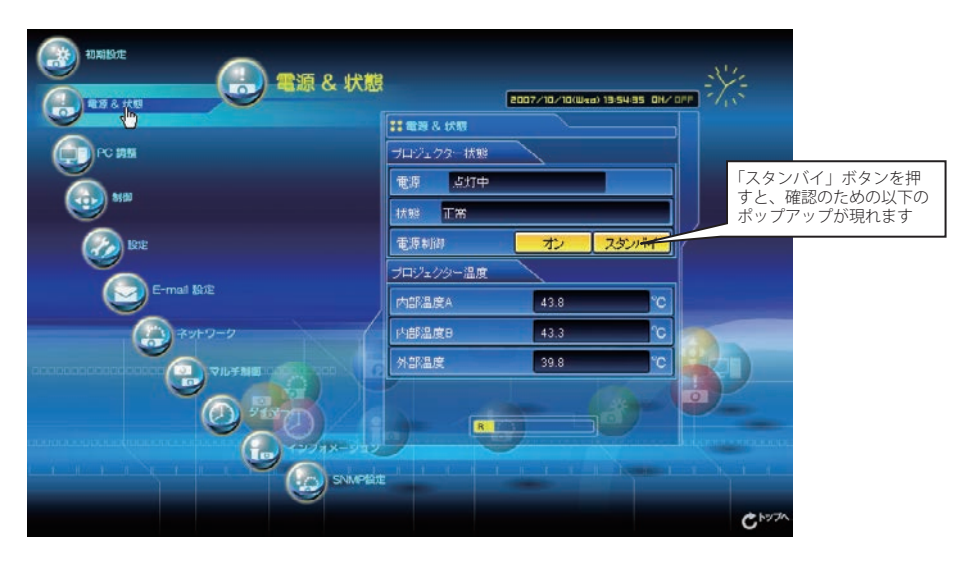

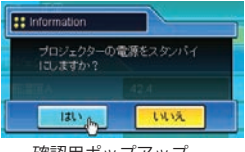

確認用ポップアップ

#### 項目 説明

プロジェクター状態

電源..........................プロジェクターの電源状態を表示します(点灯中、消灯中、スタートアップ中、クーリング中) 状態..........................プロジェクターの状態を表示します(次ページ参照)

電源制御...............「オン」、「スタンバイ」ボタンを押し、プロジェクターの電源を制御します

- プロジェクター温度
	- 内部温度 A.............プロジェクターの内部温度(ランプ周辺)を表示します

内部温度 B............プロジェクターの内部温度 (パネル周辺) を表示します

外部温度\*...............プロジェクターの吸気口近くの温度を表示します

..............規定温度以上になると、警告アイコンが表示されます。プロジェクターの吸気口、排気口周辺に遮 蔽物がないことをご確認ください。また、エアフィルターが目詰まりを起こしている可能性があり <u><■ 、……</u><br>よす。エアフィルターの掃除をしてください。

\*温度の単位は、「初期設定をする」で摂氏、華氏を設定します。( ☞ p.48)

● プロジェクターのクーリング期間中には電源を入れることはできません

*◎* プロジェクターの「電源 & 状態」の確認は、30 秒ごとに、Web ブラウザによって自動的に行われます。

#### プロジェクターの状態表示について

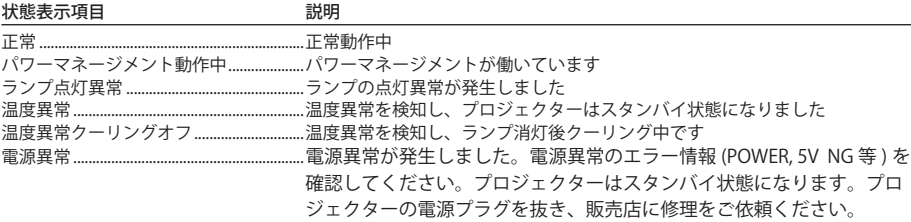

プロジェクターに電源異常が発生すると、「電源異常」がステータスコラム上 へ表示され、電源コラムへ以下のようなアイコンが現れます。このアイコンを クリックすると、電源異常の詳細な情報が表示されます。

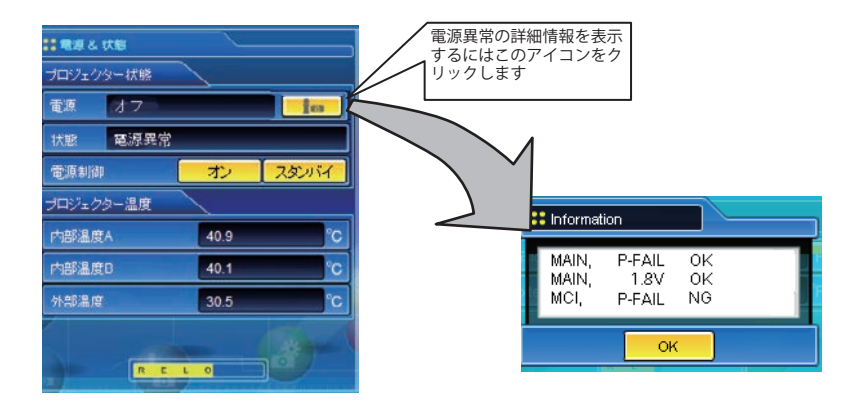

プロジェクター本体にセキュリティ(暗証番号ロック)が設定されている場合には、プロジェクターの操作 は行えません。セキュリティを解除した上でご使用ください。

**ネットワークを使ってプロジェクターの電源のオン・オフをする場合の注意** ネットワークを使ってプロジェクターの電源のオン・オフをするときはプロジェクターを以下のように設定 しておいてください。

(1)プロジェクターのメインメニューで「セッティング」を選択します。

 (2)セッティングメニューで「スタンバイモード」を選択し、ポインタで「ノーマル」に設定します。 スタンバイモードを「ノーマル」にすると、プロジェクターの電源を切ってもプロジェクターのネットワー ク部に電源が供給され、プロジェクターは動作状態を保持します。スタンバイモードを「エコ」にすると、 プロジェクターの電源を切ると、ネットワーク部の電源も切れ、電源のオン・オフをネットワークで操作で きなくなります。

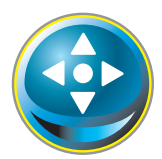

## **プロジェクターを制御する**

メインメニューの「制御」をクリックします。設定方法は各ページの内容によって異なり ます。設定項目は複数のページに分かれて表示されていますので、ページ番号をクリック してページを切り替えます。

\*設定項目についての詳細な情報は、プロジェクター本体の取扱説明書をご覧ください。

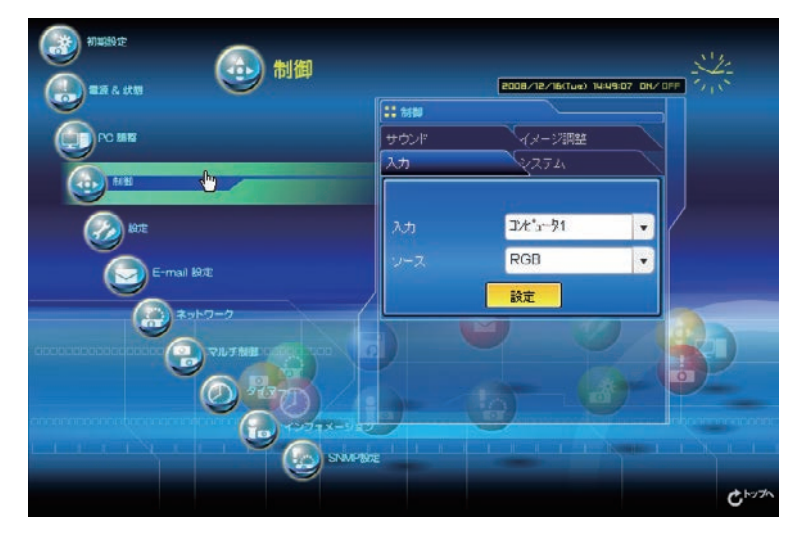

## 入力

この画面では、入力とソースの選択を行います。入力とソースを選択後、「設定」ボタンをクリックして設定 します。入力の種類によってソース項目は異なります

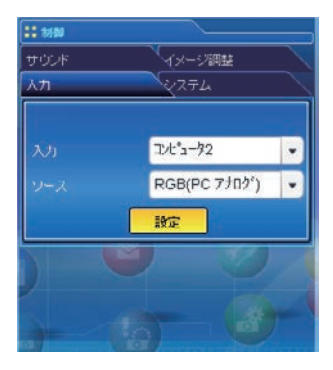

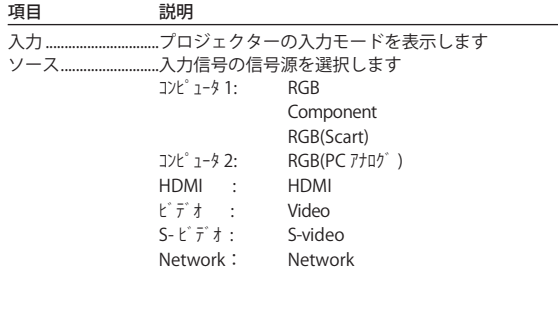

●設定画面は、選択している入力モード、あるいは、ご使用になるプロジェクターの機能によって自動的に必要な設 定項目を表示します。従って、画面の表示と説明項目が異なることがあります。また、入力信号によっては調整で きない項目があります、詳しくはプロジェクター本体の取扱説明書をご覧ください。

● プロジェクターがスタンバイ状態の場合、コントロール項目に対する設定の変更はできません。ただし、タイマー 設定は可能です。

## システム

この画面では、プロジェクターに入力する信号のシステムを選択します。入力信号に応じて、利用可能なシ ステムモードがプルダウンメニューに表示されます。モードを選択し「設定」ボタンをクリックします。

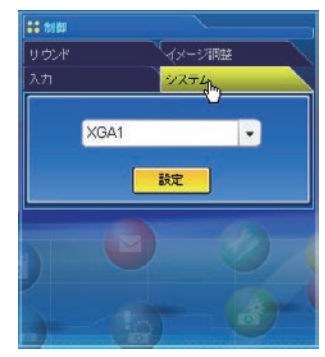

#### RGB(PC アナログ ) 入力時の設定項目

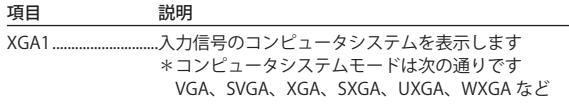

#### Video,S-video, Scart 入力時の設定項目

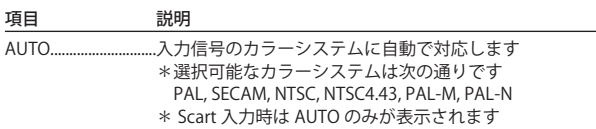

#### HDMI 入力時の設定項目

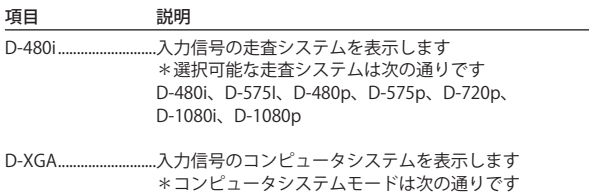

D-VGA、D-SVGA、D-XGA、D-SXGA、D-WXGA など

#### Component 入力時の設定項目

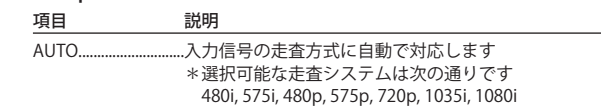

*<sup>◎</sup>*「PC 調整」(p.70) で調整値を保存したモード ( モード 1 〜 モード 5)が利用可能な場合は、これらのカスタムモードも上 記システムと共にリストされます。

<sup>●</sup> 日本のカラーシステムは NTSC です。入力信号の状態が悪く「AUTO」を選択してもシステムが自動で選択できない 時は、「NTSC」を選んでください。

## イメージ調整

この画面では、プロジェクターのイメージ調整と保存を行います。各々の項目を選択し調整します。調整値 の保存は「保存」、保存している調整値の読出しは「読出し」をクリックし実行します。

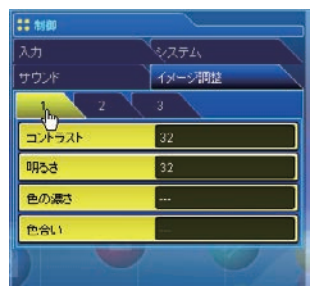

### 項目 説明

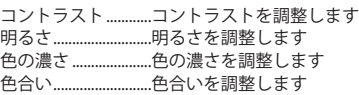

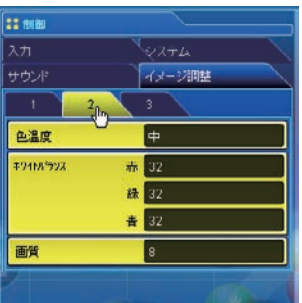

#### 項目 初期 説明

- 色温度...........................色温度を選択します ホワイトバランス 赤・緑・青............ホワイトバランスを調整します 画質...............................画質を調整します
- \*ホワイトバランスの設定値を変更した場合には、色温度の表示は「調整中」 が表示されます。

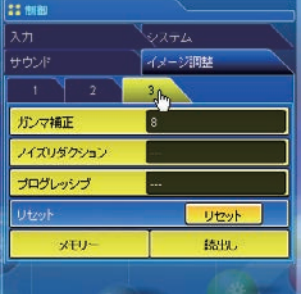

---

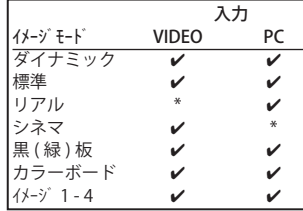

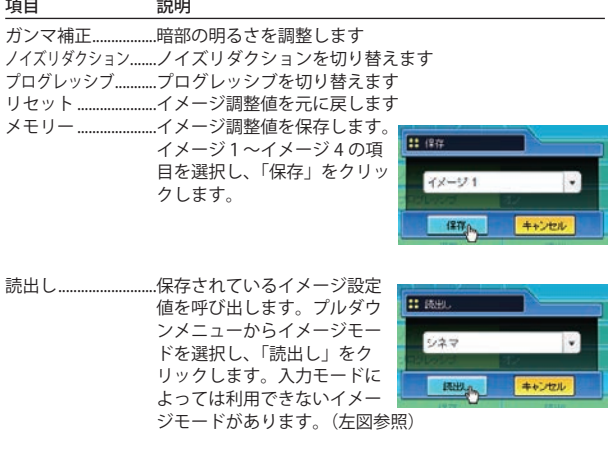

◎ ✔ マークは選択した入力で利用可能なイメージモードを表します。\*で表示さ れる無効なイメージモードを選択すると、エラーメッセージが表示されます。

## サウンド

この画面では、プロジェクターの音声の調整を行います。各テキストボックスの値は現在の設定値を表します。

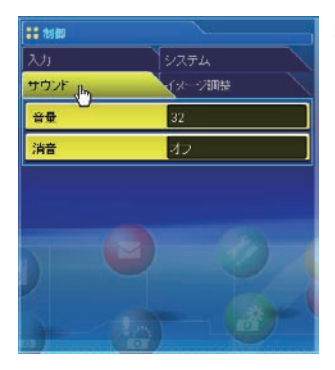

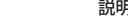

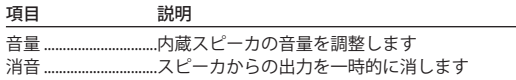

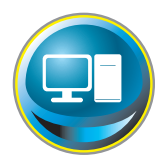

## **PC 調整をする**

メインメニューの「PC 調整」をクリックします。この画面では、プロジェクターに接続さ れたコンピュータの信号を、最適にスクリーン上に投映する調整を行います。

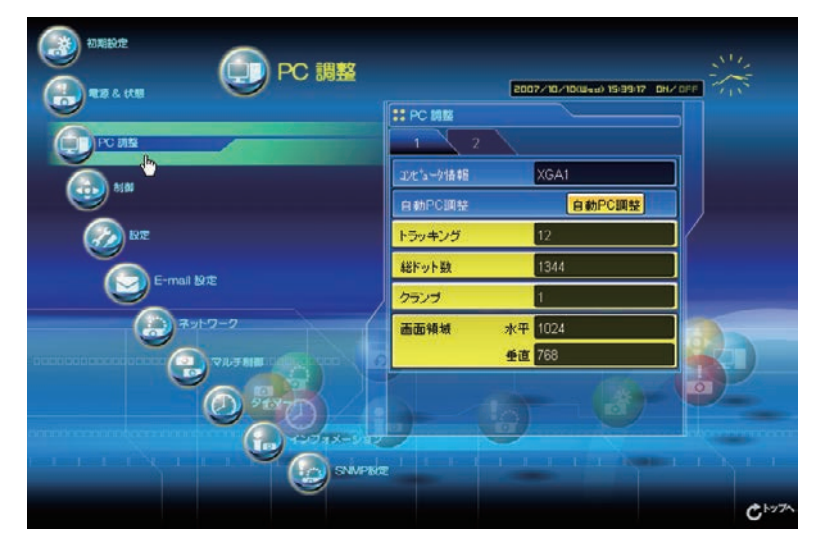

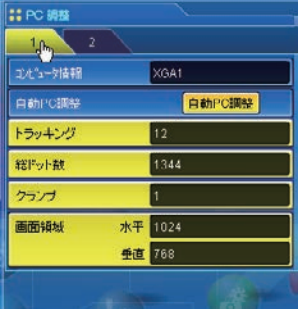

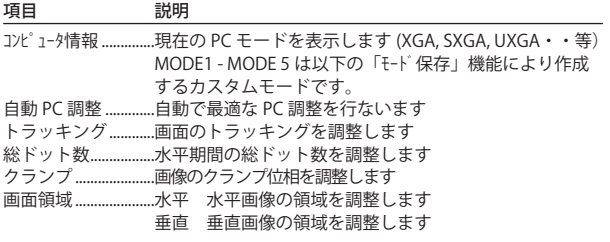

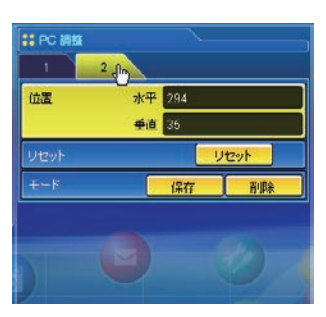

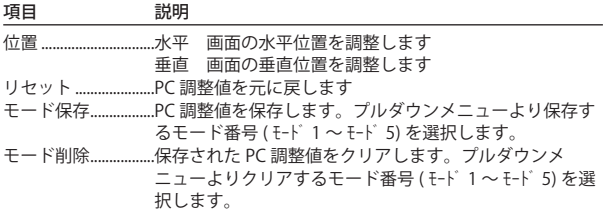

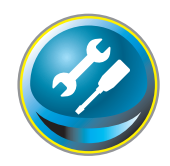

## **プロジェクターをセッティングする**

メインメニューの「設定」をクリックします。この画面では、プロジェクターのセッティ ングを行います。「スクリーン設定」、「設定 1」、「設定2」サブメニューをクリックして各々 の設定を行います。

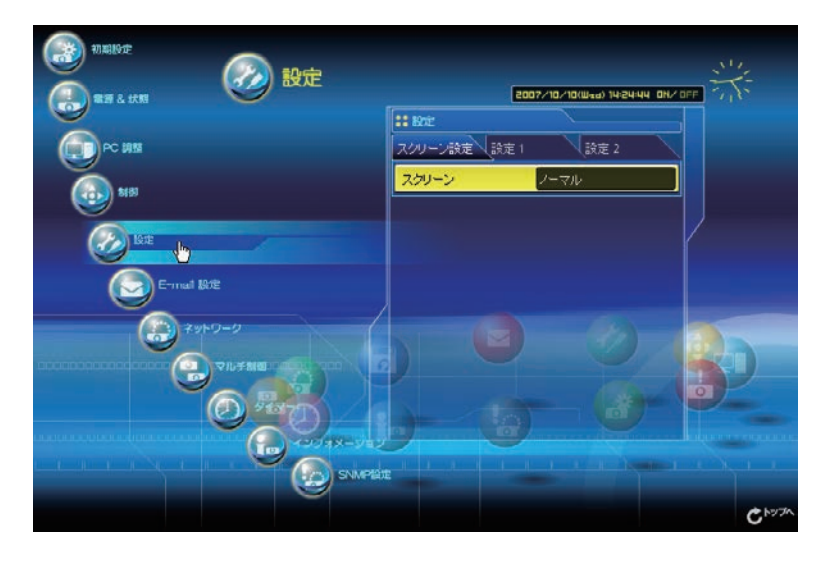

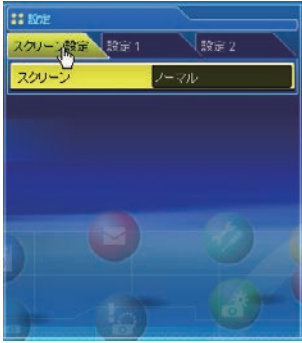

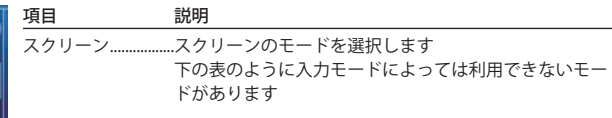

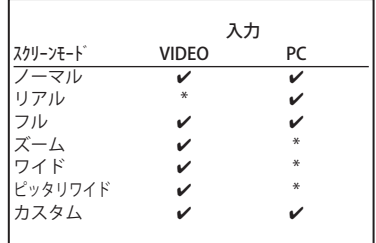

■ √ マークは選択した入力で利用可能なスクリーンモードを表します。\*で表示され る無効なスクリーンモードを選択すると、エラーメッセージが表示されます。

#### 第7章 プロジェクターの管理

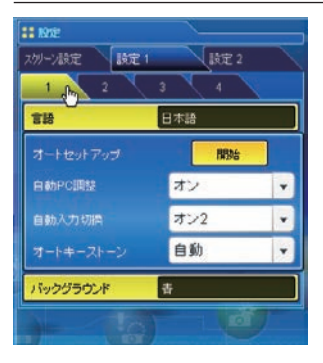

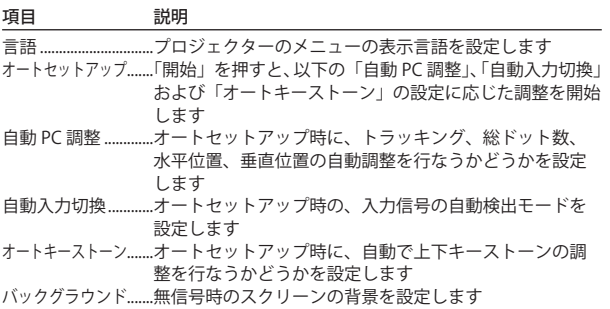

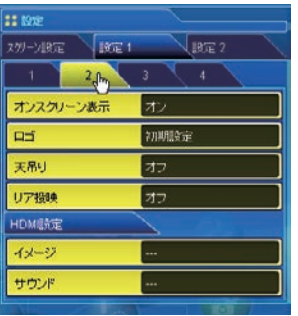

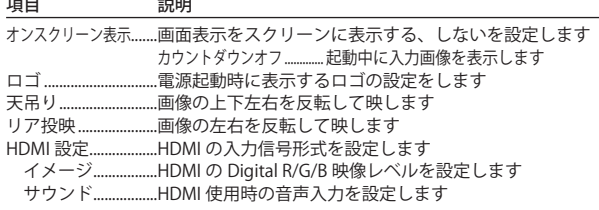

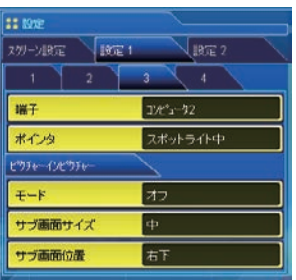

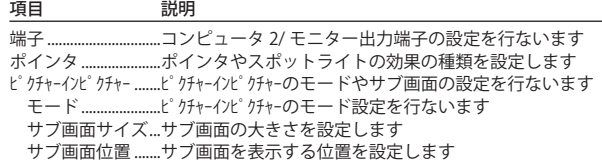

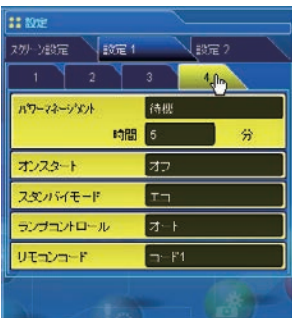

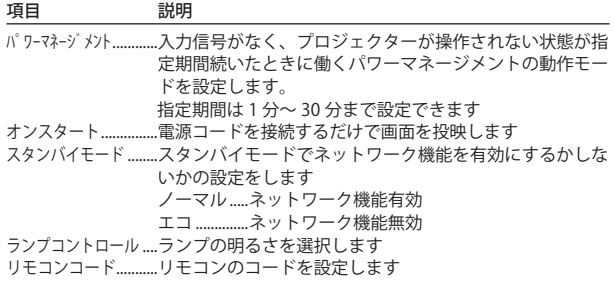
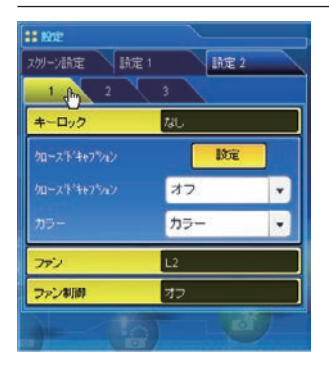

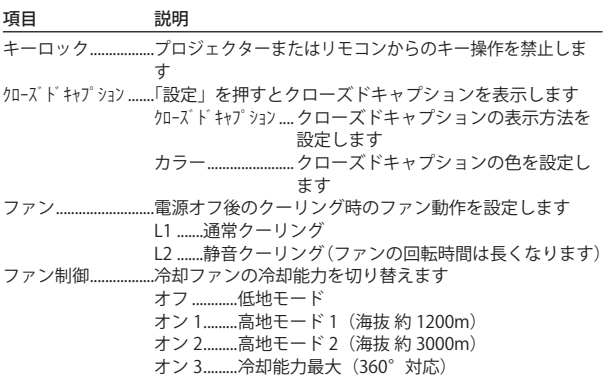

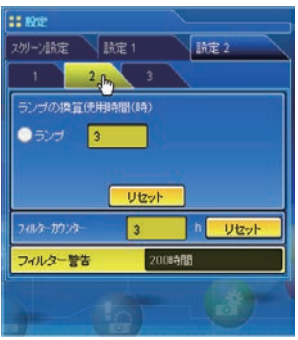

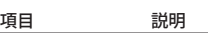

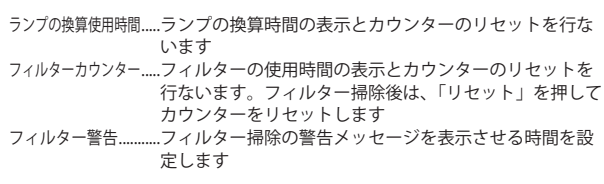

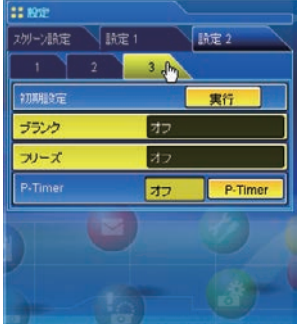

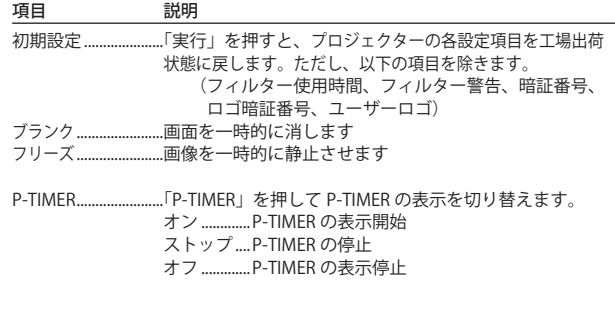

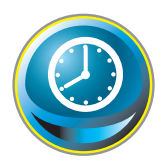

## **タイマーを設定する**

プロジェクターを指定した日時に起動、終了することができます。タイマーの設定は以下 の手順で行います。メインメニューの「タイマー」をクリックします。

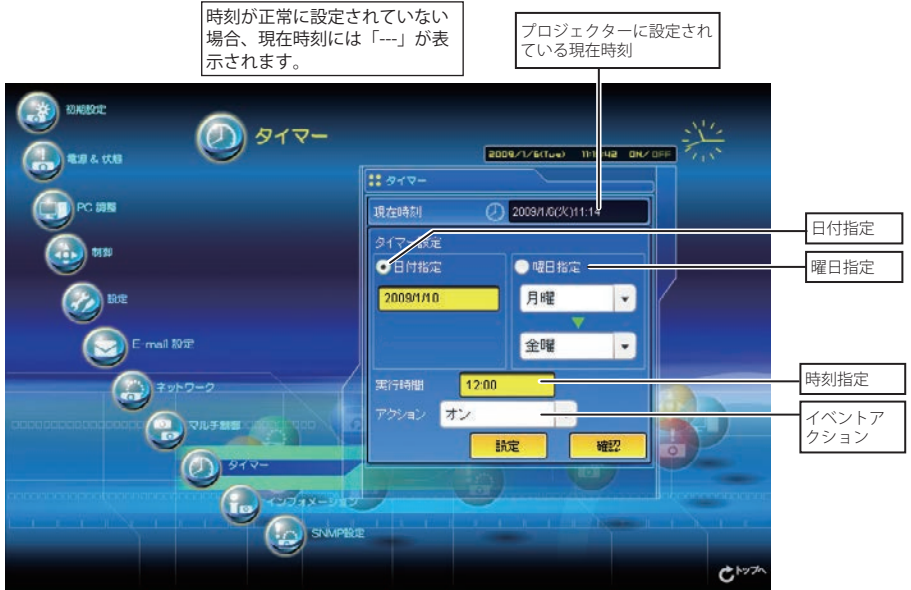

## タイマー設定のしかた

*1* 曜日・日付を指定する

#### 毎日、あるいは毎週決まった曜日を指定する場合には、

曜日指定のラジオボタンを選択し、プルダウンメニューから希望する曜日を選択します。 選択できる曜日は次の通りです。

- ・毎日
- ・毎週(月曜日から日曜日)

#### 指定した日付を指定する場合には、

日付指定ラジオボタンを選択し、(年 / 月 / 日) 形式で指定する日を半角で入力します。 例:2007 年 10 月 20 日を指定する場合は、「2007/10/20」と入力します

本プロジェクターは内蔵電池を使用していません。プロジェクターの AC 電源を切った場合、またはスタン バイモードが " エコ "(erp.72) の場合、日付・時刻情報が失われます。タイマー機能を使用している場合では、 正常に時刻設定されるまでタイマー機能は使用できません。時刻設定に NTP アドレスを使用している場合は、 プロジェクター起動時に現在時刻の取得を行い、正常に取得完了するとタイマー機能が利用可能になります。  $(\exp.50)$ 

### *2* 時間を指定する

24 時間表示の(時:分)形式で指定する時間を半角で入力します。 例:午後 5 時 15 分を指定する場合は、「17:15」と入力します

### *3* イベント(起動・終了)を指定する

プルダウンメニューからイベントを選択します。

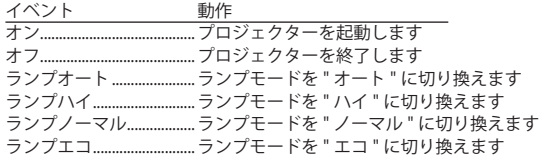

#### *4* 設定する

「設定」ボタンを押してタイマーを設定します。 1〜4を繰り返し、その他のタイマー設定を行います。

## タイマーの確認をする

設定したタイマーイベントを確認するには、「確認」ボタンをクリッ クします。現在設定されているタイマーイベントがリストされます。 青で表示される項目は、タイマーイベントが無効に設定されているこ とを表します。

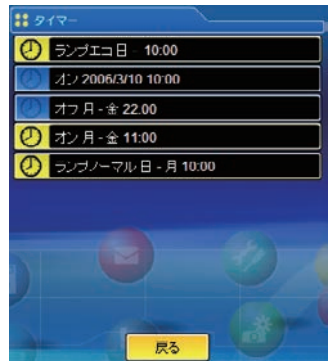

### タイマーイベントを変更する

「確認」ボタンをクリックして表示されたイベントリストからキャンセ ル、削除、無効、あるいは有効にしたいイベントをクリックします。ポッ プアップパレットから実行したいボタン「キャンセル」、「削除」、「タ イマー無効」、「タイマー有効」をクリックします。

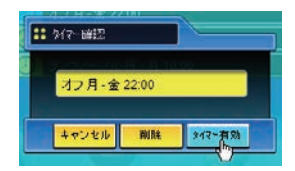

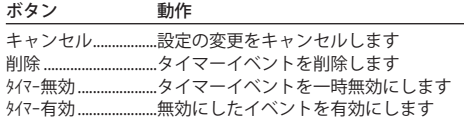

### **タイマー設定上のご注意:**

\* タイマーイベントは一度に 10 種類設定することができます。タイマーイベントは、プロジェクターの状態 に応じて、常に有効なイベントに従って機能します。

例えば、下のチャートのように、イベント3でプロジェクターを起動し、次のイベント4で、再度プロジェ クターを起動するようなイベントでは、既にプロジェクターは起動していますので、イベント4は無効と なります。同様にイベント6ではプロジェクターがオフしている状態で、オフするイベントは無効となり ます。ただし、何らかの理由でプロジェクターがオフ、またはオンしていると、これらのイベントは有効 になります。

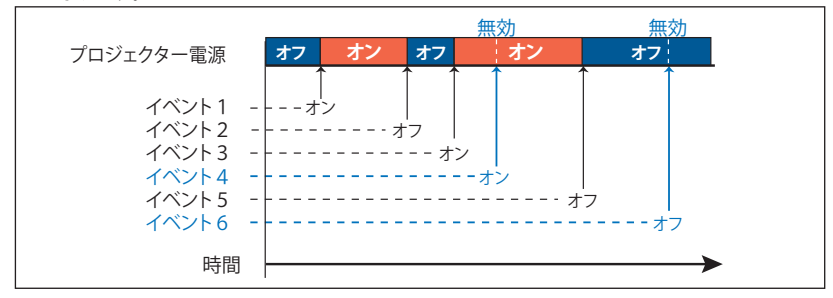

- \* タイマーイベントが同じ時刻に設定された場合では、後から設定されたイベントに上書きされます。例えば、 「毎日 8:00 にオン」に設定されたイベントがあるとき、後から「毎日 8:00 にオフ」の設定がされると、前 のイベントは無効となります。
- \* プロジェクターがクーリング期間中にタイマー設定で「オン」のイベントが発生した場合には、このイベ ントは無効となります。プロジェクターはクーリング期間中にはオンできません。

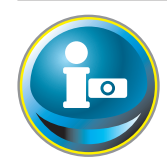

# **プロジェクターの情報を見る**

プロジェクターの基本的な情報を表示します。メインメニュー「インフォメーション」を クリックします。

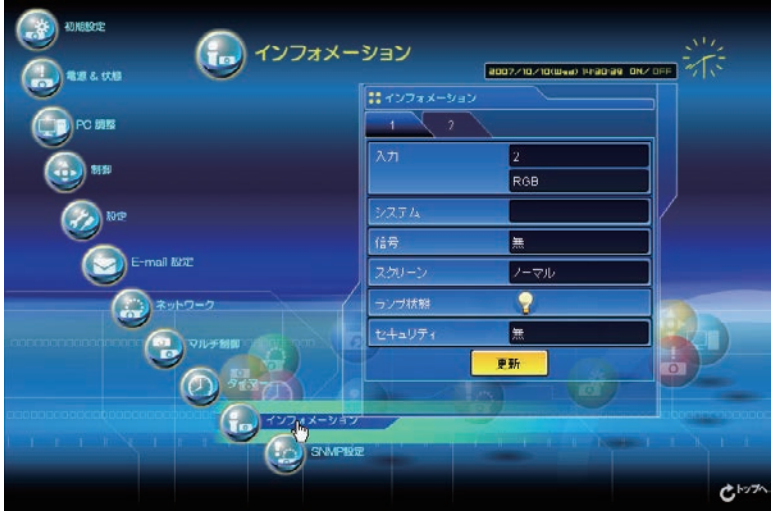

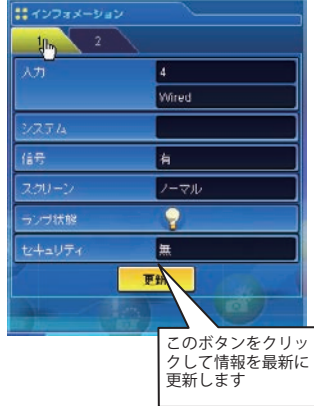

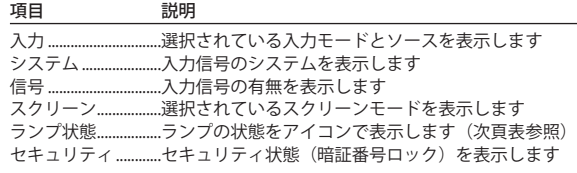

## ランプ状態の表示

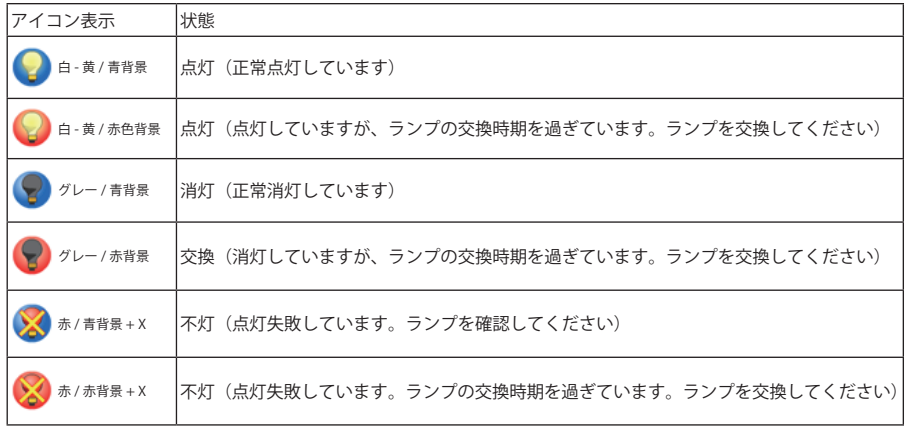

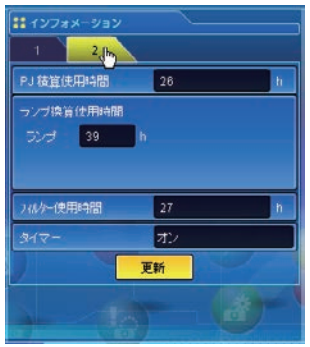

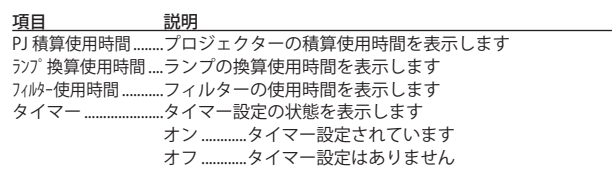

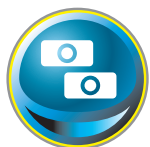

**マルチ制御機能** 複数のプロジェクターを一括制御/設定する 本製品を複数台ネットワークに接続している場合、それらのプロジェクターを一括して制

御、および設定することができます。メインメニューの「マルチ制御」をクリックして設

定画面を表示します。

ご注意:

複数のプロジェクターを管理する場合は、それぞれのプロジェクターに同じネットワーク暗証番号が 設定されている必要があります。

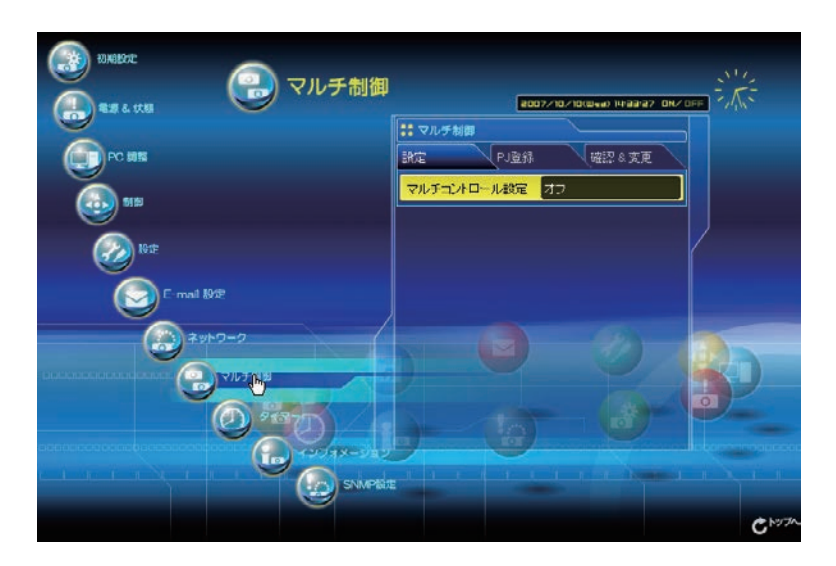

マルチ制御使用例

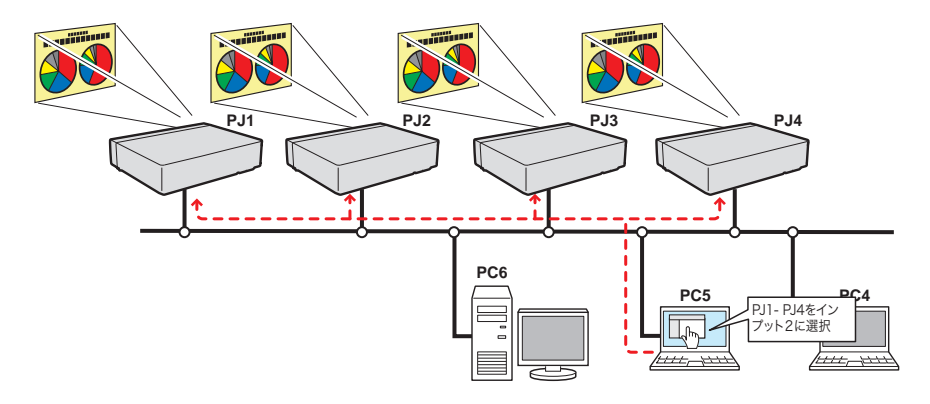

第7章 プロジェクターの管理

## マルチ制御の開始/終了する

複数のプロジェクターの制御を開始する、または終了するには設定 画面の「マルチコントロール設定」をクリックし設定します。

#### マルチコントロール設定

オフ..........................マルチ制御を終了します オン..........................マルチ制御を開始します。オンにするとマルチ制御 可能なメニューが表示されます。これらのメニュー 項目はメインメニュー項目へリンクされています。

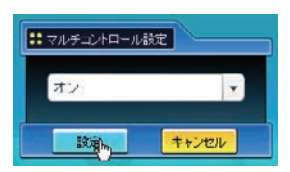

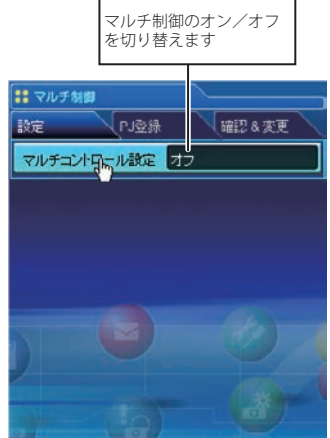

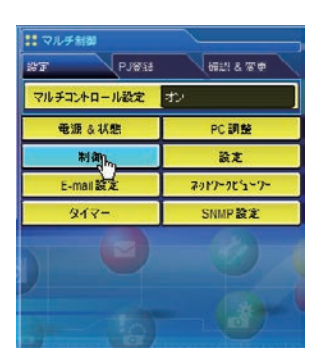

マルチ制御可能なメニューは「電源 & 状態」、「PC 調整」、「制御」、「設 定」、「E-mail 設定」、「タイマー」および、「SNMP 設定」です。そ れぞれのメニューをクリックし、設定や調整を行います。 ✐ マルチ制御中は各々の設定ページ上に「MULTI CONTROL」が表示さ れます。

それぞれのコントロールページに表示 され、マルチ制御中であることを知ら せます。

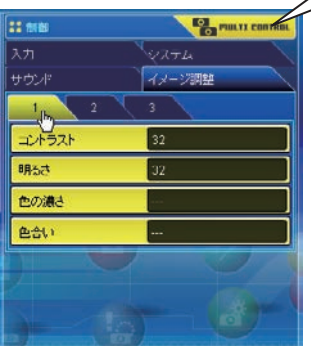

## マルチ制御するプロジェクターを登録する

プロジェクターをマルチ制御するには、制御するプロジェクターの IP アドレスを登録する必要があります。 サブメニューの「PJ 登録」をクリックし、登録ページを表示します。IP アドレス、メモ、マルチ制御するモー ドをプルダウンメニューから選択し「登録」ボタンをクリックします。

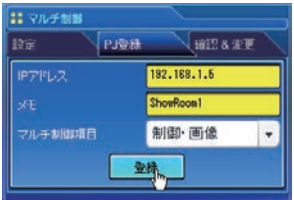

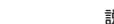

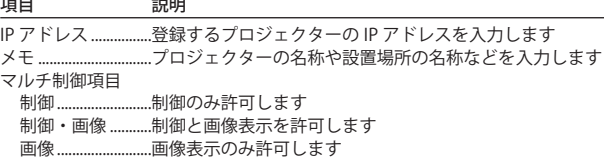

## IP アドレス・プロジェクター名を確認する

登録されているプロジェクターを確認するには、「確認 & 変更」タブをクリックします。下のように登録され ているプロジェクターの情報がリストされます。

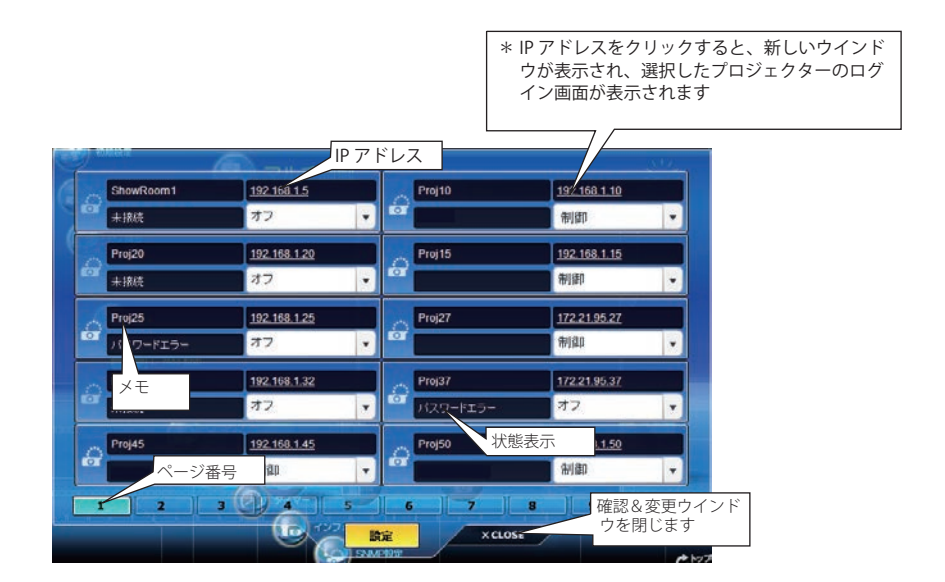

## マルチ制御の対象から除外・追加・削除する

マルチ制御の対象のモードを変更する場合には、対象のプロジェクターの IP アドレス下のプルダウンメニュー からモードを選択した後、「設定」ボタンをクリックします。

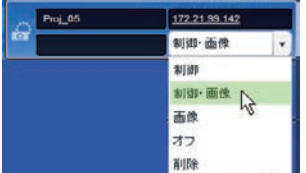

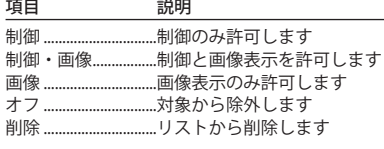

\*ライトモードでは変更できません

## プロジェクターの状態表示について

登録しているプロジェクターの何台かが何らかの理由でアクティブ でない場合には(プロジェクターに電源が接続されていない、LAN ケーブルが接続されていない、ネットワークから切り離されている など)、アクティブなプロジェクターのみに設定の変更が有効にな ります。同時に、マルチ制御に設定されたリストからはそのプロジェ クターは除外され、それぞれの状態が表示されます。状態について は以下の表をご覧ください。

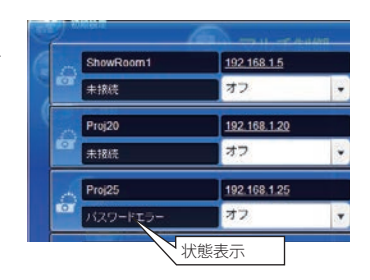

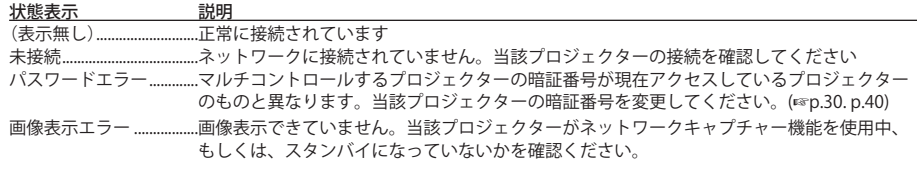

\*プロジェクターの状態表示の更新は、マルチコントロール機能が実行された時点で行われます。

<sup>✐</sup> マルチ制御の対象となるプロジェクターがスタンバイ状態の場合、「PC 調整」、「制御」、「設定」の項目の設定はで きません。

<sup>●</sup> マルチ制御する場合には、特定の1台のプロジェクターを設定用としてご使用することをお勧めします。プロジェ クターそれぞれにマルチ制御の設定はしないでください。管理が非常に複雑になります。

<sup>●</sup>登録したプロジェクターがネットワークに接続されていない場合には、マルチ制御の応答に時間がかかります。こ れは、登録されたプロジェクターの応答を待っているためです。

<sup>●</sup> ライトモードではマルチ制御項目に一部制限があります。

## ライトモードでの確認&変更ページ

ライトモードでは以下の機能は利用できません。

- 制御モードの変更
- IP アドレスの削除
- プロジェクターの状態表示
- メモの表示

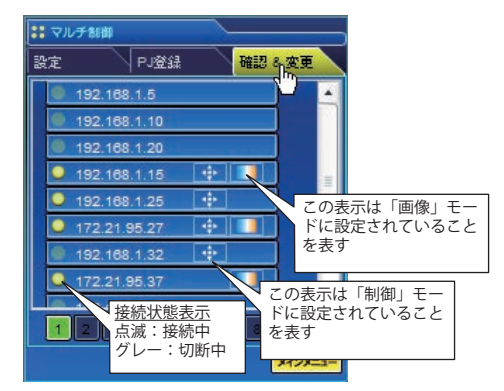

(ライトモードでの確認&変更ページ)

### 一括制御する

電源、PC 調整、制御、設定を一括で制御することが可能です。マルチ コントロール設定をオンにし、それぞれのメニューから項目を設定しま す。設定内容はマルチコントロールの対象として登録されたプロジェク ターへ順次適用されます。

●登録されたプロジェクターのマルチ制御項目が「制御・画像」または「制御」 の場合に設定が適用されます。

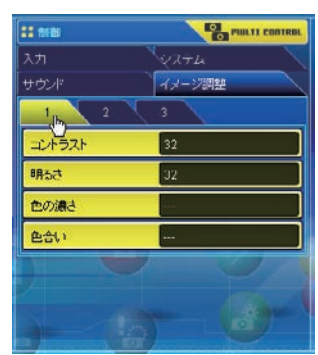

## 一括設定する

E-mail 設定、SNMP 設定、タイマー設定を一括で設定することが可能で す。マルチコントロール設定をオンにし、それぞれのメニューから項目 を設定します。設定内容はマルチコントロールの対象として登録された プロジェクターへ順次適用されます。

◎ 登録されたプロジェクターのマルチ制御項目が「制御・画像」または「制御」 の場合に設定が適用されます。

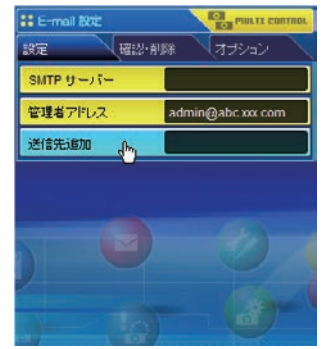

# **Chapter 8**

## **Installation 8. ネットワークキャプチャー**

ネットワークキャプチャーとは、コンピュータのスクリー ン画面をネットワークを介してプロジェクターで再生する 機能です。

・リアルタイムキャプチャー

第8章 ネットワークキャプチャー

## **ネットワークキャプチャー機能とは**

. . . . . . . . . . ネットワークキャプチャー機能とは、Network Capture 5 ソフトウエアをインストールしたコンピュータのス クリーン画面を、ネットワークを介してプロジェクターで再生する機能です。ネットワークキャプチャー機 能は次のモードを備えています。

#### • リアルタイムキャプチャー ( ☞ n.89)

コンピュータのスクリーン画像をリアルタイム\*でプロジェクターで再生する機能です。

●キャプチャー可能なコンピュータは 30台まで登録可能です。 ✐ Mac OS におけるネットワークキャプチャー機能では、音声はプロジェクターで再生することはできません。

### Network Capture 5 の起動

「Macintosh HD」-「アプリケーション」から「Network Capture 5」をダブルクリックし、起動します。アプリ ケーションウインドウが表示され、ネットワーク上のプロジェクターを検索し、プロジェクターリスト上に表 示します。

プロジェクターがリストされない場合は、以下を確認して「PJ 再検索」ボタンを押します。

- ・プロジェクターが起動し、ネットワークへ接続されているか
- ・プロジェクターとコンピュータのネットワークが適切に設定されているか
- ・プロジェクターとコンピュータで同じキャプチャーポート番号が設定されているか

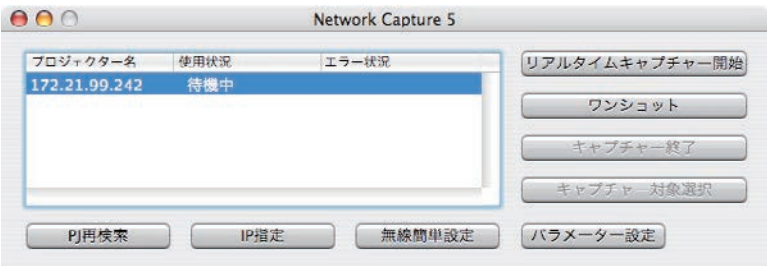

## メニューバー上のコマンド

メニューバー上の Network Capture 5 アイコンをクリックすると、ポップメニューが表示されます。動作モー ドに応じて下図のようなコマンドが用意されています。

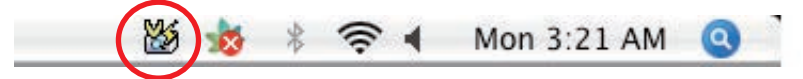

#### Network Capture 起動中

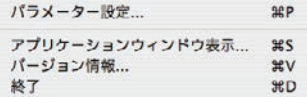

#### リアルタイムキャプチャー時のメニュー

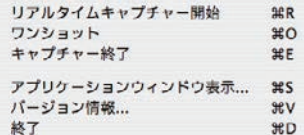

#### ワンショット実行中 ファルタイムキャプチャー実行中

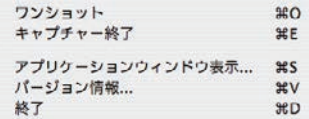

#### 項目名 さいかい 説明

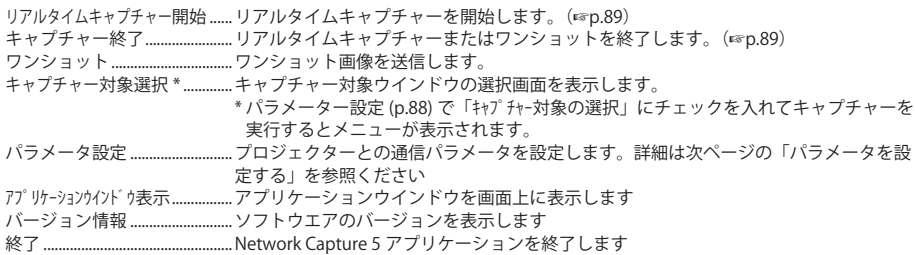

### パラメーターを設定する

「パラメーター設定」ボタンをクリックし、表示されるパラメーター設定ウインドウの項目を設定します。

#### 項目 説明

キャプチャーポート..........プロジェクターに設定されているキャプチャーポートを設定します。初期設定では "9000" です。 暗証番号.................プロジェクターに設定されているネットワーク暗証番号を設定します。初期設定では "0000" です。 PJ 検索時間...........プロジェクター検索を行う時間を 1 〜 60 秒の範囲で設定する。(初期設定は 5 秒) □ 起動時に PJ 検索を実行する

「Network Capture 5」起動時にネットワークに接続されているプロジェクターを検索します。  $\square$  通常使用するネットワークアダプ タに設定する。

初期設定のまま使用します(初期設定ではチェックが入っていません)

□ オートパ ワーオン.........プロジェクターがスタンバイモードの場合、ネットワークキャプチャーが実行されると、プロジェ クターが自動的に起動し、コンピュータからのキャプチャー画像を投映します。(初期設定では チェックは入っていません)

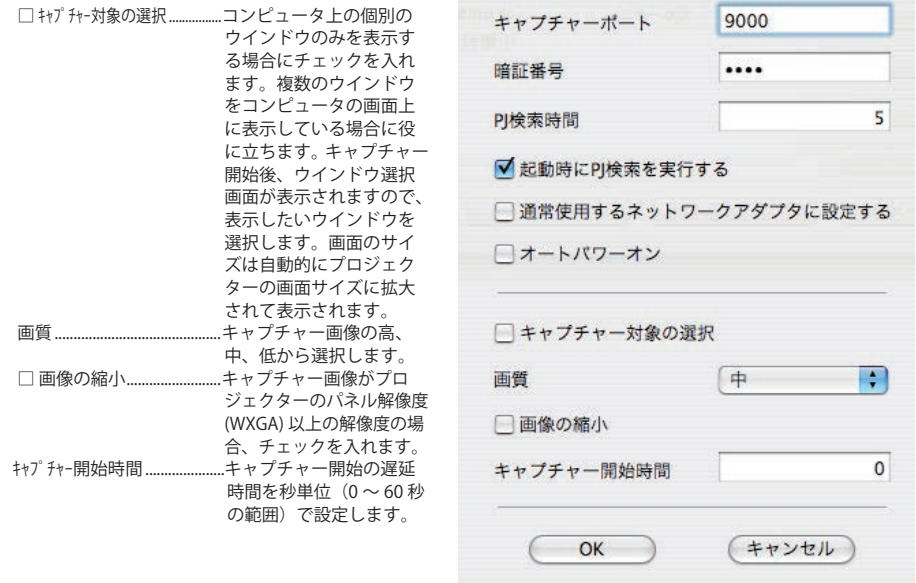

◎「キャプチャーポート」の確認は、「Web ブラウザから操作する」(☞p.91) を参照してください。「ネットワーク暗証番号」の確 認は「ネットワーク暗証番号設定」(☞p.30, p.40) を参照ください。

◎ キャプチャーポート番号の初期値は 9000 です。ポート番号には予約されている番号があります。もし、これらの予約ポー ト番号を指定した場合や他のアプリケーションが使用しているポート番号を指定した場合では、無効なポート番 号として警告ダイアログが画面に表示されます。この場合は、他のポート番号を使用してください。

**Øポート番号にはプロトコルごとに http(80), ftp(21), telnet(23)、(25)、(110) 等が予約されています。 4352、10000、** 10001 番はプロジェクターをコントロールする場合に使用するよう予約されています。

<sup>◎「</sup>画像の縮小」にチェックを入れてキャプチャーした場合、パネルの解像度に縮小して表示されるため、オリジナ ルの画面と多少異なる場合があります。

## **リアルタイムキャプチャーを使う**

コンピュータのスクリーン画像および音声をリアルタイムでプロジェクターへ再生する機能です。

プロジェクターで投映するコンピュータのキャプチャー画面は、コンピュータ、Web ブラウザ、プロジェクター からそれぞれ選択可能です。Web ブラウザ、または、プロジェクターからキャプチャーするコンピュータを 選択する場合は、使用するコンピュータを事前に登録する必要があります。以下の説明に従って登録します。

## コンピュータを登録する

30 台までのコンピュータを登録可能です。

*1* Web ブラウザを使用し、プロジェクターの設定画面にアクセスしま す。メインメニューより「ネットワーク」-「キャプチャー」タブをクリッ クし設定画面を表示します。

*2* ページ番号 [3] のタブをクリックし接続先設定ページに切り換えます。 それぞれの PC 番号にコンピュータの IP アドレスを入力した後、「設定」 ボタンをクリックし登録します。ページごとに「設定」ボタンをクリッ クして登録します。

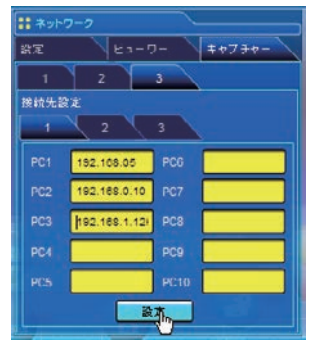

- ✐ 接続先として選択したコンピュータには Network Capture 5 が起動している場合のみキャプチャーを開始すること ができます。
- ✐ リアルタイムキャプチャーでのキャプチャー画像の送信スピードはネットワーク環境と送信画像の容量に依存しま す。動画の再生には対応していません。
- **◎ MAC OS における「回転する待機カーソル へ**」は、キャプチャーできません。
- ◎「パラメータ設定」の「キャプチャー対象の選択」にチェックを入れてキャプチャー開始した場合、下図(右側)の ウインドウ選択画面が表示されます。ウインドウリストから選択して「OK」ボタンをクリックします。

ただし、何もウインドウを開いていない場合は、下図 ( 左側 ) のようにリストには何も表示されません。新たにウイ ンドウを開いても表示はそのままです。新たに開いたウインドウを選択してキャプチャーしたい場合、「更新」ボタ ンをクリックしてウインドウリストに表示させてから選択し、「OK」をクリックします。

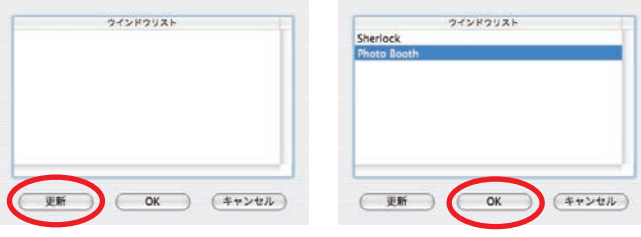

[1] コンピュータから操作する

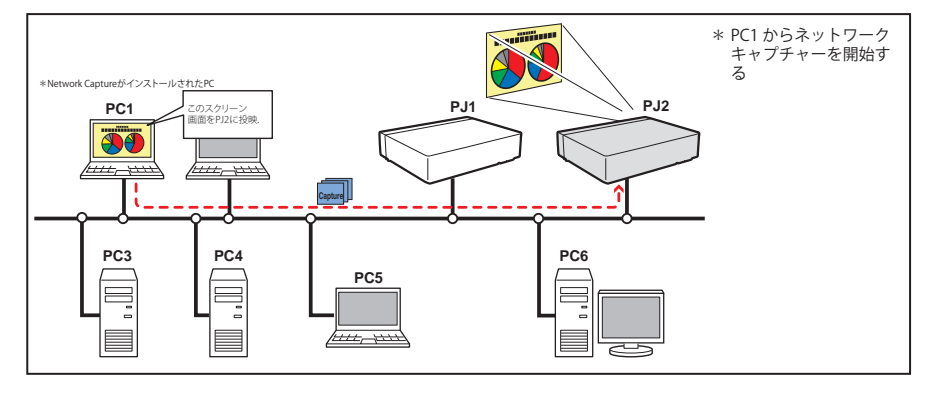

プロジェクターの入力モードに「ネットワーク」を選択します。

- *1* Network Capture <sup>5</sup> を起動します。
- *2* アプリケーションウインドウのプロジェクターリストにリストされているプロジェクターを選択し、「リア ルタイムキャプチャー開始」をクリックします。アプリケーションウインドウが消え、プロジェクターの投 映スクリーン上にコンピュータの画面がリアルタイムに投映されます。 \*複数のプロジェクター(最大5台)を選択することも可能です。
	- ・キャプチャーの停止は、メニューバー上の Network Capture 5 アイコンをクリックし、表示されるポップアッ プメニューから「ワンショット」をクリックします。プロジェクターのスクリーン上には静止したコンピュー タのキャプチャー画像が投映されます。
- ・投映を再開するには、ポップアップメニューの「リアルタイムキャプチャー開始」をクリックします。
- *3* キャプチャーの終了はメニューバー上の Network Capture 5 アイコンをクリックし、表示されるポップアップ メニューから「キャプチャー終了」をクリックします。

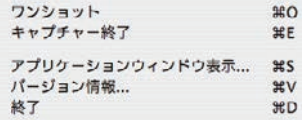

## [2]Web ブラウザから操作する

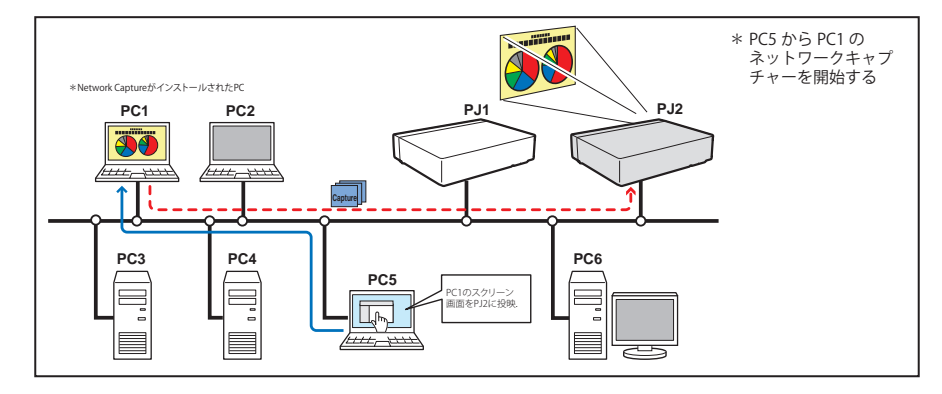

プロジェクターの入力モードに「ネットワーク」を選択します。

- **1** Web ブラウザを使用し、プロジェクターの設定画面にアクセスしま ■ ■ ■ ■ す。メインメニューより「ネットワーク」-「キャプチャー」タブを クリックし設定画面を表示します。
- *2* 接続先のプルダウンメニューボタンから接続するコンピュータの番 号を選択し、「開始」ボタンをクリックします。プロジェクターの投 映スクリーン上にコンピュータの画面がリアルタイムに投映されま す。
	- ・キャプチャーの停止は「ワンショット」ボタンをクリックします。プロジェ クターのスクリーン上には静止したコンピュータのキャプチャー 画像が投映されます。
- ・投映を再開するには、「開始」ボタンをクリックします。 *3* キャプチャーの終了は「終了」ボタンをクリックします。

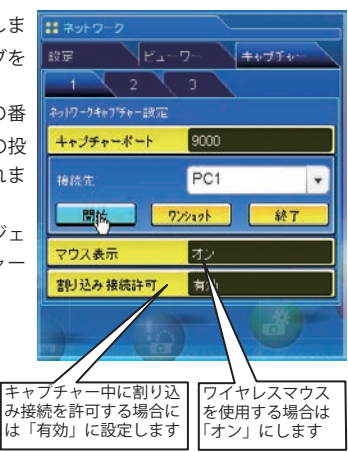

項目 初期 説明

割り込み接続許可........キャプチャー実行中に他の PC からのリアルタイムキャプチャー接続を許可または禁止します。

- ✐ エラーメッセージが表示される場合には前項の「パラメーターを設定する」を確認してください。(☞p.88)
- ✐ Web ブラウザ、またはプロジェクターからキャプチャー機能を使用する場合、キャプチャーするコンピュータに Network Capture 5 が起動している必要があります。

✐ Mac OS におけるネットワークキャプチャー機能では、音声はプロジェクターで再生することはできません。

<sup>✐</sup> 接続先コンピュータの IP アドレスをあらかじめ登録しておきます。(☞p.89)

<sup>✐</sup> リアルタイムキャプチャー中は、「マウス表示」「割り込み接続許可」の設定を変更することはできません。

## [3] プロジェクターから操作する

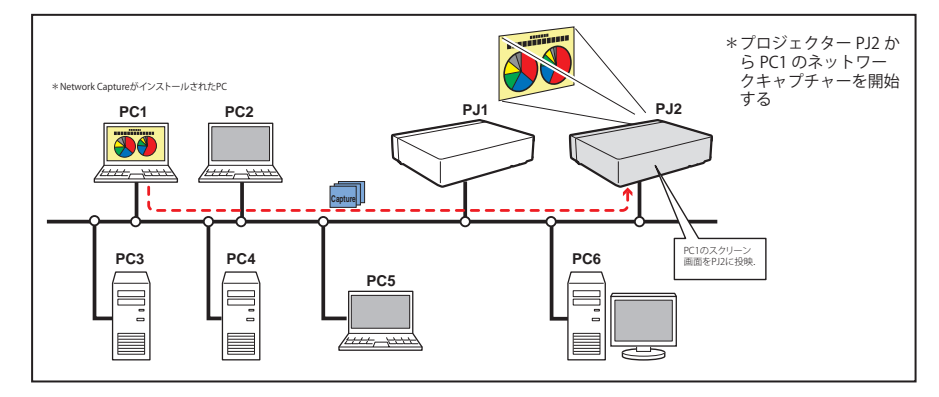

プロジェクターの入力モードに「ネットワーク」を選択します。

- *1* ネットワークメニューの「ネットワークキャプチャー」を選択し、[ポイント]ボタン右、または[SELECT] ボタンを押します。
- *2*「PC 番号」を選択して[SELECT]ボタンを押し、[ポイント]ボタン上下で接続する PC 番号を選択して[SELECT] ボタンを押します。
- *3*「接続完了」を選択し、「SELECT」ボタンを押します。プロジェクターの投映スクリーン上にコンピュータ の画面がリアルタイムに投映されます。
- *4* キャプチャーの終了は、「切断」を選択して「SELECT」ボタンを押します。

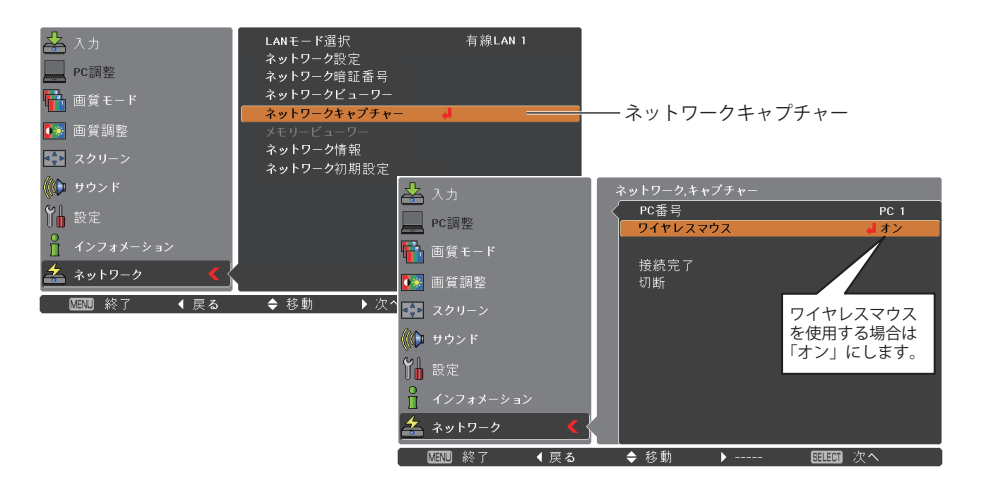

- ✐ 接続先コンピュータの IP アドレスをあらかじめ登録しておきます。(☞p.89)
- ✐ エラーメッセージが表示される場合には前項の「パラメーターを設定する」を確認してください。(☞p.88)
- **◎ プロジェクター側から接続先コンピュータの IP アドレスの登録やパラメーターの設定はできません。あらかじめ** Web ブラウザを使用し登録しておきます。(☞p.89)

## [4] USB メモリをセットしたコンピュータから操作する

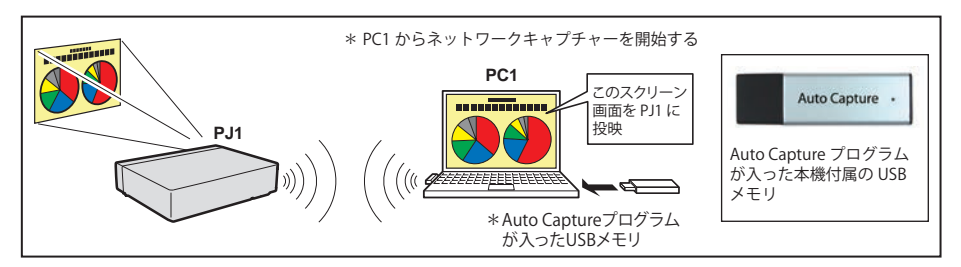

Network Capture 5 のソフトウェアをインストールしていないコンピュータでも、Auto Capture プログラムが 入った USB メモリをコンピュータにセットすることにより、自動でプロジェクターと PC を接続して PC 画面 をリアルタイムキャプチャーで投映できます。なお本機には、Auto Capture プログラムが入った USB メモリ が付属します。

1. プロジェクターの電源を入れ、プロジェクターの信号入力「を「ネットワーク」にします。

- 2. プロジェクターのネットワークメニューの「LAN モード選択」で LAN モードを選択します。有線 LAN は全モー ド、無線 LAN は「無線 LAN シンプル」のみ使用できます。
- 3. 本機付属の USB メモリをコンピュータの USB 端子にセットし、リムーバブルディスク中の「MacAutoCap5」 をダブルクリックします。
- 4. 起動した Auto Capture が自動で接続処理\*を行います。(ネットワークアダプタの選択画面が表示された場合は、使 用するコンピュータ環境に合わせてネットワークアダプタを選択します)続いてプロジェクターが自動で検索され、 コンピュータ画面のリアルタイムキャプチャーを開始します。
	- \* AutoCapture の接続処理は、コンピュータに搭載されている LAN アダプタによって異なります。
		- ・コンピュータ搭載の LAN アダプタが有線だけの場合 有線 LAN アダプタを使用してネットワークに接続し、プロジェクターを検索します。
		- ・コンピュータ搭載の LAN アダプタが無線だけの場合 コンピュータの LAN 設定を簡単無線設定に変更し、無線 LAN アダプタを使用して検索します。
		- ・コンピュータ搭載の LAN アダプタが有線・無線もしくは複数ある場合 「通常使用するネットワークアダプタに設定する」(p.88) にチェックを入れていない場合には、ネッ トワーク選択ウインドウ (p.24) が表示されます。
- 5. 以後の操作方法は、P.86 を参照してください。

| 自動でリアルタイムキャプチャーが開始する条件 |                                                                        |  |
|------------------------|------------------------------------------------------------------------|--|
| プロジェクター                | 雷源:オン、入力モード:ネットワーク、LAN モード選択:有線 LAN は全モード、無線                           |  |
|                        | LAN は「無線 LAN シンプル」のみ有効、<br>プロジェクターの検索結果が1台であること(複数検索されたときは待機)          |  |
| コンピュータ                 | 管理者権限でログインしていること、無線 / 有線 LAN アダプタを装備、<br>USB メモリから MacAutoCap5 を実行すること |  |

<sup>✐</sup> エラーメッセージが表示される場合には前項の「パラメーターを設定する」を確認してください。(☞p.88)

◎ プロジェクターが複数検索された場合には、リアルタイムキャプチャー を開始せずに待機します。リアルタイムキャプチャー しないプロジェ クターの無線 LAN シンプル設定を解除してください。

<sup>✐</sup> 市販の USB メモリでも、必要なファイルを USB メモリの直下にコピーすれば Auto Capture を行なえます。(☞p.106)

## **エラー情報**

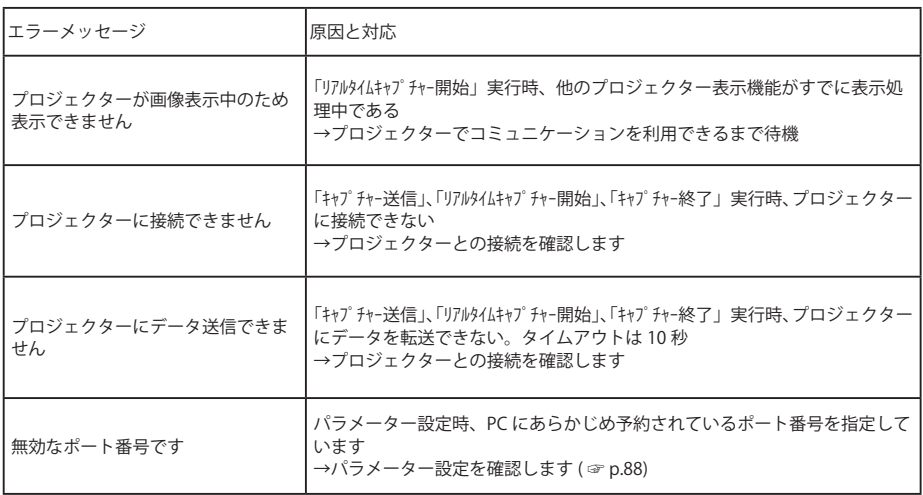

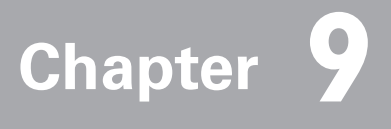

## **Installation 9. 付録**

- ・telnet の使用
- ・Web ブラウザの設定
- ・ファイアウォールの設定
- ・問題と解決のための確認
- ・用語の解説

## **telnet の使用**

**. . . . . . . . . . . . . . . . . . .** .  $\mathbf{a} \cdot \mathbf{a} \cdot \mathbf{a}$  $\sim$   $\sim$ コンピュータの telnet \* 1 機能を利用してプロジェクターをコントロールできます。telnet アプリケーションは、 Macintosh では標準で利用可能です。

\*プロジェクターのコントロールには telnet ポート 10000 番を使用します。

#### コントロールする

(Mac OS v 10.4 の telnet 機能を使用した場合を例に説明します)

1.コンピュータの「アプリケーション」メニューから「ユーティリティ」→「ターミナル」を選択します。

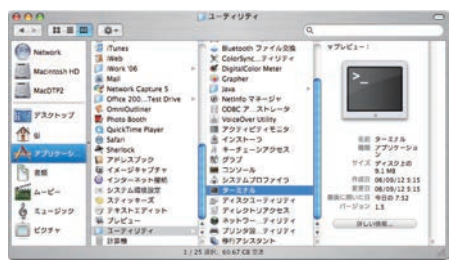

2.表示されたウインドウに「telnet」と入力し、「Enter」キーを押します。telnet アプリケーションが起動します。

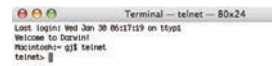

3.プロジェクターに接続するために以下のようにタイプします。

> open\_172.21.99.251\_10000 [ 改行 ]

✐ IP アドレスはプロジェクターに設定されたアドレスを入力します。

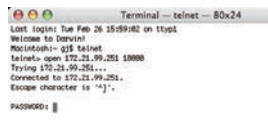

4.正常に通信が確立すると、以下のウインドウに「PASSWORD:」が表示されるので、プロジェクターに設 定したネットワーク暗証番号\* 2 を入力し、「Enter」キーを押します。

ネットワーク暗証番号を設定していない場合には、そのまま「Enter」キーを押します。ログインが成功 すると、ウインドウに「Hello」が表示されます。

✐ パスワード「1234」を入力した例

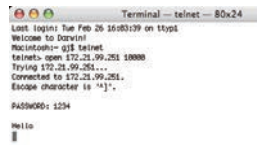

5. プロジェクターをコントロールするコマンド(下記参照)をタイプし、「Enter」キーを押します。例えば、 プロジェクターの電源を入れるコマンド「C00」を入力し、「Enter」キーを押します。プロジェクターが を起動することを確認してください。

● コマンドは大文字で入力します。

接続を切断するには、「Control」キーを押しながら「]」キーを押した後、「close」を入力し、「Enter」キーを 押します。

> close [ 改行 ]

本プロジェクターの対応コマンドの一例を以下に記載します。その他のコマンドにつきましては、お買い上げ 販売店にご相談ください。

| コマンド            | 幾能      |
|-----------------|---------|
| COO             | 電源オン    |
| CD <sup>2</sup> | 電源オフ    |
| CO9             | 音量アップ   |
| COA             | 音量ダウン   |
| COB             | ミュートオン  |
| COC             | ミュートオフ  |
| C1C             | メニュー表示  |
| C1D             | メニュー非表示 |
|                 |         |

コマンドリスト表

- \* 1 telnet アプリケーションについての詳細な使用方法につきましては、コンピュータのオンラインガイドなどをご 覧ください。
- \* 2 PASSWORD はネットワーク暗証番号のことです。詳細は「ネットワーク暗証番号の設定」を参照してください。( ☞ p.30, 40) 入力したパスワードの認証が4回連続して失敗すると、接続が切断されます。再度接続をやり直してく ださい。
- \* 3 30 秒以上パスワードまたはコマンドの入力が無い場合は、自動的に接続が切断されます。再度接続をやり直して ください。

## **Web ブラウザの設定**

本製品は Web ブラウザを使用して各種プロジェクターの設定を行えるように設計されています。Web ブラウ ザの設定状態によっては、機能を十分利用できない項目もあります。以下の設定が Web ブラウザに設定され ていることを確認してください。

## アクティブスクリプト /JavaScript を 有効にする

本製品の設定ページには、Web ブラウザの JavaScript 機能を利用している項目があります。 この機能を使用しない設定になっている場合に は、正常にコントロールを行えない場合があり ます。その場合には、画面上に右図のようなメッ セージを表示してお知らせします。JavaScript を 有効にする方法は、次ページ以降の設定手順を ご覧ください。

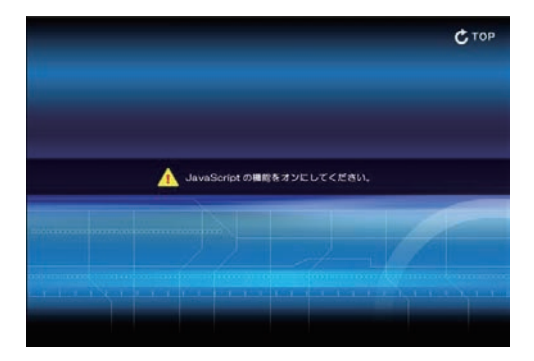

## **Flash Player の有効化**

本製品の設定画面は Flash コンテンツを含みま す。画面を表示するにはご使用のコンピュータ に Adobe Flash Player バージョン 6 以上がイン ストールされている必要があります。詳細な製 品情報については Adobe 社ウエブサイト (http:// www.adobe.com/jp/) をご覧ください。また、 Adobe Flash Player がインストールされている にも関わらず設定画面が正しく表示されない場 合 に は、Flash Player プ ラ グ イ ン (Shockwave Flash) のインストールとセットアップが正しく 行われているかを確認します。確認手順は次ペー ジ以降の設定手順をご覧ください。設定手順は Web ブラウザにより異なります。

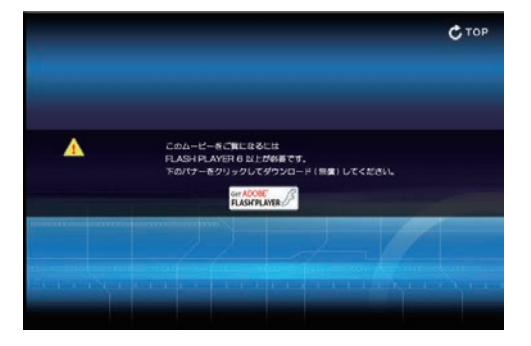

## **プロキシの設定**

ご使用の Web ブラウザによっては、インターネット/イントラネット接続にプロキシサーバーを介して接続 するように設定されている場合があります、このような場合で、ローカルネットワーク内に本製品を設置し た場合には、プロキシサーバーの設定を適切に行う必要があります。特に、クロスケーブルを使用して本製 品とコンピュータを直接接続する場合や、プロキシサーバーを使用しないネットワーク環境では、「プロキシ サーバーを使用しない」に設定されていることをご確認ください。次ページ以降の設定手順を参照ください。

<sup>✐</sup> これらの設定手順は Web ブラウザの種類、バージョン、OS などによってそれぞれ異なります。次ページに Safari での設定例を記載しますが、これ以外のブラウザや OS については、それぞれの Web ブラウザのヘルプをご覧く ださい。

## OS/ ブラウザ個別設定例

## MAC OS X v 10.4 の場合 Safari の場合

### JavaSpript の設定と Flash Player の有効化

Web ブラウザ Safari の Safari メニューから、「環境設定 ...」-「セキュリティ」を選択します。以下のウインド ウの「Web コンテンツ」リストの「プラグインを有効にする」(Flash Player が有効となります)および「Javascript を有効にする」にチェックが付いていることを確認します。

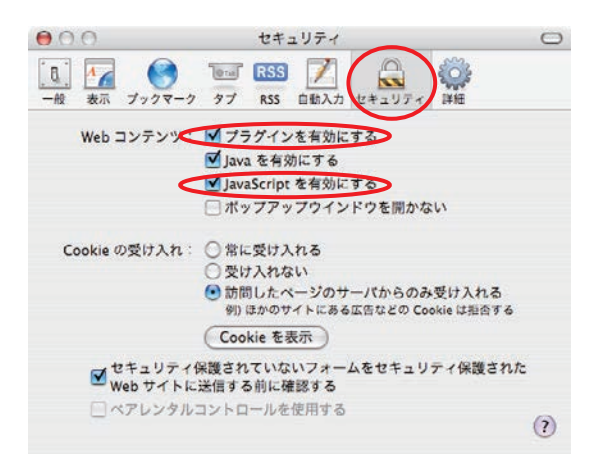

#### プロキシの設定

Web ブラウザ Safari の Safari メニューから、「環境設定 ...」-「詳細」を選択します。以下のウインドウの、「プ ロキシ」項目の「設定を変更 ...」をクリックします。「プロキシ」タブを選択し、使用するプロキシサーバー の設定をプロジェクターを設置したネットワーク環境に応じて適切に設定してください。

#### - プロキシサーバーを利用する場合

外部インターネット接続を利用する場合では、「設定するプロキシサーバーを選択する」のメニューから 「Web プロキシ(HTTP)」および「Secure Web プロキシ(HTTPS)」にチェックを入れ「Web プロキシサー バー」のアドレス/ポートを設定します。詳細な設定方法につきましては、ネットワーク管理者にお問い 合わせください。

#### - プロキシサーバーを利用しない場合

(プロジェクターとコンピュータを直接クロスケーブルで接続して使用する場合)

「設定するプロキシサーバーを選択する」のメニューから「Web プロキシ(HTTP)」および「Secure Web プロキシ(HTTPS)」のチェックを外します。チェックを入れたままではプロジェクターにアクセスできません。

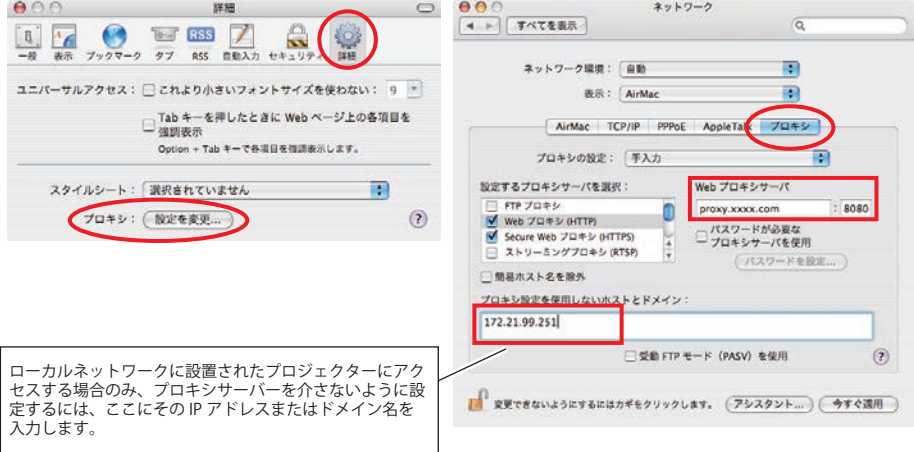

## **ファイアウォールの設定**

MAC OS X v 10.4 の場合

MAC OS X v 10.4 で Network Capture 5 をご使用の場合、セキュリティ機能によるプログラムに対するブロッ クを解除し、Network Capture 機能を有効に設定してください。

- *1* Apple メニューより「システム環境設定」を開き「共有」アイコンをクリックします。共有設定ウインドウ が表示されます。
- *2*「ファイアウォール」タブを選択し、「新規 ...」をクリックします。
- *3*「ポート名」のプルダウンメニューにプログラム名がない場合にはから「その他」を選択し、下記のように 入力します。

TCP ポート番号:9000

UDP ポート番号:9000

説明:"Network Capture 5" などの対象プログラム名を任意で入力します。

*4*「OK」ボタンをクリックし、設定を完了します。

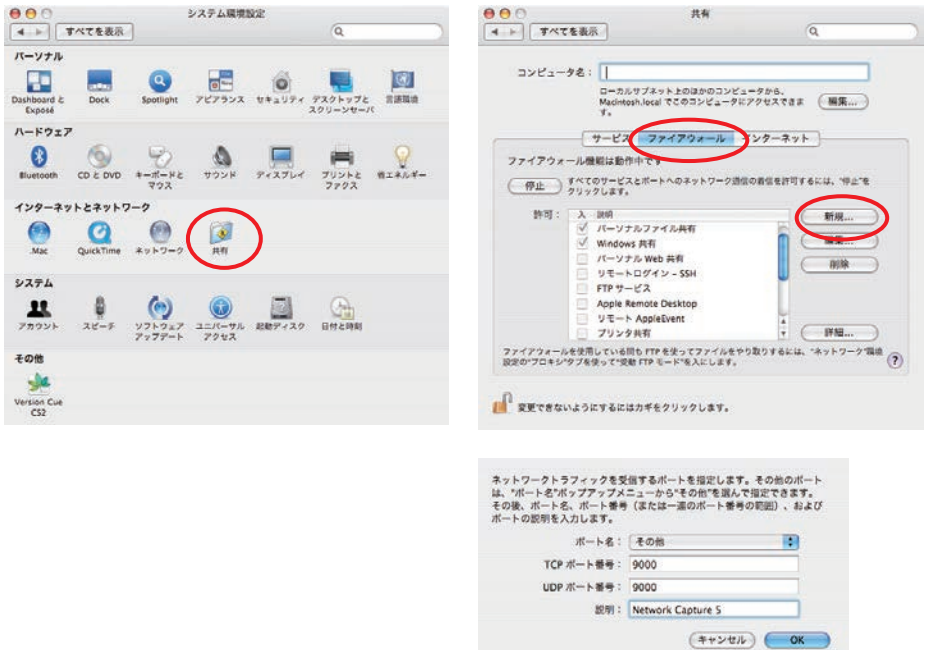

## MAC OS X v 10.5 の場合

MAC OS X v 10.5 をご使用の場合、Network Capture 5 起動時に、以下の MAC OS セキュリティ警告ダイアロ グが表示される場合があります。この場合、「常に許可」ボタンをクリックし、Network Capture 機能を有効 に設定してください。

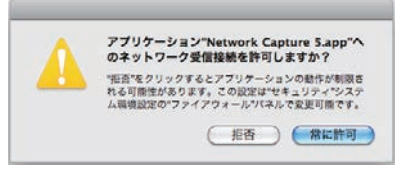

「拒否」を選択した場合でも、以下の手順でブ ロックを解除できます。

- *1* Apple メニューより「システム環境設定」を 開き「セキュリティ」アイコンをクリックし ます。セキュリティ設定ウインドウが表示さ れます。
- *2*「ファイアウォール」タブを選択し、「特定の サービスおよびアプリケーションにアクセス を設定」にチェックを入れ、「+」ボタンを クリックします。Finder メニューが表示され ます。
- *3*「アプリケーション」から「Network Capture 5」を選択し、「追加」ボタンをクリックしま す。アプリケーション名がリストに追加され ます。

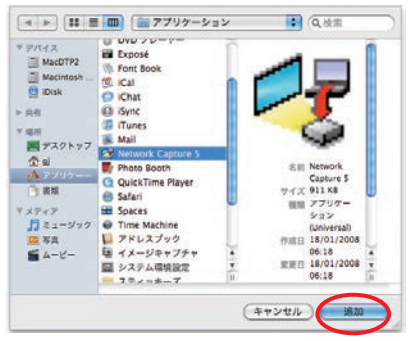

- *4*「受信接続を許可」または「受信接続をブロッ ク」の選択肢から「受信接続を許可」を選択 します。
- *5* 設定を終了します。

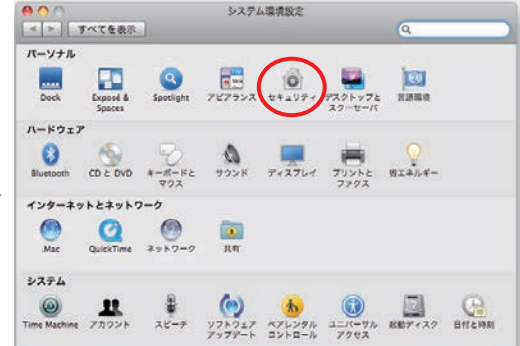

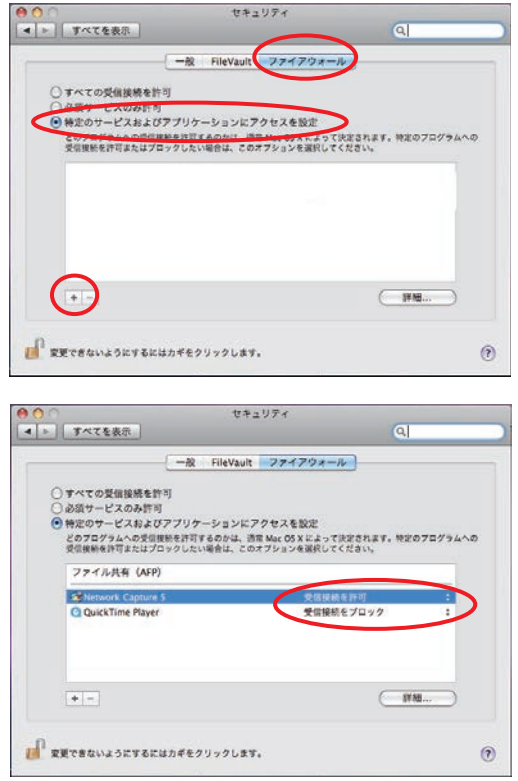

## **問題と解決のための確認**

プロジェクターのネットワークへのセットアップ、または、操作において不都合が生じた場合、以下該当す る項目を参照のうえ、確認を行ってください。

#### ■ コンピュータがプロジェクターに接続できない

#### (有線 LAN)

LAN ケーブルがプロジェクターの LAN 接続端子に正しく接続されていますか。

LAN 端子の LINK/ACT ランプが正しく点灯していますか。

 点灯していない:プロジェクターの LAN の設定が「オフ」になっていませんか。プロジェクターのネッ トワークメニューの「LAN モード設定」を確認してください。

LAN ケーブルがネットワークの HUB に正しく接続されているか確認してください。

#### ( 無線 LAN)

プロジェクターの側面パネル上の WIRELESS インジケータが点灯していますか。

 点灯していない:プロジェクターの LAN の設定が「オフ」になっていませんか。プロジェクターメニュー で「LAN モード選択」を確認してください。

上記に問題無ければ、次項を参考に、もう一度 LAN の設定を確認してください。

コンピュータが無線 LAN 対応であれば、Network Capture 5 を立ち上げ、無線簡単設定ボタンで接続を試 みてください。「5. 無線 LAN の設定」→「簡単無線設定」( ☞ p.39) を参照してください。

また、コンピュータの無線 LAN カード自身にファイアウォール機能が備えられている場合には、その機能 を無効に設定してください。

#### ■ 簡単無線設定で接続できない

先にプロジェクターの入力が「ネットワーク」、「LAN モード選択」が「無線 LAN 」に設定されているか、 確認してから簡単無線設定を実行してください。

ご使用のコンピュータまたは無線 LAN カードの種類によっては簡単無線設定できない場合があります。

■ 無線 LAN を使用してプロジェクターをネットワークに接続できない。

#### アドホック (AdHoc) 通信の場合

プロジェクターの「LAN モード選択」で、工場出荷設定「無線 LAN 4」を選択した場合

プロジェクターの設定を確認してください。

- ・IP Address........................適切ですか。他の IP アドレスと重なっていませんか。
- ・Subnet...............................工場出荷設定 255.255.0.0 としてください。
- ・Gateway............................工場出荷設定 255.255.255.255 のままとしてください。
- ・Network Type.................AdHoc になっていますか。
- ・ESSID/SSID.......................コンピュータと同じになっていますか。

→コンピュータの設定を確認してください。

・無線チャンネルが、コンピュータ、プロジェクター共に 11 チャンネルになっていますか。 →プロジェクターの工場出荷設定は 11 チャンネルです。

- ・ESSID/SSID がプロジェクターと同じになっていますか。
- ・WEP が設定されていませんか。

#### インフラストラクチャ (Infrastructure) 通信の場合

プロジェクターの「LAN モード選択」で、工場出荷設定「無線 LAN 5」を選択した場合

プロジェクターの設定を確認してください。

- ・IP Address...............................設定する必要はありません。DHCP がオンになっています。
- ・Subnet.....................................設定する必要はありません。DHCP がオンになっています。
- ・Gateway..................................設定する必要はありません。DHCP がオンになっています。
- ・Network type........................Infrastructure になっていますか。
- ・ESSID/SSID.............................アクセスポイントの設定にあっていますか。

アクセスポイントの設定を確認してください。

- ・IP Address...............................設定する必要はありません。
- ・無線チャンネル....................設定する必要はありません。
- ・ESSID/SSID.............................アクセスポイントの設定にあっていますか。
- ・アクセスポイントが暗号化されていませんか。

※工場出荷設定「無線 LAN 5」を使う場合、DHCP サーバーがネットワーク通信できる環境下にある必要が あります。また、アクセスポイントが DHCP 機能を有している場合もあります。設定に関する詳細につ いては、これらの機器の取扱説明書を参照するか、システム管理者にご相談ください。

プロジェクターがルーターを越えた違うセグメントに設置されていませんか。 IP Address を直接指定してください。「4. 有線 LAN の設定」→「動作の確認」( ☞ p.28, 29)

#### ■ 有線 LAN を使用してプロジェクターをネットワークに接続できない。

プロジェクターの「LAN モード選択」で、工場出荷設定「有線 LAN 1」を選択した場合

プロジェクターおよびコンピュータの IP Address, Subnet, Gateway を確認ください。設定に関しての詳し くはシステム管理者にご相談ください。

プロジェクターがルーターを越えた違うセグメントに設置されていませんか。 IP Address を直接指定してください。「4. 有線 LAN の設定」→「動作の確認」( ☞ p.28, 29)

#### ■ WEB ブラウザでプロジェクターに接続できない。

Network Capture 5 でプロジェクターに接続できますか。

いいえ...............有線 LAN、無線 LAN ともにネットワークの設定を確認してください。

はい....................ブラウザのプロキシの設定を確認してください。

(「Web ブラウザの設定」(p.98) 参照 )

■ プロジェクターにコンピュータが接続できるが、プロジェクターに画像が投映できない。

- プロジェクターの入力がネットワークになっていますか。

■ Web ブラウザで電源を入れることができない。

- プロジェクターの設定が正しく行われていますか。 プロジェクター →「設定メニュー」→「スタンバイモード」→ " ノーマル " にします。「7. プロジェクター の管理」→「プロジェクターの電源制御と状態の確認」( ☞ p.64) を参照してください。

- ネットワーク入力がロックして動作したくなった。Network Capture 5 の操作がロックして動か なくなった。
	- プロジェクターまたは Network Capture 5 を再起動してください。
	- -「ネットワーク初期設定」を実行して、ネットワーク設定を工場出荷時に戻してみてください。
		- 注意;「ネットワーク初期設定」を実行すると、プロジェクターに設定されているネットワーク 設定が「工場出荷設定」の内容に設定されます。工場出荷設定の詳細は「有線 LAN 工 場出荷設定」( ☞ p.32)、「無線 LAN 工場出荷設定」( ☞ p.42) をご覧ください。

ネットワークキャプチャー機能

- スクリーン上にコンピュータのスクリーン画面が表示されない
	- 1. プロジェクターの入力モードにネットワークが選択されていることを確認して下さい。
	- 2. パラメータの設定を確認してください。( ☞ p.88) キャプチャーポートの番号がプロジェクターのポート番号と同じに設定されているか確認して下さい。 初期設定では 9000 番に設定されています。「無効なポート番号です」と表示される場合は、指定したポー ト番号は既に使用されている可能性があります。この場合は、他のポート番号を使用してください。
	- 3. コンピュータの IP アドレスがプロジェクターに正しく登録されていることを確認して下さい。( ☞ p.89)
	- 4. ご使用のコンピュータにファイアウォール機能が使用されていないことを確認してください。ファイア ウォールの機能によってはプロジェクターが使用するポートを利用できないことがあります。この場合に はファイアウォールの機能を一時的にオフしてください。また、ルーター等のネットワーク中継機器にも ポートの通過制限がある場合もあります。詳しくはネットワーク管理者にご相談ください。

■ 画像変化への追従が遅い。

- AdHoc 無線通信モードの場合、使用している無線チャンネルを確認してください。 同じチャンネルを近くで使用している場合、スピードが落ちたり、不安定になったりします。使用チャン ネルを変えてみてください。プロジェクターとコンピュータ両方のチャンネルを合わせる必要があります。 また、パラメーター設定で、画質の切り換えをしてみてください。 「パラメーターの設定」( ☞ p.88)

#### Auto Capture

#### ■ 付属の USB メモリに入っていたファイルを消してしまった。 市販の USB メモリで Auto Capture を行ないたい。

Auto Capture を行なうには、USB メモリの直下に、Network Viewer & Capture 5 の CD-ROM に収録されて いる「AutoCapture」フォルダ内の全てのファイル及びフォルダが必要です。「AutoCapture」フォルダに ある全てのファイル及びフォルダを市販の USB メモリの直下にドラッグ & ドロップでコピーすると、付属 の USB メモリと同様に Auto Capture を行なうことができます。

CD-ROM [AutoCapture] USB メモリ(リムーバブルディスク直下)

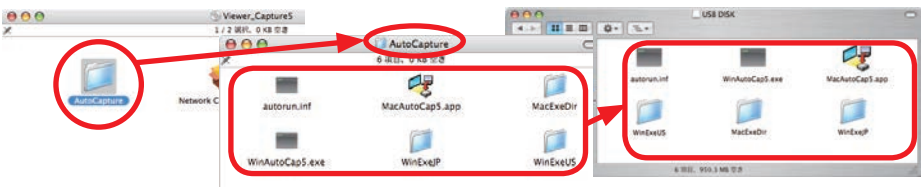

## **用語の解説**

#### DHCP サーバ ー (Dynamic Host Configuration Protocol)

TCP/IP でネットワークを構築するときは、必ず各コンピュータ等の機器に IP アドレスを設定する必要があります。 DHCP サーバーがネットワーク上に存在すると、ネットワーク上のパソコンや無線 LAN コンピュータに IP アドレ スを自動的に割り振ることができます。Windows2000 サーバーやダイヤルアップルーターなどの DHCP サーバー 機能が内蔵された機器がネットワーク上に存在する場合、DHCP サーバー機能が動作している場合があります。 DHCP サーバー機能が動作しているかどうかは、システム管理者にお尋ねください。

#### ESS-ID (Extended Service Set ID)

無線 LAN コンピュータ同士、また、アクセスポイントと通信を行う場合、通信時に混線しないための ID です。 同 じ ESS-ID を設定した無線 LAN コンピュータ同士、また、アクセスポイントと通信を行う事ができます。ESS-ID の 設定記号が異なると通信を行うことができません。ESS-ID は、大文字・小文字の区別があり、半角英数字および半 角記号が 32 文字まで入力できます。

#### WEP [暗号化] (Wired Equivalent Privacy : ウェップ)

無線 LAN のコンピュータ、およびアクセスポイント機器に暗号キーを設定することにより、外部からの無線パケッ ト解析(盗聴)を防ぐことができます。暗号キーを使用する場合、無線通信をおこなう機器それぞれに同じ暗号キー を設定する必要があります。

#### 無線チャンネル

ワイヤレスで通信を行なう際、無線通信に使う周波数帯域をいくつかのチャンネルに分けて使っており、通信を行 なう無線機器間では同じチャンネルに合わせる必要があります。同じフロアで同じチャンネルを使い、ESS-ID の異 なる無線 LAN ネットワークがいくつかあるとき、他の無線 LAN ネットワークで通信していると、通信速度が遅く なることがあります。この場合、それぞれの無線 LAN ネットワークごとに使用する電波の周波数 ( 無線チャンネル ) を変えて使用すると、他の無線 LAN ネットワークと相互干渉を少なくして通信することができます。

#### MAC アドレス (Media Access Control Address)

各ネットワーク機器に与えられた固有の物理アドレス。MAC アドレスは、先頭から 3 バイトのベンダコードと残 り 3 バイトのユーザーコードの 6 バイトで構成されます。ベンダコードは、IEEE が管理 / 割り当てを行なっています。 ユーザーコードはネットワーク機器の製造メーカーが独自で番号管理をおこなっています。( 番号の重複はありま せん ) つまり、MAC アドレスは、世界中でただ一つの物理アドレスが割り当てられています。Ethernet ではこの アドレスを元にしてフレームの送受信を行なっています。

#### Wi-Fi (Wireless Fidelity : ワイファイ )

Wi-Fi Alliance (旧: WECA) によって無線 LAN 機器間の相互接続性が認証されたことを示すブランドネーム。 Wi-Fi Alliance の相互運用性テストをクリアした製品には「Wi-Fi Certified」という認定が与えられ、Wi-Fi ロゴマー クの使用が許可されます。Wi-Fi ロゴマークがある製品は、Wi-Fi 認定製品同士での相互運用性が保証されています。

#### Wi-Fi Alliance (旧名称:WECA (Wireless Ethernet Compatibility Alliance))

無線 LAN の普及促進に向け、無線 LAN 規格に準拠した製品の相互運用性を保証するための団体。

#### IEEE802.11b

IEEE(米国電機電子学会)で LAN 技術の標準を策定している 802 委員会が定めた無線 LAN 規格の一つ。無線免許 なしで使える 2.4GHz 帯の周波数を使い、最大 11Mbps の速度で通信を行なうことができます。

#### IEEE802.11g

IEEE802.11b と同様に無線免許なしで使える 2.4GHz 帯の周波数を使い、最大で IEEE802.11b のおよそ 5 倍にあたる 約 54Mbps の速度で通信を行なうことができます。また、IEEE802.11b との上位互換性を持っています。

#### IEEE802.11n

MIMO と呼ばれる複数チャンネルを束ねて送受信する技術の採用などにより、最大伝送速度 600Mbps を目指して 策定が進められている次世代の無線 LAN 規格です。IEEE802.11b や IEEE802.11g などとの互換性が図られています。

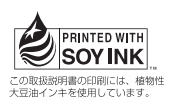

ネットワーク取扱説明書 [Macintosh 版 ] WXU700 1LG6P1P0431-- (SO-MAC-KY7CC) 三洋電機株式会社

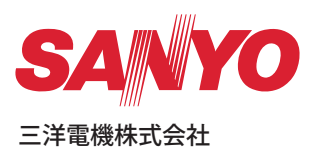